# **Configuration et administration**

ELO iSearch

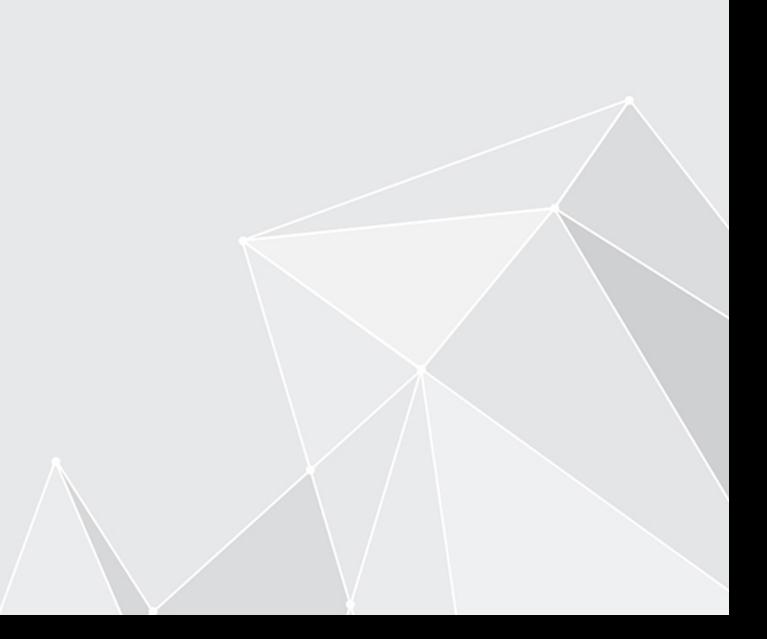

**[3](#page-2-0)**

## **Table des matières**

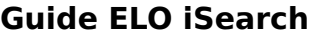

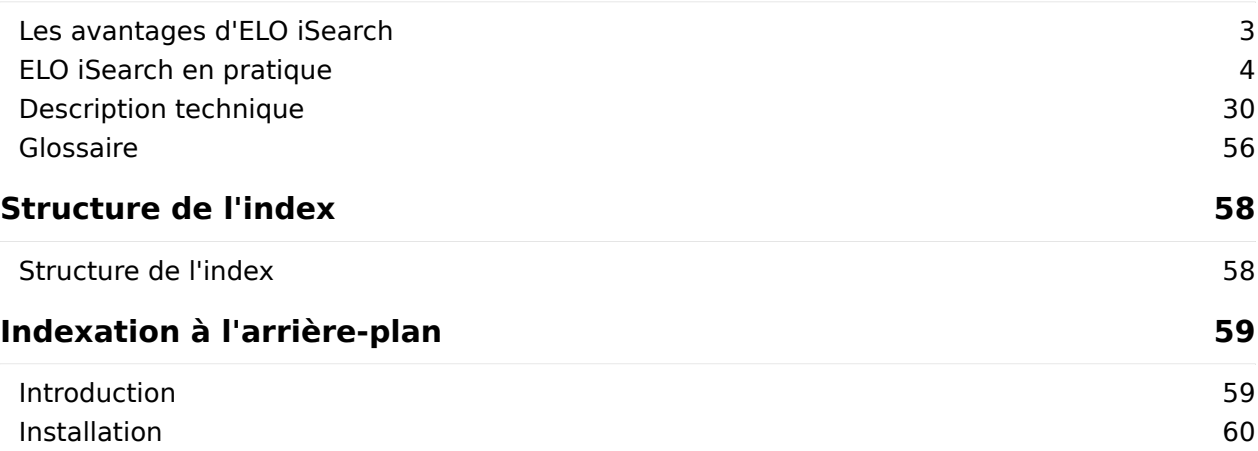

### <span id="page-2-0"></span>**Guide ELO iSearch**

### <span id="page-2-1"></span>**Les avantages d'ELO iSearch**

ELO ECM Suite vous offre une excellente base pour accéder rapidement et simplement aux informations requises. Même si votre archive est volumineuse, les données pertinentes sont retrouvées en l'espace de quelques secondes. Les résultats sont affichés rapidement.

Différentes fonctions de recherche vous permettent d'accéder de façon ciblée aux informations requises dans l'archive ELO, ainsi qu'aux informations provenant d'applications tierces, par exemple ERP, CRM ou les logiciels de messagerie. ELO iSearch vous aide dans la recherche, par exemple en auto-complétant le terme de recherche pendant la saisie. Par ailleurs, elle corrige d'éventuelles fautes de frappe.

Par ailleurs, ELO iSearch vous propose des synonymes lors de l'entrée du terme du recherche. Même si le terme de recherche entré n'est pas univalent, ELO iSearch trouvera ce que vous recherchez. Les termes qui sont liés au terme de recherche entré, sont proposés sous forme de variante. Les dictionnaires intelligents sont en mesure de décomposer des termes composés. De plus, ELO iSearch est en mesure de composer la forme de base d'un terme. Vous ne devez pas faire attention à la question du singulier/pluriel, à la conjugaison ou aux termes composés lorsque vous entrez les termes de recherche. La technologie de recherche s'en charge pour vous.

Lorsque vous vous trompez dans l'orthographe d'un terme de recherche, le logiciel vous demande si vous ne vouliez pas dire autre chose Cette surveillance intelligence permet d'améliorer vos résultats de recherche.

Lorsque vous effectuez une recherche structurée dans les métadonnées, les requêtes sont souvent très précises et ciblées. Par exemple, la recherche d'un numéro de facture fonctionne rapidement et de manière fiable.

Un autre défi est d'enregistrer les recherches récurrentes ou les recherches complexes avec des options de filtre pointues. Une fois ces recherches enregistrées, vous pourrez les relancer à l'avenir sans devoir effectuer de nouveaux réglages. Les tuiles mises en place avec ELO ECM Suite 10 sont parfaites pour ce genre de challenge.

### <span id="page-3-0"></span>**ELO iSearch en pratique**

#### **Les bases et stratégies**

#### **ELO iSearch**

ELO iSearch permet d'effectuer une recherche dans le texte intégral; cela signifie que la recherche est effectuée dans le document et dans les métadonnées. Cette recherche dans le plein texte peut également combiner différentes sections de recherche. Le plein texte est analysé et traité avec des règles de recherche et des algorithmes.

Parallèlement à la base de données SQL, un index de recherche est créé et actualisé. Cela a pour effet que les résultats de recherche s'affichent rapidement, même en cas de requêtes complexes. En même temps, cela signifie que l'on doit attendre quelques instants avant de pouvoir démarrer une nouvelle recherche. En règle générale, cela dure moins d'une minute.

Les chapitres suivants se réfèrent à l'utilisation de ELO iSearch dans le client Java ELO.

#### **Recherche des métadonnées**

La recherche des métadonnées est un second type de recherche si vous avez des exigences spéciales. Elle recherche toujours exactement les valeurs entrées dans la base de données et n'entraîne pas de décalage.

Par rapport à ELO iSearch, différents résultats peuvent apparaître, même si vous avez entré les mêmes termes de recherche. ELO iSearch trouvera plus de résultats que la recherche des métadonnées, étant donné que ELO iSearch prend également en compte les règles de recherche linguistiques, par exemple, le pluriel d'un terme de recherche entré au singulier.

ELO iSearch peut être désignée comme la recherche la plus moderne et la plus performante.

#### **Recherche plein texte**

Le plein texte désigne tous les contenus de texte d'un document. Pour ce qui est d'une facture, il s'agit du nom, de l'adresse du destinataire et de l'expéditeur, des différentes positions de la facture, du montant, etc.

#### **Linguistique**

La linguistique se concentre sur les règles du langage humain. Sur la base de ces règles, ELO iSearch utilise des méthodes automatisées qui permettent de préparer des textes de manière à ce qu'ils puissent être trouvés simplement et rapidement. Des simples termes de recherche suffisent pour trouver des documents dont le contenu concorde. Il n'est par conséquent pas nécessaire de connaître l'orthographe exacte du terme dans le document. Cela peut notamment être pratique lorsqu'il existe différentes orthographes possibles. Ce sont les soidisantes règles de recherche.

#### **Décomposition de caractères spécifiquesr**

Certains caractères n'ont pas de signification pour la capture textuelle, ou même, peuvent s'avérer gênants. Les signes de ponctuation et les caractères spéciaux au début et à la fin d'un terme sont supprimés pour cette raison. Les signes de ponctuation et les caractères spéciaux placés au milieu de termes sont également supprimés. Ainsi, ces termes sont décomposés en parties individuelles. Le terme original reste conservé.

#### Exemple 1

Une décomposition est également effectuée pour les camel cases. Ces termes apparaissent souvent dans les noms propres créés artificiellement et les langages de programmation.

#### Exemple 2

Le terme MegaPowerShot est décomposé dans les parties megapowershot, mega, power et shot.

Un terme avec camel case est traité de la même manière qu'un terme avec trait d'union.

#### **Décomposition des termes composés**

Les termes composés peuvent s'avérer être très importants dans une recherche. Lors de la recherche, les termes composés sont décomposés, afin d'élargir le cercle des résultats.

#### **Création des formes de base**

Dans cette forme de traitement, le terme entré est également recherché dans sa forme au singulier, et les formes conjuguées des verbes sont également recherchées à l'infinitif.

#### Exemple 1

Si vous recherchez le termes factures, ELO affiche également les documents dans lesquels apparaît le terme facture. L'inverse n'est pas possible. Le tableau ci-dessous permet de bien comprendre la logique de la recherche.

Si vous utilisez un terme conjugué, c'est cette forme qui sera recherchée. :::

#### Exemple 2

Dans une recherche plein texte de documents qui contiennent un terme composé, il en résulte différentes possibilités de recherche.

N'oubliez pas que les règles de recherche dépendent de la langue utilisée. Par exemple, le pluriel est composé avec un "s" en anglais (par exemple book et books), en allemand, il existent différentes variations et de nombreuses formes irrégulières (par exemple Buch et Bücher).

ELO iSearch utilise différentes règles en fonction de la langue. Les règles de recherche diffèrent pour chaque langue. La plupart des optimisations des règles de recherche se réfèrent à la langue allemande. Cela fonctionne également très bien en anglais.

Afin que les documents puissent être traités automatiquement, la langue du plein texte est déterminée en fonction des termes. Celle-ci est alors utilisée pour le traitement des règles de recherche. Les documents se composant de plusieurs langues peuvent s'avérer problèmatiques.

Les champs des métadonnées sont toujours dans la langue de l'archive.

#### **Recherche de plusieurs termes**

Si vous entrez plusieurs termes dans le champ de recherche, la recherche trouverez les documents dans lesquels tous les termes de recherche apparaissent. Chaque terme de recherche permet donc de limiter encore plus la recherche.

Si vous souhaitez entrer des synonymes, il vous suffit de les séparer par une virgule. Il suffit alors qu'un seul des termes de recherche apparaisse dans le document.

#### **Remarque**

Afin que la recherche multiple de termes fonctionne, tous les termes recherchés doivent se trouver dans une section (voir Section de recherche / champs parcourus). La recherche de Plan fête dans tous les domaines de recherche permet également de trouver les documents dans lesquels les termes plan et fête apparaissent simultanément, soit dans le plein texte, soit dans les métadonnées, soit dans le fil d'actualité. Notez bien : si les termes sont répartis dans plusieurs domaines, par exemple, un terme, dans le plein texte et l'autre dans les métadonnées, il n'y a pas de résultat de recherche.

#### **Utilisation de wildcards dans le terme de recherche**

La recherche basée index est basée sur la décomposition en tokens au moment de l'indexation et sur la comparaison de tokens au moment de la recherche. De cette manière, la recherche est moins adaptée pour l'utilisation de wildcards \*, étant donné qu'une expansion basée sur les caractères doit être effectuée au moment de la recherche.

Un terme de recherche avec \* ne peut pas être décomposé en éléments distincts, c'est pourquoi la recherche n'est pas très précise. L'expansion des tokens entraîne une baisse de performance de la recherche.

Nous vous recommandons de n'utiliser les wildcards qu'exceptionnellement dans ELO iSearch, lorsqu'il vous faut rapidement un résultat quelconque. Il vaut mieux combiner la recherche avec des éléments individuels (reliés avec ET, séparés par un espace ou OU, séparés par une virgule).

#### **Recherche de parties de phrases**

Il est également possible de rechercher des phrases entières. Il vous suffit de mettre des guillemets pour que l'ELO iSearch comprenne que les termes appartiennent ensemble. Les termes doivent survenir exactement dans cet ordre dans le plein texte.

Par exemple, si vous recherchez Claude Bassac, vous trouverez exactement ce nom. Sans les guillemets, vous trouvez également les documents dans lesquels les mots ne sont pas ensemble, par exemple Claude Martin et Jean Bassac.

#### **Thésaure**

Un thésaure est intégré dans ELO iSearch. Celui-ci vous permet de trouver des synonymes du terme de recherche entré. Les synonymes apparaissent dès que vous avez terminé l'entrée du terme avec un espace.

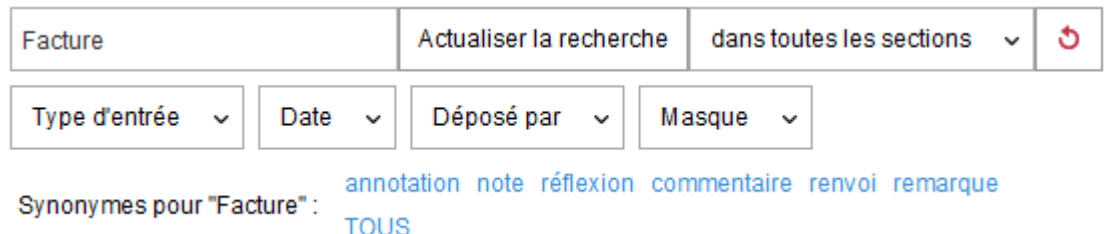

Sélectionnez un synonyme pour l'adopter dans le champ de recherche. Il est possible d'élargir le thésaure. Il est également possible de supprimer les propositions. Pour ceci, veuillez lire le chapitre Intégration de propres thésaures

#### **Section de recherche / champs parcourus**

La sélection de la section de recherche se trouve directement à côté du champ d'entrée et du bouton Démarrer la recherche. Vous pouvez définir les champs dans lesquels vous souhaitez rechercher les termes entrés. Vous avez le choix entre plein texte, métadonnées et fil d'actualité. Cette section Métadonnées se compose de Désignation, Champs et Texte supplémentaire. Le réglage standard est la recherche dans toutes les sections.

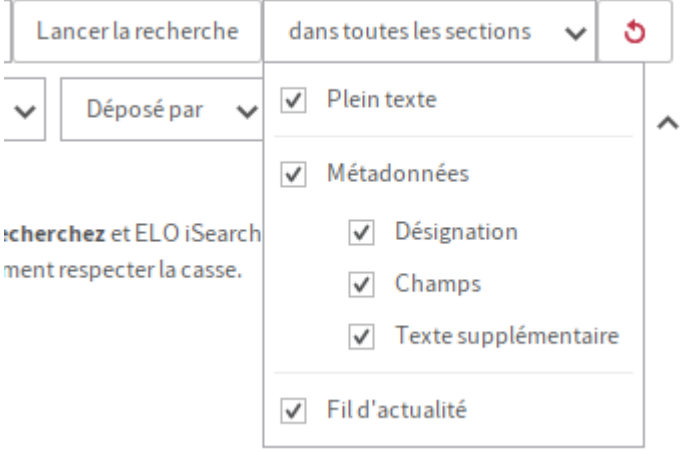

#### **Information**

Comme c'est le cas pour la recherche plein texte, les mêmes règles de recherche sont appliquées dans tous les champs. Les formes de base ou les compositions de mots sont reconnues.

#### **Plein texte**

Le plein texte correspond toujours au texte dans le document. La recherche dans le plein texte est donc en mesure de trouver tous les contenus du document. A l'opposé de la recherche dans les métadonnées, il ne permet pas de trouver des mots-clés ou des métainformations. Seuls les termes du document sont retrouvés.

Les documents numérisés doivent tout d'abord être convertis en texte par le biais d'une reconnaissance optique. Des erreurs de reconnaissance peuvent survenir, ce qui peut causer des problèmes lors de la recherche du document. En raison des retours à la ligne, les phrases peuvent être mélangées, ce qui pourrait causer des problèmes lors de la recherche de phrases dans les documents numérisés.

#### **Désignation**

Les documents et classeurs sont affichés dans ELO avec leur désignation. Il est donc recommandé d'utiliser une désignation pertinente.

#### **Champs**

Le réglage champs permet d'intégrer dans la recherche tous les champs personnalisés dans tous les masques de l'archive. Par exemple, si vous recherchez le terme Dupont, vous obtenez les résultats suivants :

- Dupont SARL dans un champ Fournisseur
- Serge Dupont dans un champ Client
- Rue Dupont dans le champ Adresse

#### **Texte supplémentaire**

Le texte supplémentaire (un onglet d'un masque) sert à enregistrer des informations complémentaires sur un document ou classeur. L'on peut entrer des textes plus longs que dans un champ, et le texte supplémentaire peut également être parcouru.

#### **Fil d'actualité**

Le réglage Fil d'actualité vous permet de parcourir tous les articles et commentaires dans le fil d'actualité.

#### **Information**

Les numéros de version et les commentaires de version se trouvent également dans le fil d'actualité, aussi bien sur les versions de travail d'un document que sur les versions anciennes.

#### **Filtre**

Souvent, il peut être sensé de compléter la simple recherche de texte et d'ajouter des informations structurées pour limiter la section de recherche. Pour ceci, ELO iSearch vous propose les filtres suivants. Vous pouvez afficher ces filtres dans le ruban, ils apparaitront en tant que bouton supplémentaires sous le champ d'entrée.

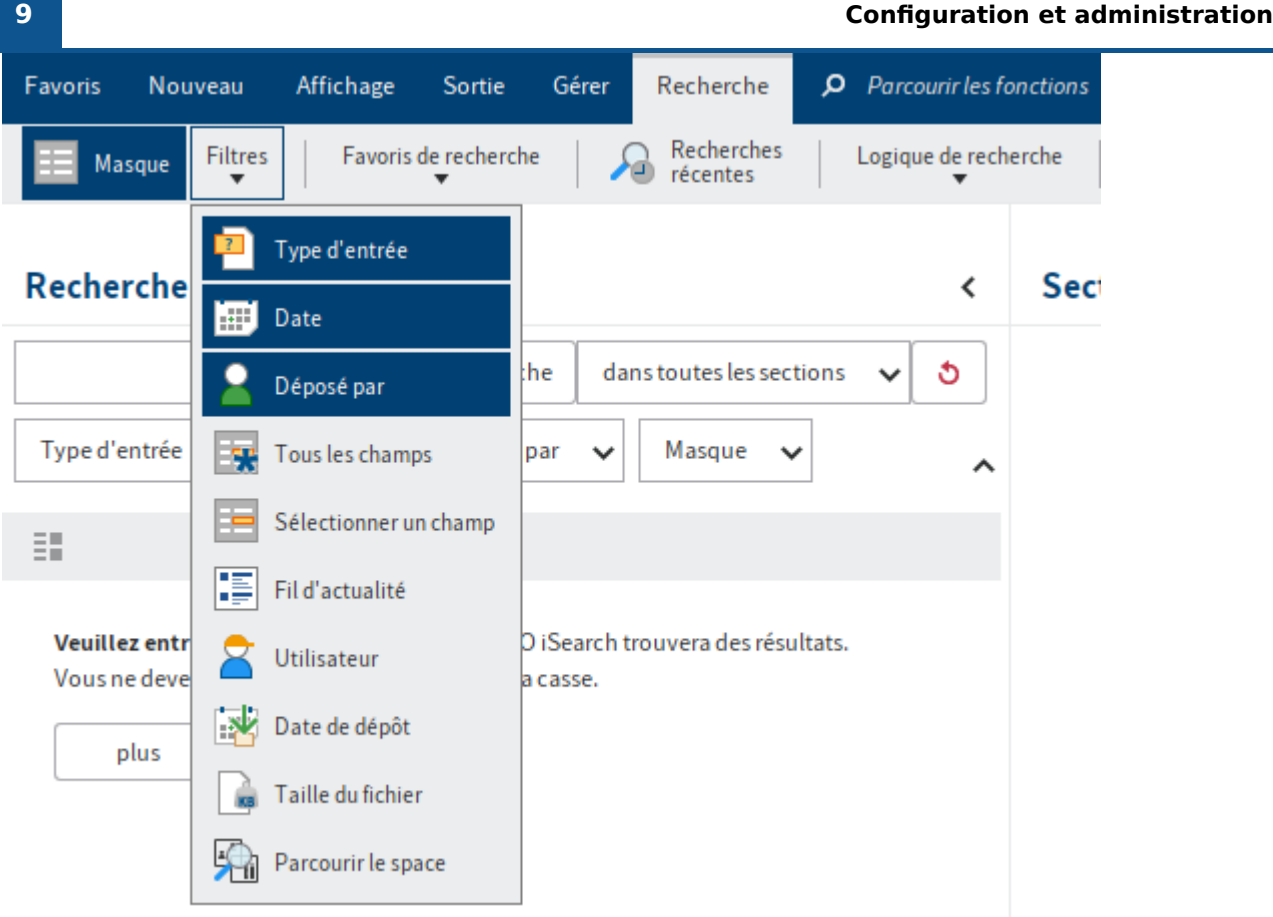

Des filtres standards sont affichés sous le champ de recherche de façon standard. Il s'agit des filtres qui sont utilisés le plus fréquemment. Vous pouvez définir vous-même de quels filtres il s'agit, aussi bien pour les groupes que pour les utilisateurs individuels, cf chapitre Favoris de recherche.

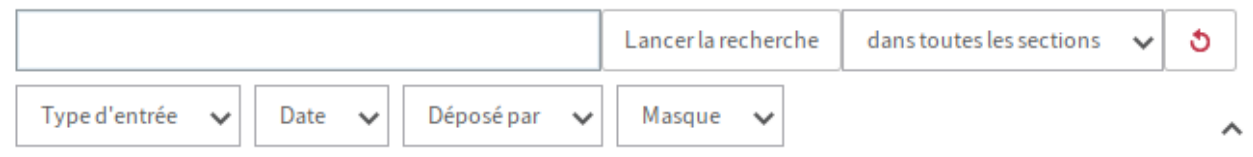

Sélectionnez le bouton pour faire afficher le filtre correspondant et effectuer des recherches correspondantes. L'entrée peut se faire avec la souris ou avec le clavier.

Les filtres prennent également en compte les autorisations. Vous ne voyez que les valeurs de filtre pour les entrées que l'utilisateur a le droit de voir.

#### **Type d'entrée**

Le filtre pour le type d'entrée affiche une liste des valeurs possibles. L'utilisation se fait comme avec Search as you type. Les deux termes *Documents* et Classeurs s'affichent tout en haut.

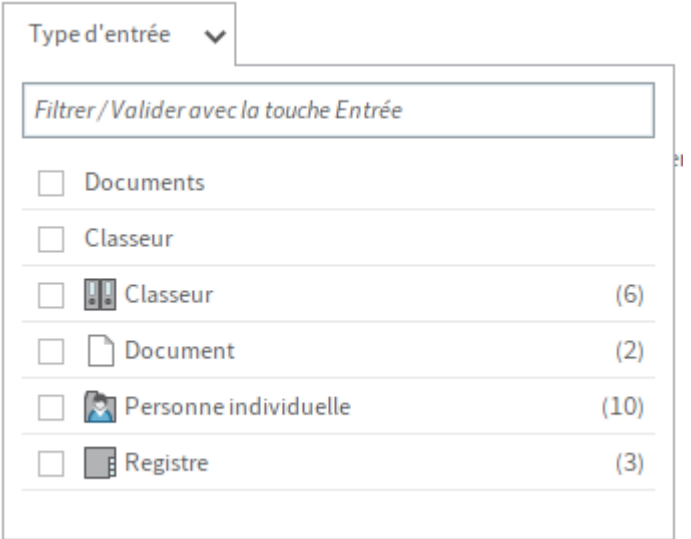

#### **Date / date de dépôt**

Le filtre pour les indications de date des métadonnées propose de nombreuses possibilités de recherche d'une date. La recherche se fait toujours sur des journées entières, de 00:00:00 jusqu'à 23:59:59 d'une journée.

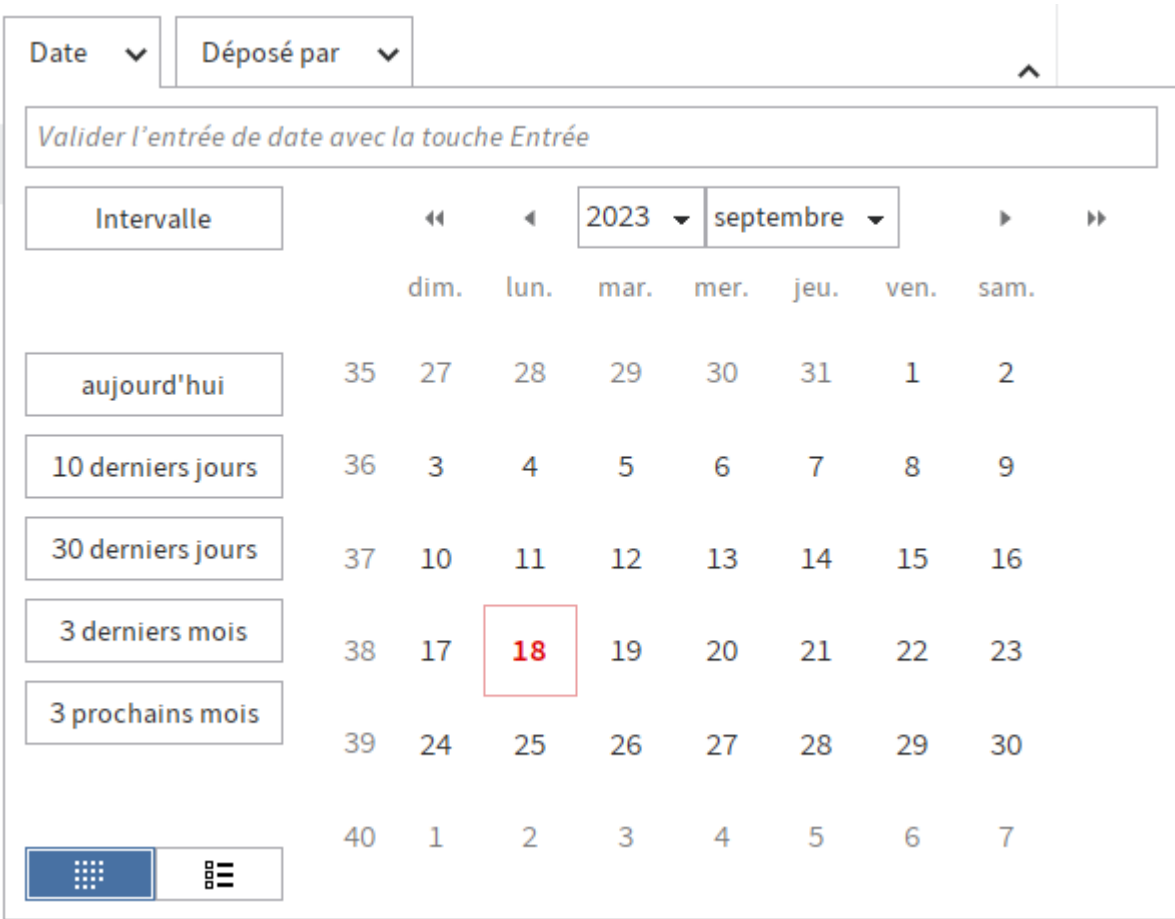

Tout en haut, vous voyez un champ d'entrée dans lequel vous pouvez entrer une date précise. Le client Java utilise les formats de date utilisés dans la configuration. Pour entrer une période, il suffit d'entrer deux dates séparées de trois points, par exemple 01/05/2020…10/05/2020. Vous devez toujours finaliser l'entrée avec la touche ENTREE. Le filtre se referme et la période est affichée.

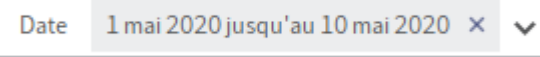

Pour entrer une période encore plus simplement, il est possible de basculer au mode Section avec deux champs d'entrée. Une fois la valeur de entrée, le curseur se trouve automatiquement dans le champ jusqu'à, et les deux champs peuvent être entrés par le biais de la fonction calendrier.

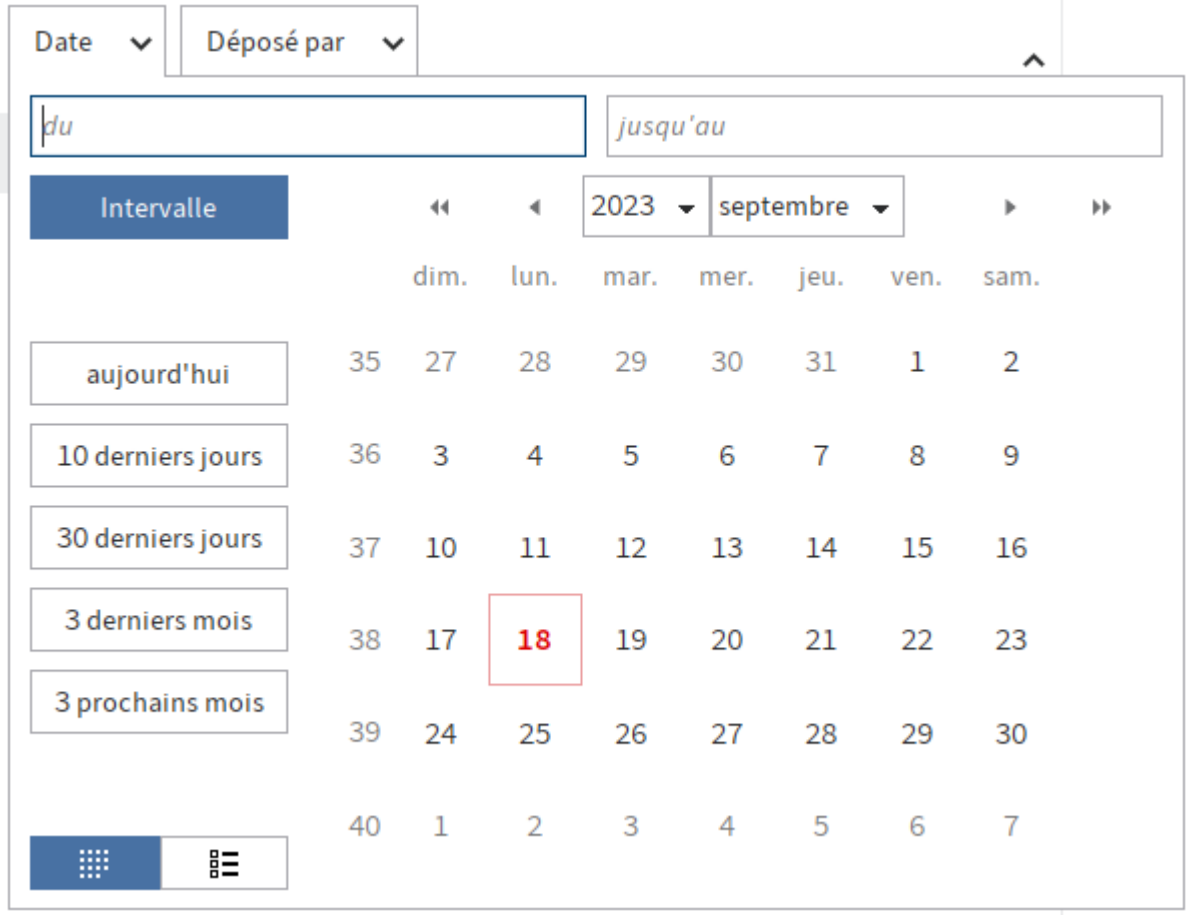

Si l'entrée de date est invalide, le filtre reste ouvert lorsque vous tapez RETOUR et le champ d'entrée s'affiche en rouge pour montrer qu'il y a une erreur.

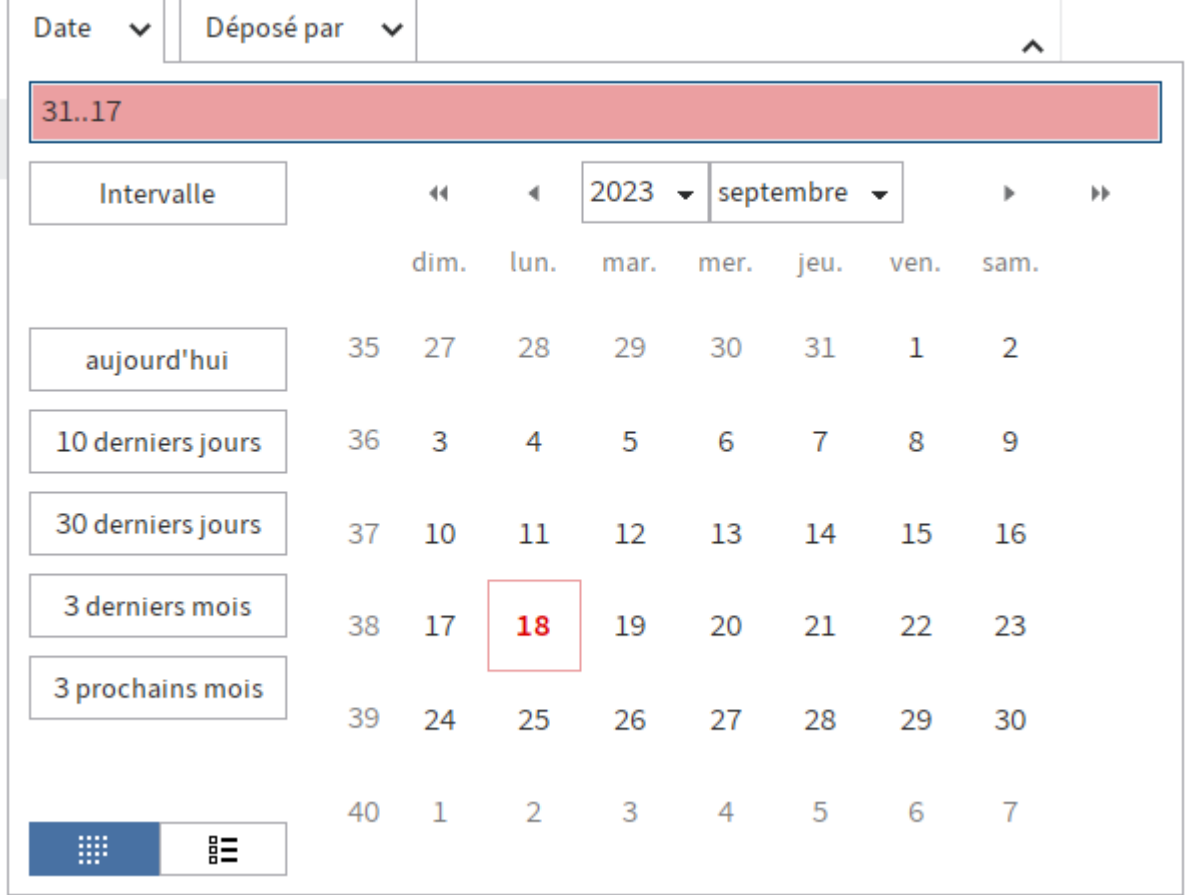

Vous pouvez également entrer des durées relatives. Vous pouvez utiliser les signes plus et moins pour définir une période, à partir de la date actuelle. L'entrée -2 recherche tout depuis avant-hier (minuit) jusqu'à la fin de la journée. Veuillez ajouter m pour utiliser les mois. +1m recherche tout à partir d'aujourd'hui minuit jusqu'à dans un mois.

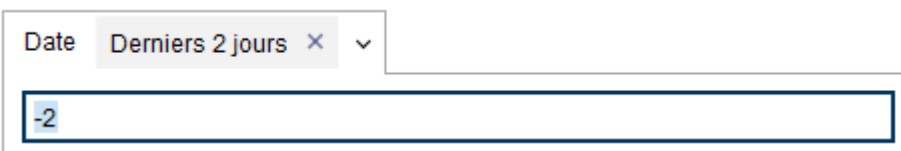

A gauche, vous trouverez cinq boutons qui proposent les périodes fréquentes. La période est entrée après la sélection dans le champ d'entrée, pour afficher la syntaxe utilisée.

A droite, s'affiche un calendrier afin que vous puissiez sélectionner la date. La date actuelle s'affiche en rouge. Les flèches au-dessus du calendrier permettent de naviguer dans les mois et années. Via le menu déroulant dans le champ de l'année ou du mois, il est possible de sélectionner directement le mois souhaité, ou l'année souhaitée. Vous pouvez sélectionner une journée d'un simple clic. Vous pouvez sélectionner une période en cliquant sur une deuxième date.

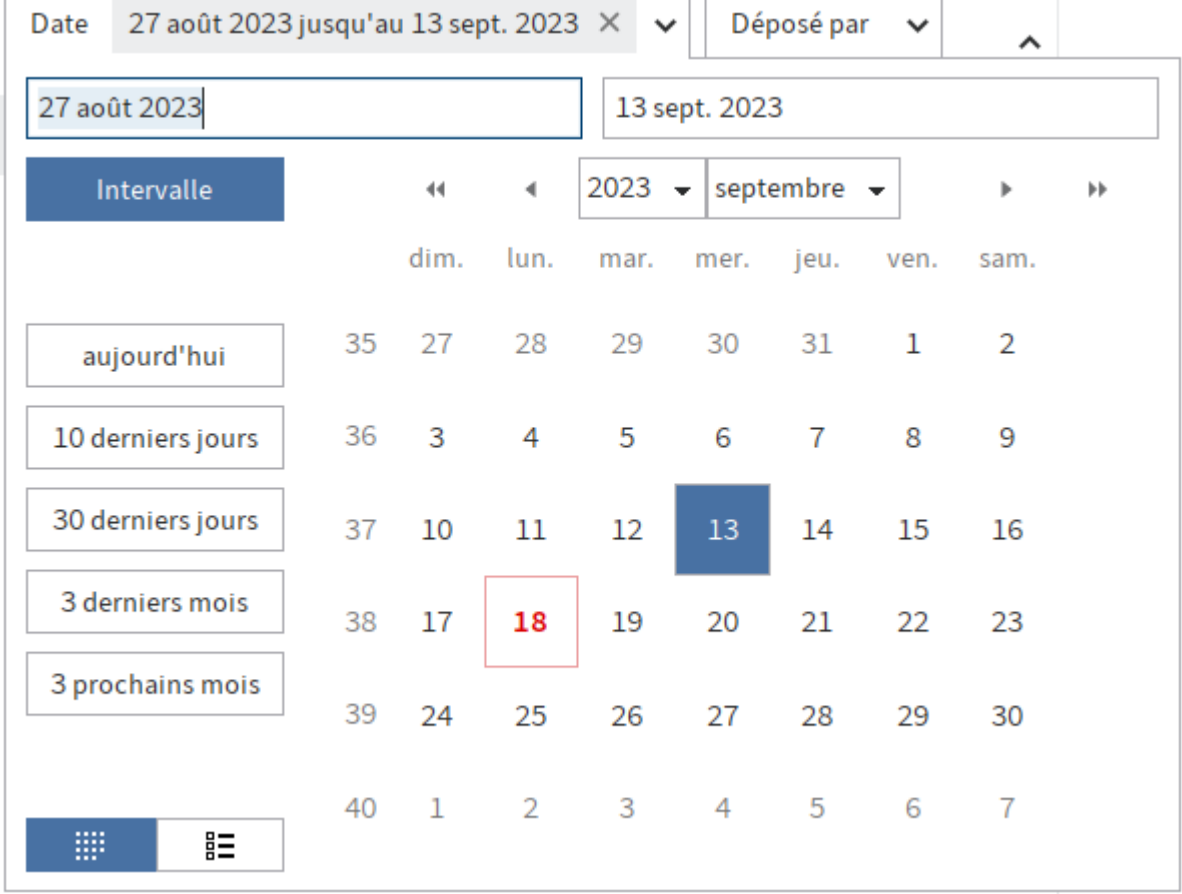

En bas à gauche, vous trouverez deux autres boutons qui vous permettent de passer du calendrier à un aperçu sous forme de liste. La liste affiche toutes les valeurs et entre parenthèses s'affiche le nombreux d'entrées correspondantes. Vous pouvez sélectionner une année (en sélectionnant une entrée de liste) ou plusieurs années (en sélectionnant les cases à cocher).

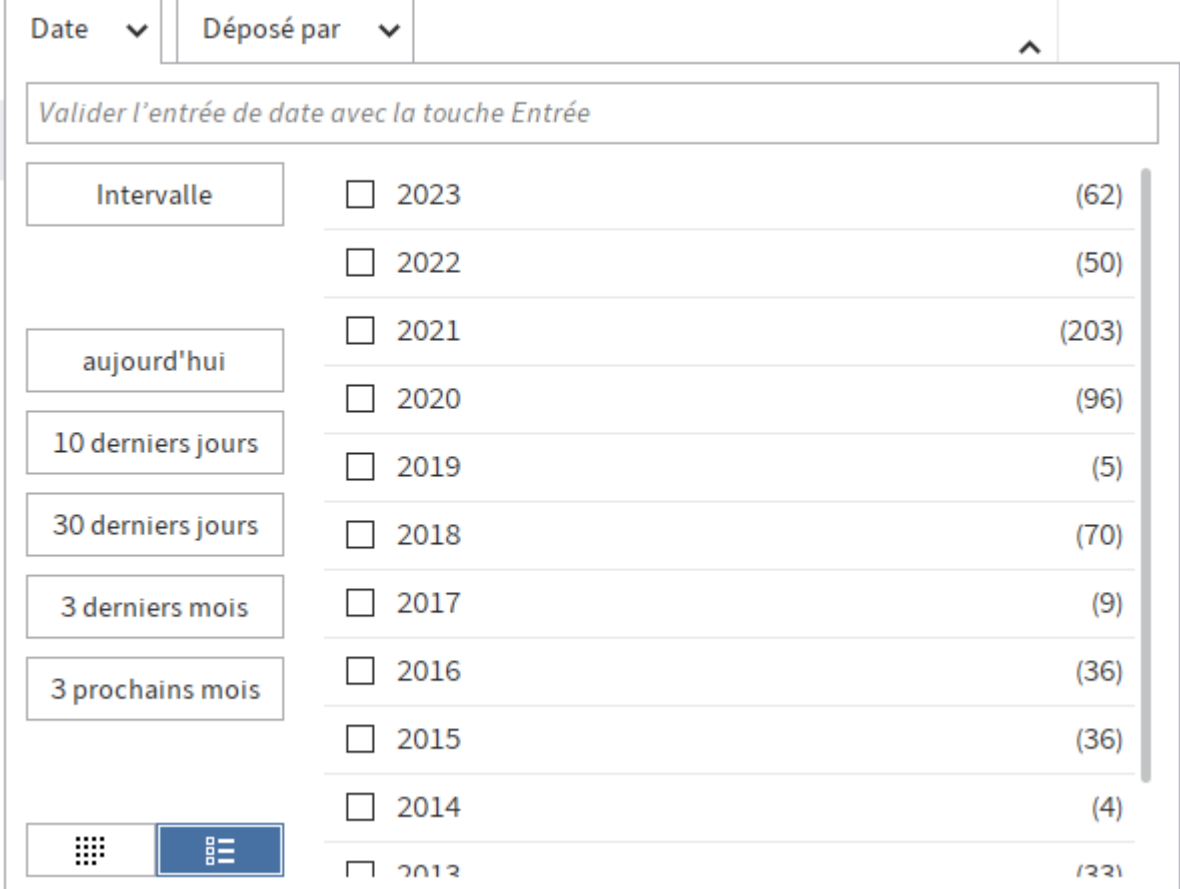

#### **Déposé par / utilisateur**

Ces deux filtres, déposé par et auteur ressemblent à ceux de Masque et Type d'entrée. L'utilisateur authentifié à ELO actuellement s'affiche tout en haut.

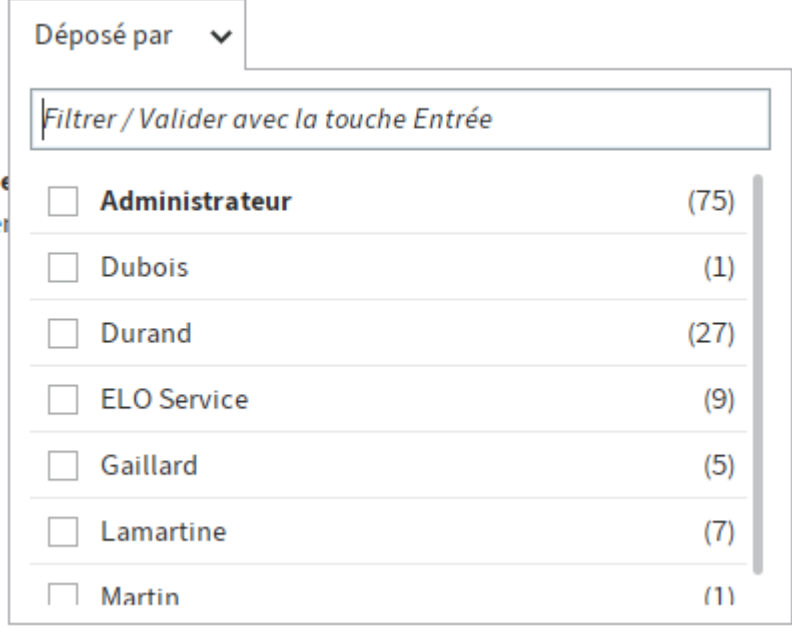

#### **Masque**

Tous les masques utilisés sont affichées et entre parenthèses s'affiche le nombreux d'entrées correspondantes. Les masques sont affichés par ordre alphabétique. Vous pouvez sélectionner un masque ou plusieurs par le biais des cases à cocher.

Vous utilisez Search-as-you-type si vous entrez quelque chose dans le champ de filtre. Votre entrée actuelle est immédiatement comparée avec les valeurs possibles. La liste est limitée de façon à ce que seuls les masques contenant le texte entré soient affichés. L'emplacement du texte ne joue aucun rôle. Dans l'exemple suivant, si vous entrez Fa, on trouve aussi bien Facture que Affaires. L'emplacement du résultat s'affiche en jaune.

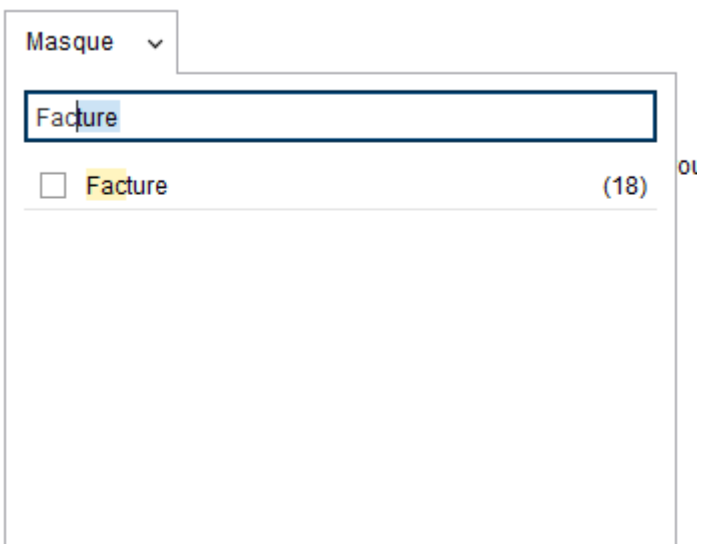

Lors de l'entrée, ELO vous propose de compléter le terme. L'entrée est comprise comme le début du nom de masque et le masque correspondant avec le nombre le plus important d'entrées est entré comme texte supplémentaire dans le champ d'entrée, puis marqué. Avec la touche ENTRÉE, vous pouvez accepter la fonction d'auto-remplissage. Vous pouvez continuer d'entrer le mot si vous recherchez un autre masque.

#### **Tous les champs**

Ce filtre parcourt tous les champs configurés dans tous les masques. Il utilise les mêmes règles linguistiques que le champ d'entrée de iSearch et permet de faire une différence entre la recherche dans le plein texte (par le biais du champ d'entrée) et dans les métadonnées (avec ce filtre).

Si vous souhaitez trouver des termes associés, des valeurs numériques ou des indications de date, nous vous recommandons d'effectuer une recherche dans un champ spécifique.

#### **Sélectionner un champ**

Vous pouvez ajouter d'autres filtres pour certains champs manuellement. Il vous suffit de sélectionner le masque correspondant dans le dialogue, puis les champs. Si vous avez déjà limité la recherche avec un filtre de masque, celui-ci est présélectionné dans le dialogue.

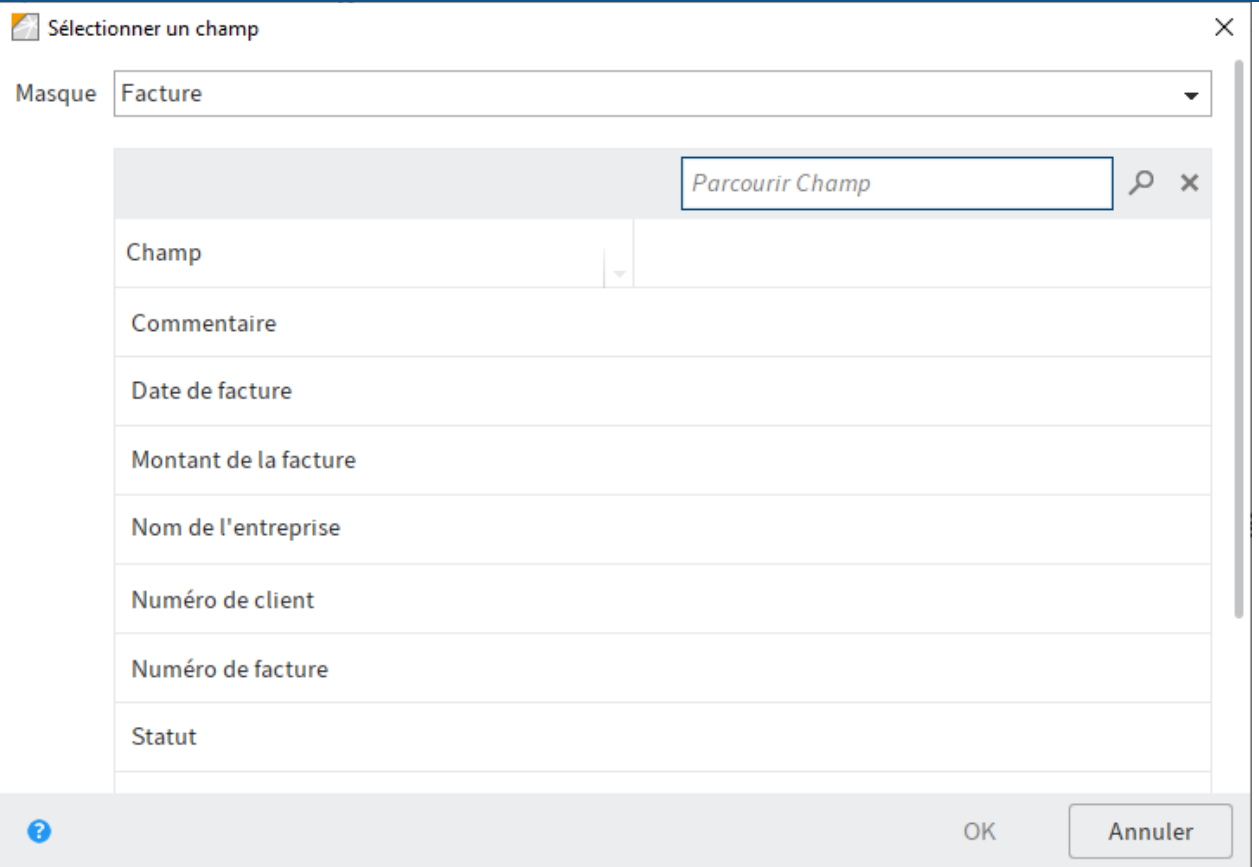

#### **Information**

La sélection des champs se fait pour une utilisation simple par le biais du masque. Le filtre du champ est utilisé sur tous les masques, lorsque le modèle du champ du champ sélectionné est également utilisé dans d'autres masques. Un filtre de masque est nécessaire pour limiter la recherche à un masque.

Le filtre pour un champ peut travailler avec des méthodes de règles de recherche ou avec des valeurs complètes. Il s'agit d'une configuration du modèle de champ.

L'option Désactiver la tokenisation (voir la section Tokenisation) d'un modèle de champ désactive les règles de recherche pour ce champ. Dans la liste apparaissent alors les valeurs exactes des métadonnées. La recherche travaille également dans un mode exact pour ce champ. Les parties de termes ne sont pas prises en compte dans ce cas.

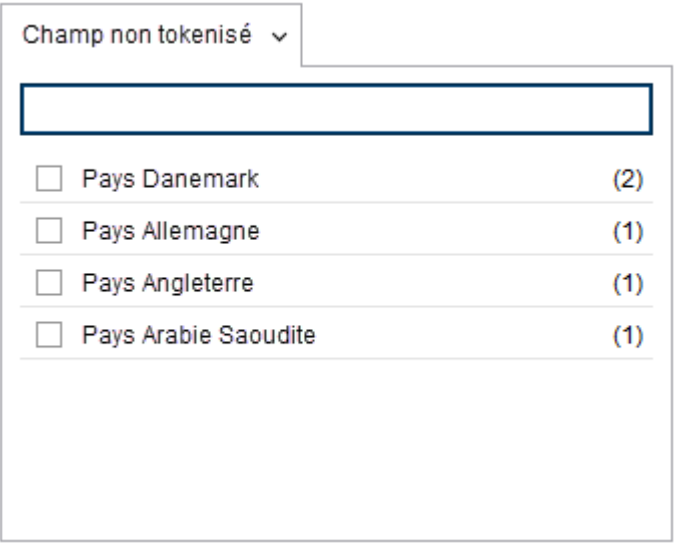

En ce qui concerne les règles de recherche actives, seuls des termes uniques apparaissent dans la liste du filtre, aussi bien les originaux que les formes créées. Les possibilités de recherche dans ce filtre correspondent aux possibilités dans le champ d'entrée de la recherche.

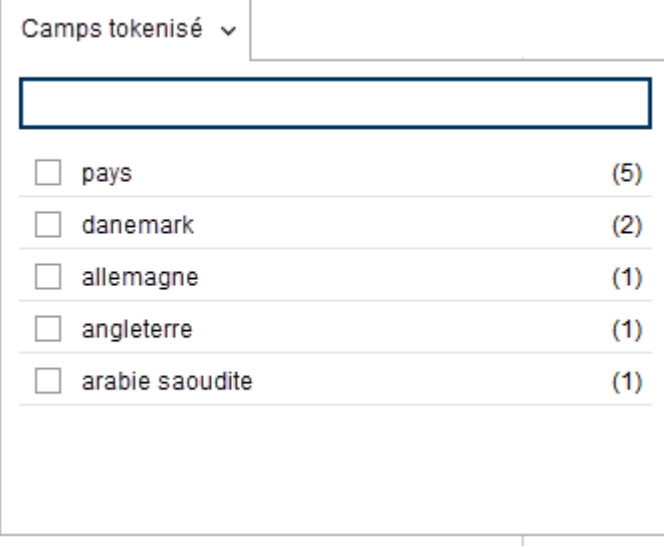

Vous pouvez également masquer les filtres dans le menu contextuel.

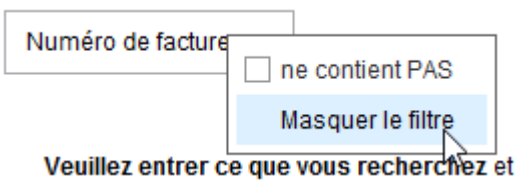

#### **Champs numériques**

La liste du filtre affiche des plages de valeur en tant que propositions de recherche pour les champs qui sont configurés en tant que données numériques.

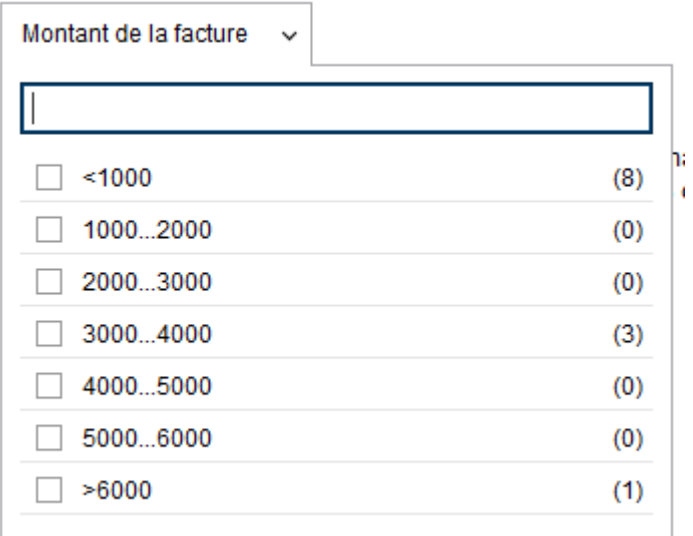

Il est également possible d'entrer de telles plages directement avec trois points de séparation, par exemple 100...900 pour une recherche de 100 à 900. Par ailleurs, une recherche avec plus petit que… (<) et plus grand que …() est possible, par exemple >2500. Le champ d'entrée du filtre devient rouge lors de l'entrée (avec la touche ENTREE), si l'entrée du filtre n'est pas utilisable en tant que valeur numérique.

#### **Fil d'actualité**

Le filtre pour la recherche dans le fil d'actualité sert à effectuer une recherche dans tous les contenus du fil d'actualité. Il s'agit, par exemple, des articles et commentaires créés manuellement, mais aussi d'entrées créées automatiquement, par exemple, des informations sur une nouvelle version de document. Les numéros de version et les commentaires de version se trouvent également dans le fil d'actualité, aussi bien sur les versions de travail d'un document que sur les versions anciennes.

Dans la liste du filtre du fil d'actualité, les hashtags utilisés le plus souvent sont affichés en tant que propositions de recherche. Ceux-ci peut donc également faire l'objet d'une recherche.

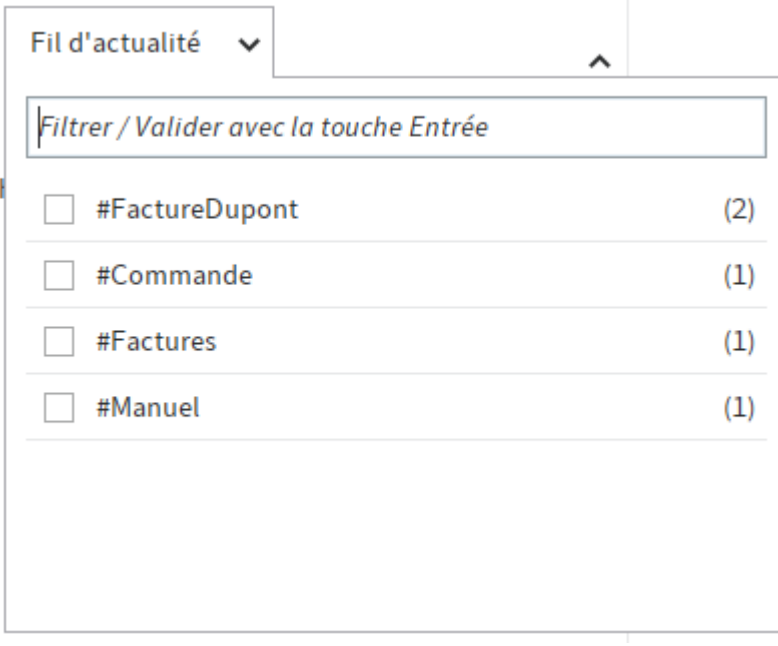

#### **Taille du fichier**

Le filtre pour la taille d'un document est le seul qui n'a pas de champ d'entrée. La sélection se fait dans une liste.

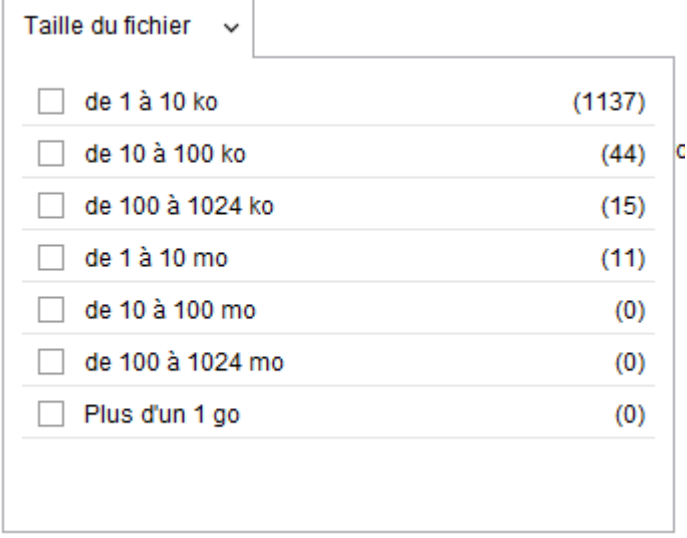

#### **Recherche dans le classeur actuel**

L'option de recherche Seulement le classeur actuel se trouve dans le ruban et limite ELO iSearch au dernier classeur utilisé. L'infobulle vous montre duquel il s'agit.

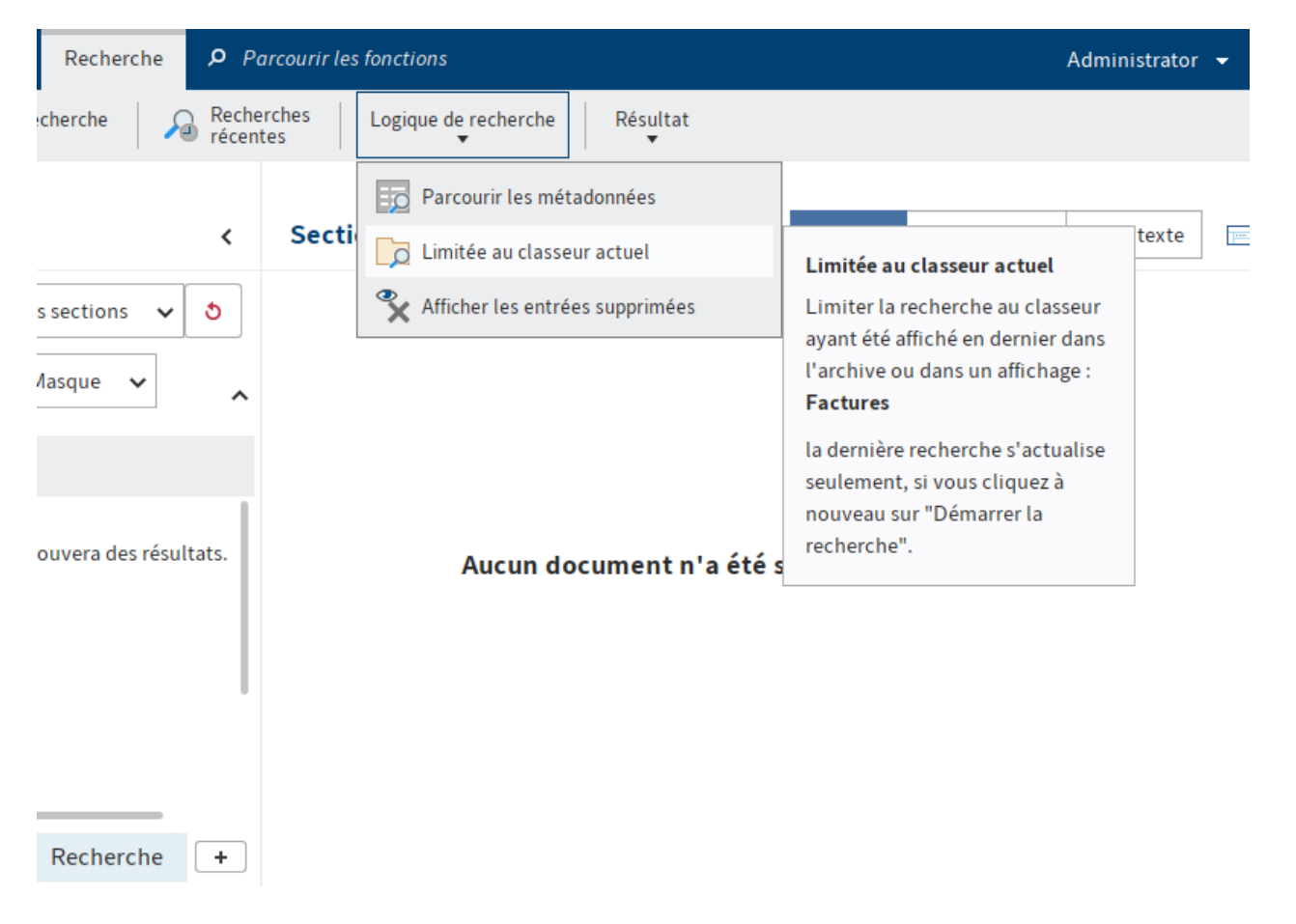

Ce réglage ralentit considérablement la recherche, étant donné qu'il s'agit d'un filtrage ultérieur des résultats de l'index de recherche. Nous vous recommandons de n'utiliser ce réglage que lorsqu'un faible nombre de résultats est assuré par le biais d'autres critères de recherche. Nous vous recommandons d'utiliser les filtres de recherche dans ce contexte.

#### **Enregistrer la recherche**

Dans ELO iSearch, il est possible d'enregistrer des entrées de recherche. Pour ceci, veuillez utiliser la fonction Enregistrer la recherche (Ruban > Recherche).

L'enregistrement d'une recherche vous permet d'enregistrer la recherche intégrale, avec les filtres et valeurs de filtre. Le réglage Seulement le classeur actuel (dans le ruban) n'est pas enregistré, étant donné que cela peut avoir des effets négatifs sur la performance.

Par exemple, vous pouvez créer un favori de recherche pour la recherche des e-mails actuels. Puis, il vous suffit d'entrer le terme de recherche.

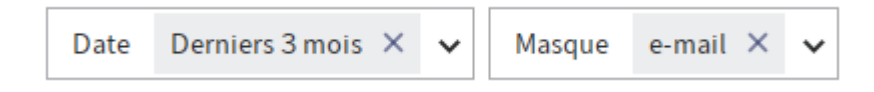

Lors de l'enregistrement de la recherche, deux options sont proposées : la création d'un nouveau favori de recherche ou l'ajustement des filtres standards.

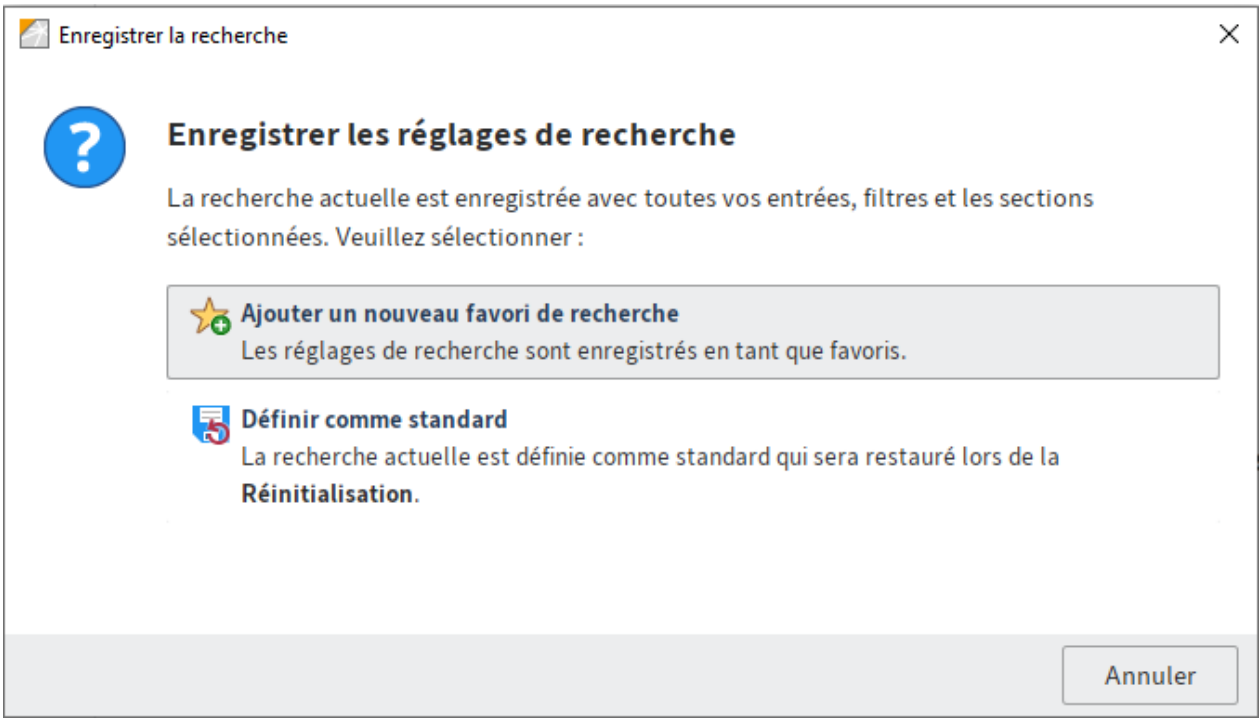

#### **Filtres standards**

Les filtres standards décrit dans le chapitre Filtre peuvent être ajustés en cliquant sur Enregistrer la recherche. Le standard défini de façon personnalisée pour vous sera utilisé lors du démarrage du client et peut être restauré à tout moment par le biais du bouton Réinitialiser le standard.

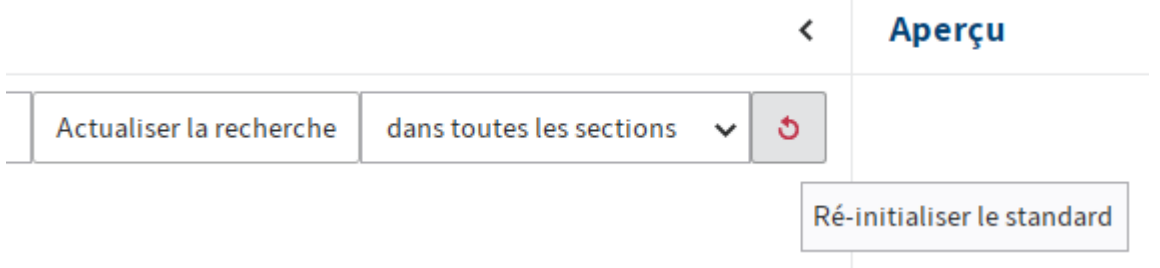

Lorsqu'un favori de recherche est utilisé et adapté, le statut enregistré du filtre de recherche est initialisé. Dans ce cas, un deuxième lancement de Réinitialiser le standard vous permet de basculer vers les filtres standards.

#### **Favoris de recherche**

Les favoris de recherche vous permettent de simplifier les recherches récurrentes. Les favoris peuvent être affichés dans le ruban. Ceux-ci apparaissent après un redémarrage en tant que tuiles dans la section Mon ELO, aussi bien dans le client Java ELO que dans le client Web ELO. Lors de la création du favori de recherche, le logiciel vous demande d'entrer une désignation pertinente.

Si vous utilisez un favori de recherche et que vous enregistrez la recherche, le dialogue vous permet d'ajuster le favori de recherche actuel.

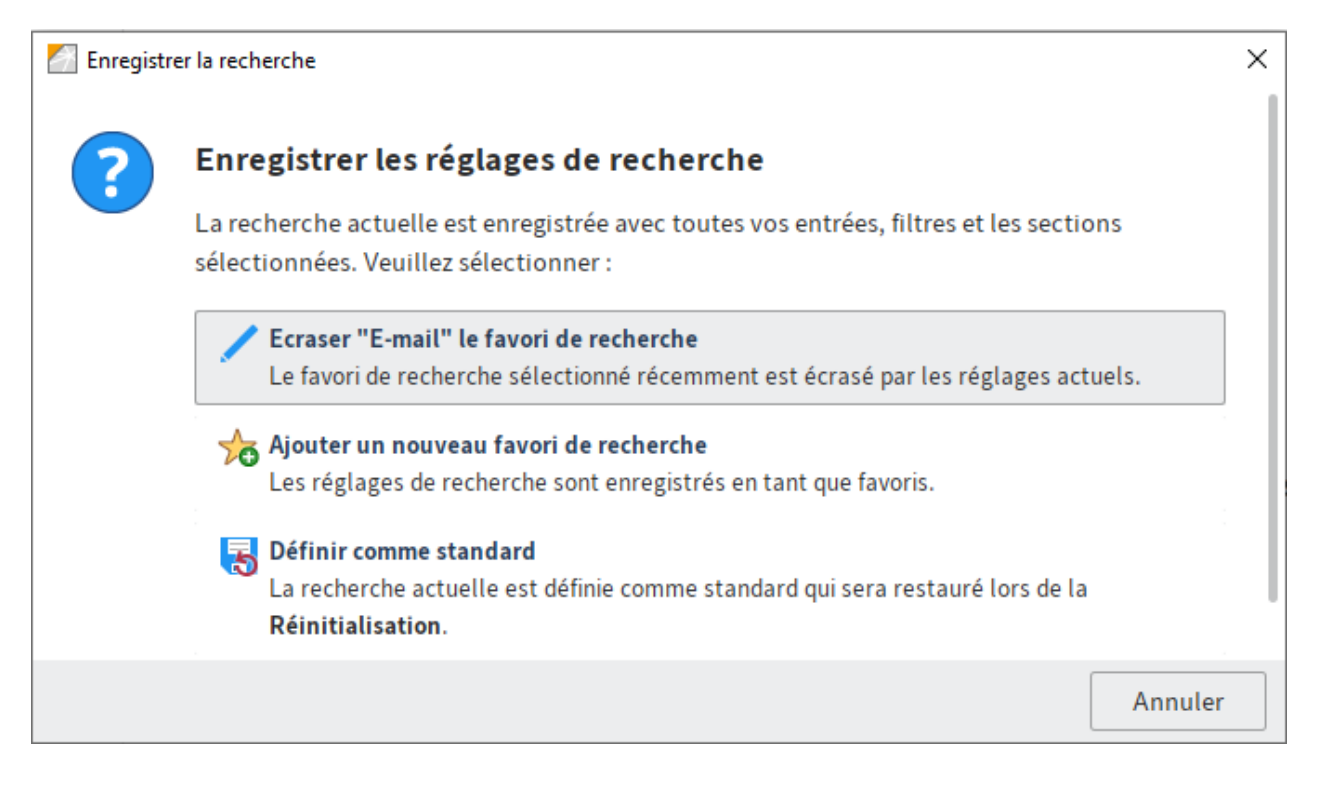

#### **Administrer les filtres de recherche**

L'administrateur peut définir des filtres de recherche globaux pour d'autres comptes ELO. Dans l'onglet Favoris de recherche, naviguez vers la fonction Gérer les favoris de recherche.

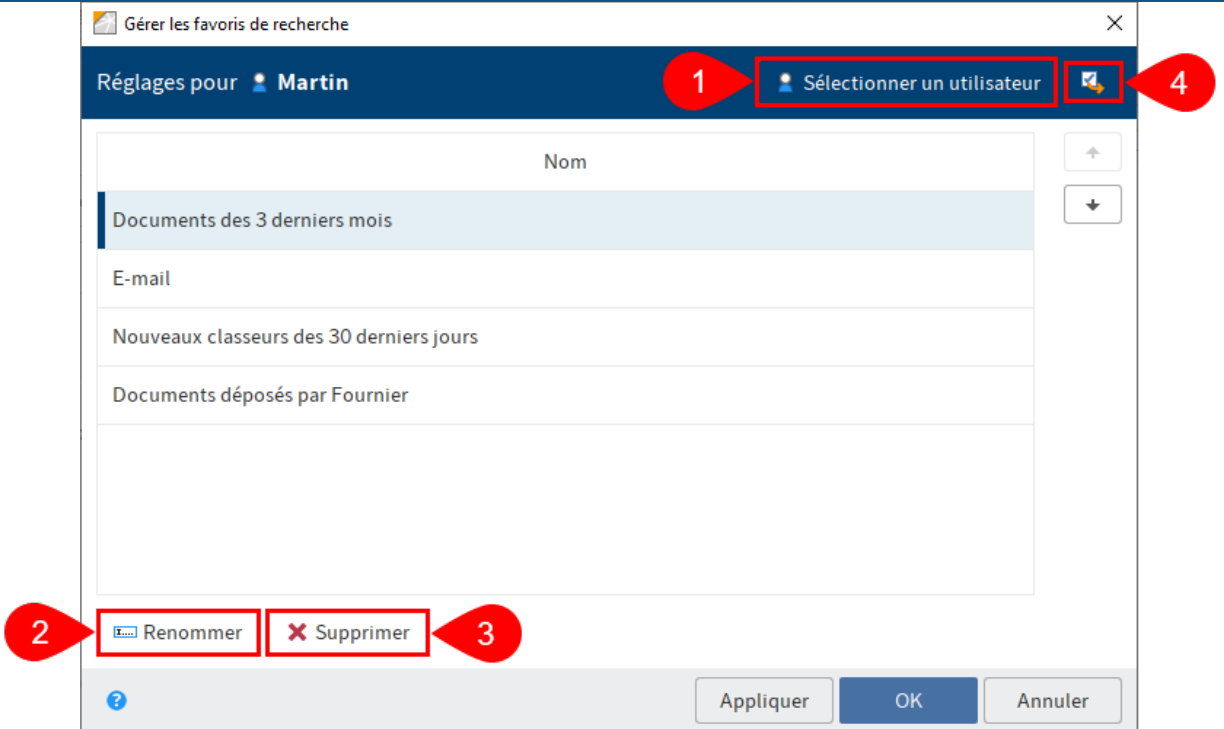

Via Sélectionner un utilisateur (1), vous pouvez déterminer le favori de quel utilisateur doit être géré. Vous pouvez renommer ou supprimer les favoris de recherche pour un compte ou un groupe d'options (2) (3). Avec Transférer les réglages à d'autres utilisateurs (4), vous pouvez transmettre des favoris de recherche sélectionnés à d'autres comptes, groupes d'options ou globalement. Le réglage des filtres standards est affiché dans le dialogue lorsqu'il a été enregistré pour le compte sélectionné.

#### **Liste de résultats**

Le résultat de votre recherche s'affiche sous forme d'un tableau avec les entrées qui correspondent à votre recherche. Le tri de vos entrées se fait de façon chronologique, en fonction de la date de dépôt. Cela signifie que les documents les plus actuels se trouvent tout en haut. Ce tri peut être ajusté à tout moment, en fonction de vos exigences et des valeur et informations pertinentes pour le résultat de recherche.

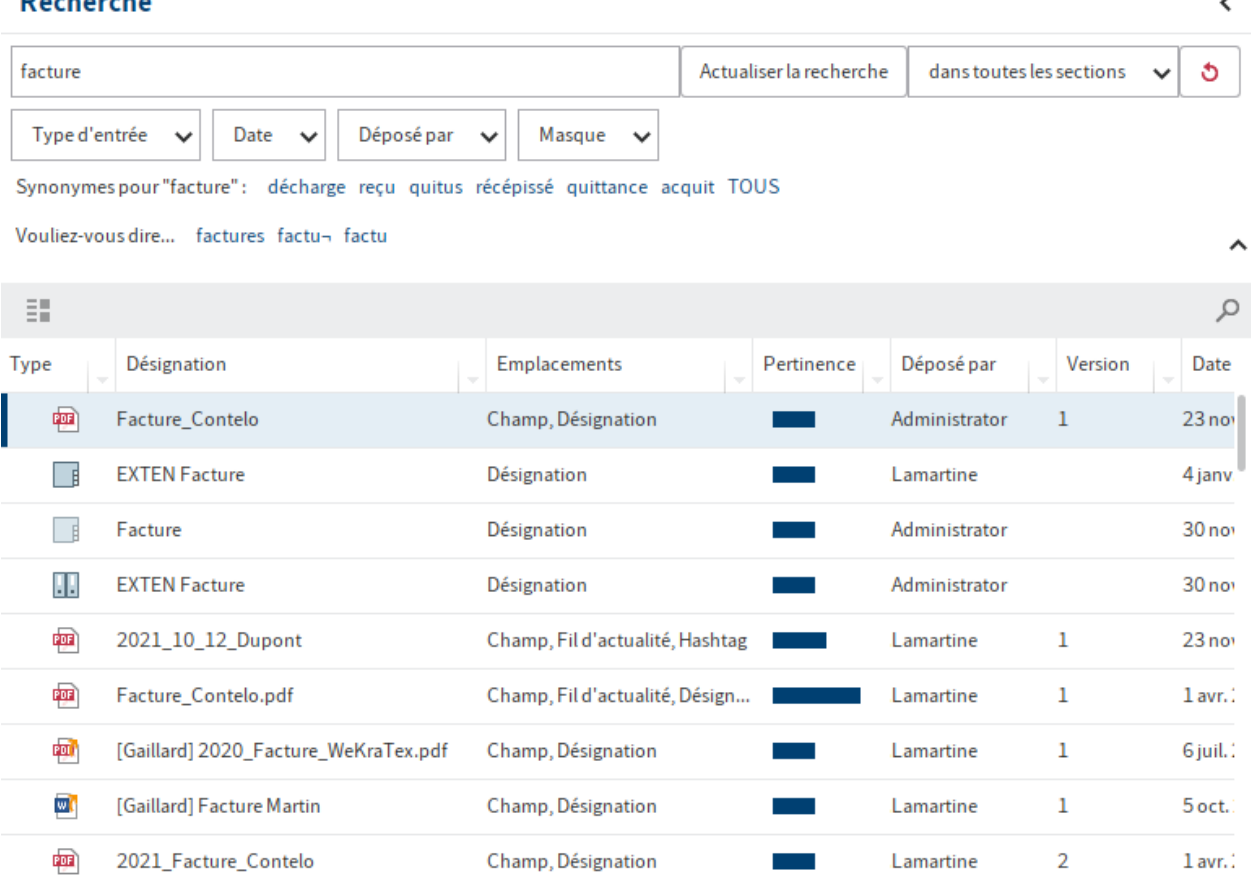

#### **Information**

Lors de l'affichage des emplacements des informations recherchées sous forme d'un tableau (voir la colonne correspondante), tous les emplacements correspondants à votre recherche sont affichés, même lorsqu'un emplacement concret avait été exclu (voir le paragraphe Section de recherche / champs parcourus). Le document correspondant a été trouvé par le biais de la section de recherche paramétrée, mais il peut être utile à l'utilisateur de visualiser d'autres textes correspondants apparaissant dans le document.

#### **Nombre de résultats et pages de résultats**

Pour afficher les résultats plus rapidement, il existe un paramètre qui vous permet de limiter le nombre maximum de résultats qui doivent être affichés. Ce paramètre peut être configuré dans le serveur en fonction de vos attentes. Il vous faut les droits correspondants.

Si le nombre de résultat est supérieur à la valeur que vous avez entrée, les documents anciens ne seront pas affichés dans le résultat de recherche. Vous pouvez également utiliser un filtre de date pour accéder à ces documents, ou encore les exclure.

Le client Java ELO affiche les résultats sur différentes pages. C'est nécessaire parce que l'affichage des résultats dépend du nombre de résultats. Les flèches vous permettent de feuilleter les résultats.

Résultats 1 à 100 de 701 au total

### →

#### **Remarque**

Le nombre de résultats n'est qu'approximatif. Les autorisations dans l'archive peuvent évoluer au fil du temps (par exemple, en raison de la modification des autorisations ou lors du dépôt de nouveaux documents dans l'archive). Le serveur d'indexation effectue un filtrage ultérieur de toutes les entrées, ce qui pourrait avoir pour résultat un nombre inférieur ou supérieur de résultats. Le client adapte la valeur affichée, dès que le filtrage ultérieur a été effectué. La recherche dans le classeur actuel utilise un filtrage ultérieur. Les valeurs peuvent différer, étant donné que l'estimation concerne toute l'archive.

#### **Représentation sous forme d'une liste, d'une tuile, d'une arborescence**

Comme dans l'archive, le client Java ELO vous propose un affichage de liste, ainsi qu'un affichage sous forme de tuiles ou d'une arborescence. Les options d'affichage se trouvent sur la barre de fonctions grise.

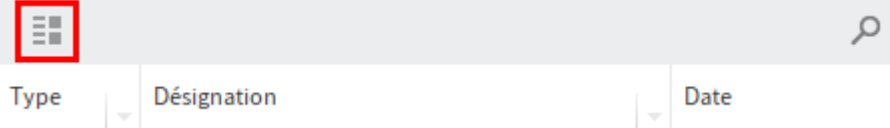

L'affichage de liste est particulièrement compact. Nous vous recommandons de l'utiliser lorsque vous n'avez pas beaucoup de résultats, afin d'avoir plus de place pour l'aperçu des documents sur l'écran.

#### Recherche

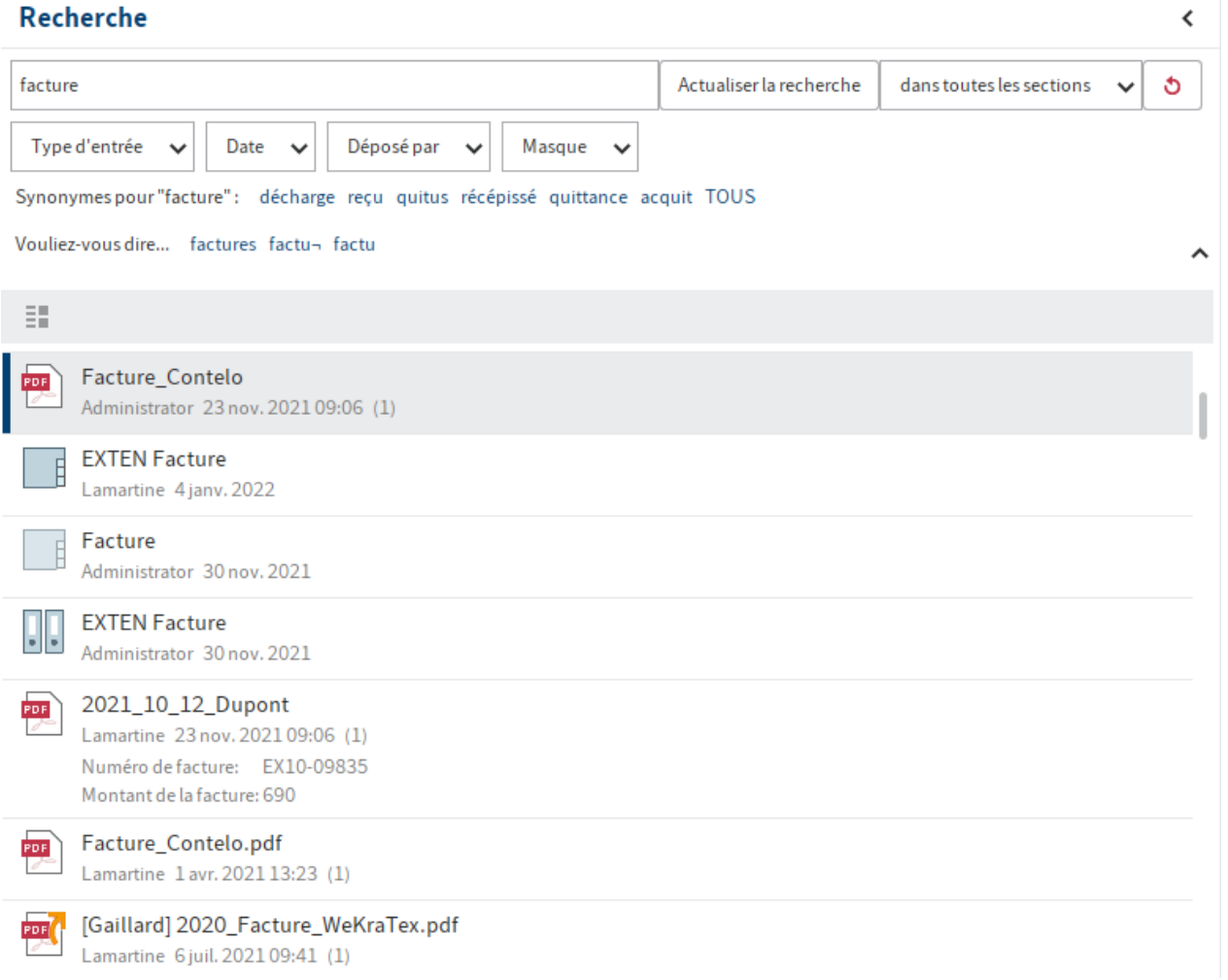

L'affichage de tuiles est recommandé pour l'affichage de miniatures. Celles-ci sont créées par le client, tous les documents doivent donc être chargés par le serveur, puis traités. Cette visualisation est recommandée pour un nombre limité de résultats dans le réseau local.

 $\overline{\phantom{a}}$ 

#### Recherche

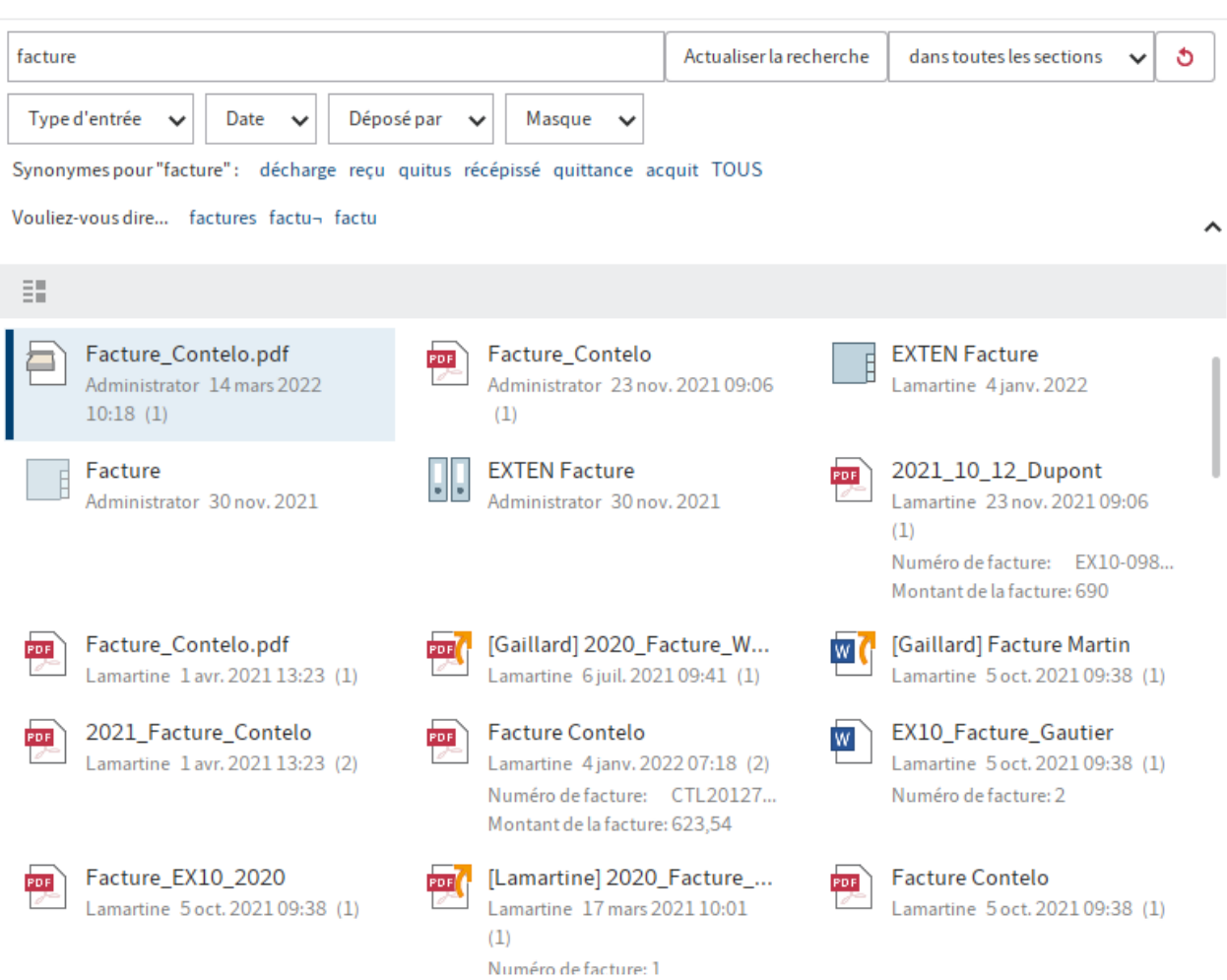

L'arborescence vous permet de structurer les résultats en fonction de certains critères. Une possibilité prédéfinie est de prendre la structure d'archive. Toutefois, vous pouvez également définir d'autres structures, par exemple en fonction des champs des entrées. Il serait par exemple imaginable de créer une structure en fonction de l'année et du nom de l'entreprise pour le masque Facture.

∢

#### Recherche

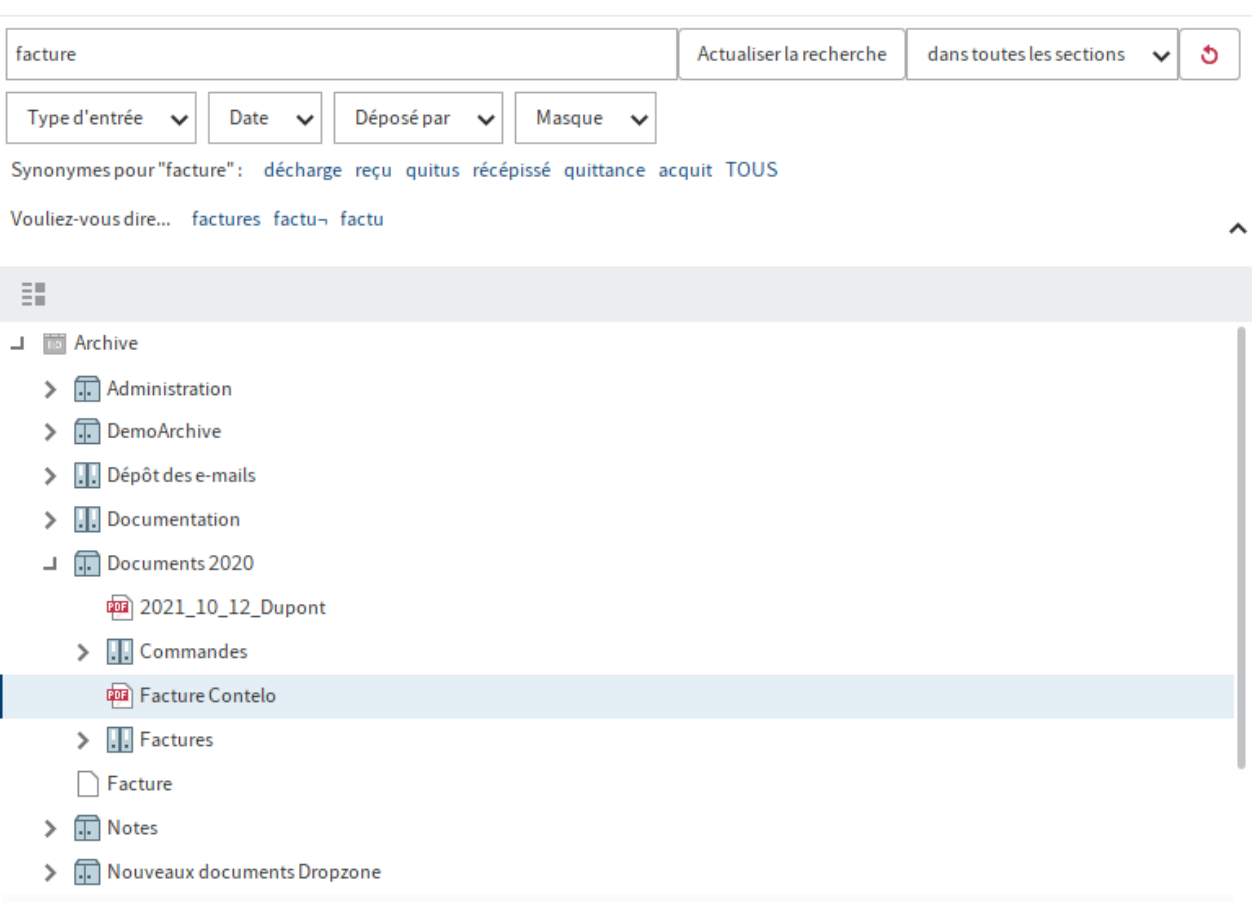

#### **Tableaux de bord**

Dans la section Recherche, un bouton vous permet de lancer les tableaux de bord après une recherche avec un filtre de masque. Ces boutons ne sont affichés que lorsque des tableaux de bord ont été enregistrés dans le masque correspondant.

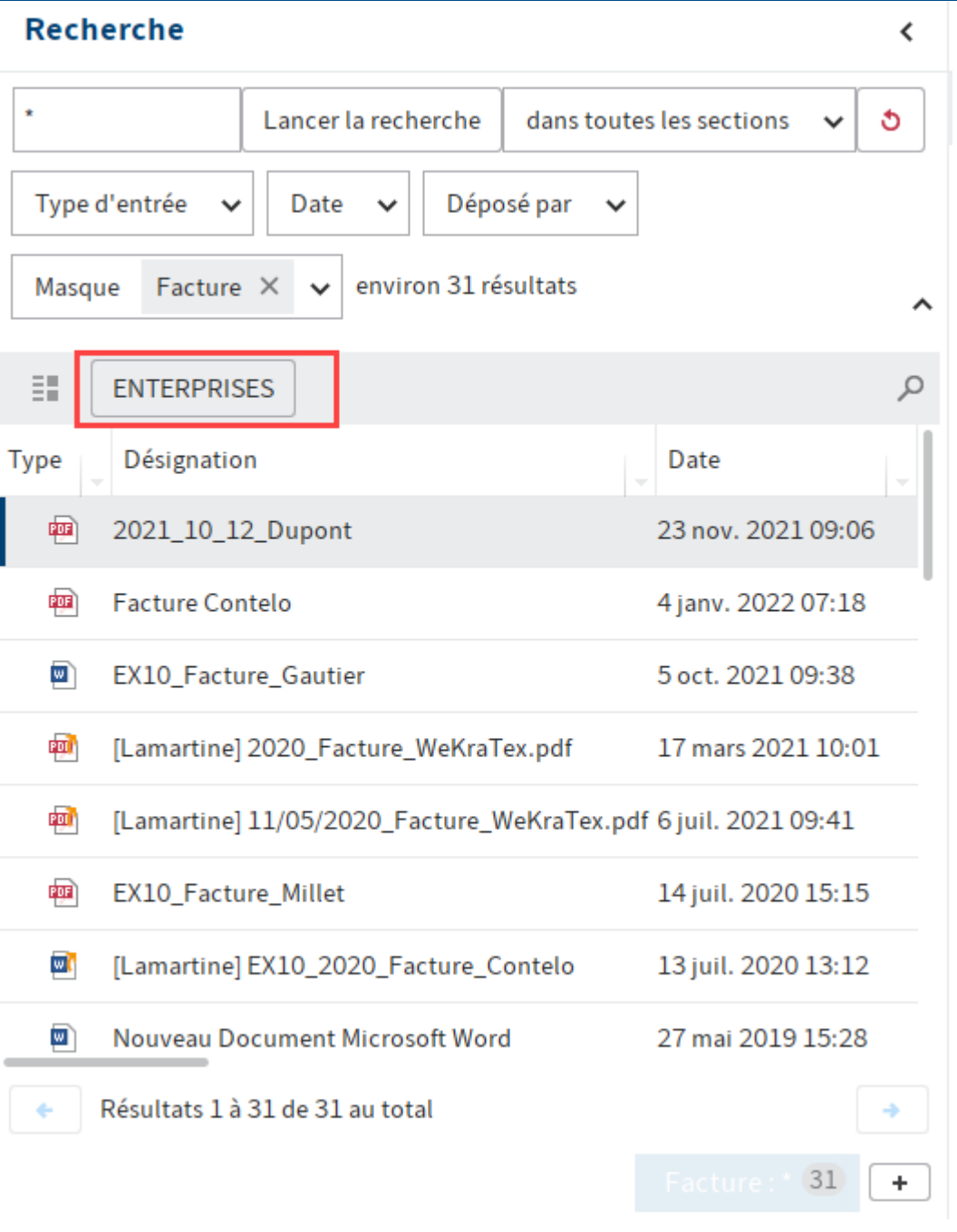

Vous pouvez mettre en place des tableaux de bord dans la console d'administration ELO.

Grâce aux tableaux de bord, les métadonnées des entrées qui ont été déposées avec le même masque, sont visualisées différemment. Le logiciel vous propose des diagrammes à barres, des graphiques linéaires, et des graphiques en forme de donut.

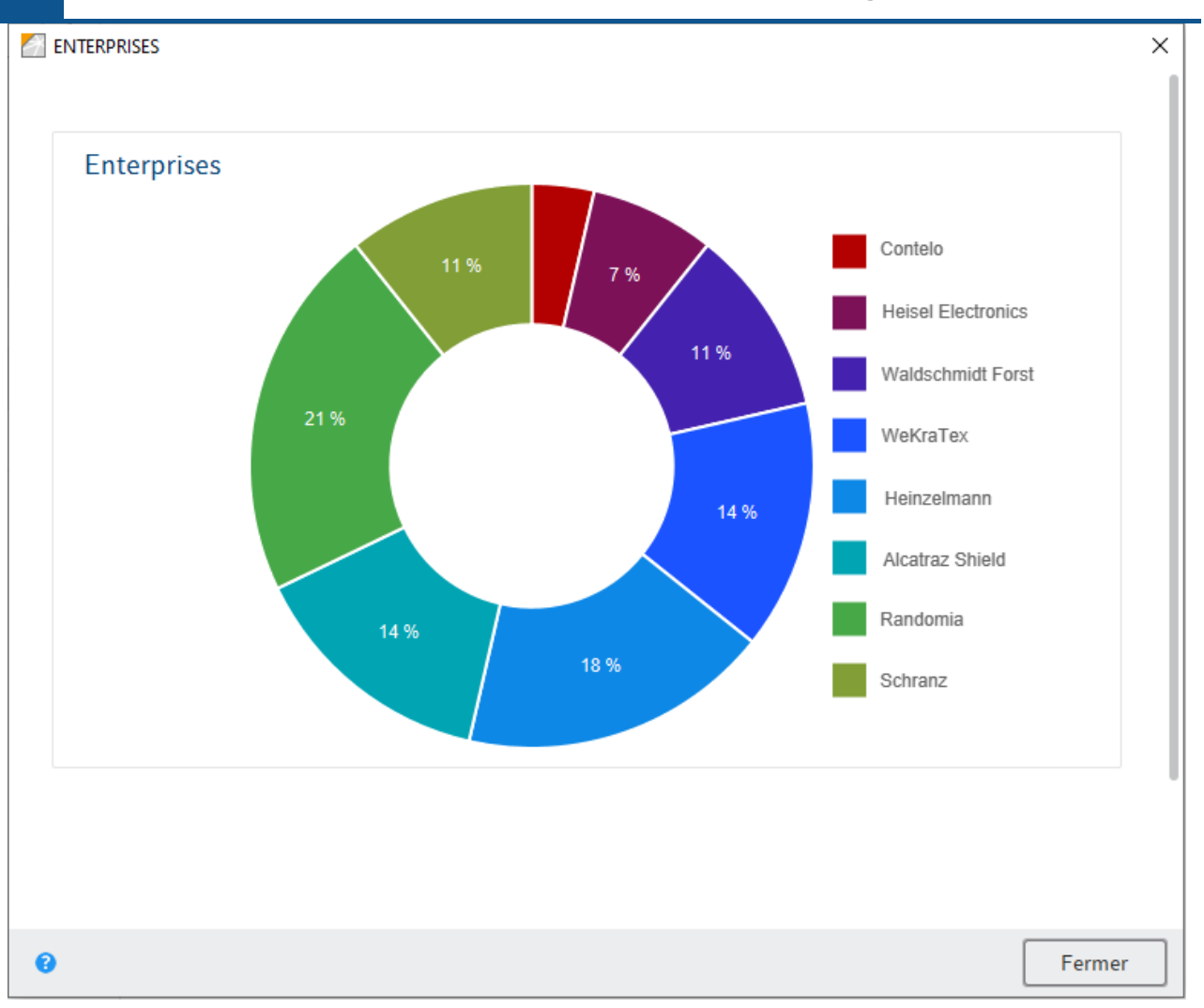

Un nouvelle fenêtre de dialogue apparaît en sélectionnant un bouton du tableau de bord. Il suffit de passer dessus avec la souris pour faire afficher des diagrammes pour les tableaux de bord.

Vous trouverez des informations au sujet de la création de tableaux de bord dans la documentation Packages ELO sous Métadonnées > Masques > Onglet 'Contenu' > Créer des tableaux de bord.

### <span id="page-29-0"></span>**Description technique**

#### **Architecture**

#### **Elasticsearch**

Elasticsearch est un moteur de recherche Open Source sur la base de Apache Lucene. Elasticsearch permet d'enregistrer un volume important de données et de les parcourir rapidement. La communication se fait par le biais d'une interface Web RESTful.

Sur Internet, vous trouverez de nombreux documents et informations à ce sujet. Dans cette documentation, nous abordons surtout les détails qui sont importants pour une mise en place dans un système ELO. Pour tout complément d'information, nous vous recommandons de consulter le site suivant : [https://www.elastic.co/guide/en/elasticsearch/reference/current/](https://www.elastic.co/guide/en/elasticsearch/reference/current/index.html) [index.html](https://www.elastic.co/guide/en/elasticsearch/reference/current/index.html).

#### **Lucene**

Elasticsearch utilise Apache Lucene en tant que core library. Avec Elasticsearch, chaque index peut être divisé en plusieurs parties (Shards). Un shard correspond à un index Lucene. Celui-ci se compose d'un classeur avec les fichiers d'index correspondants.

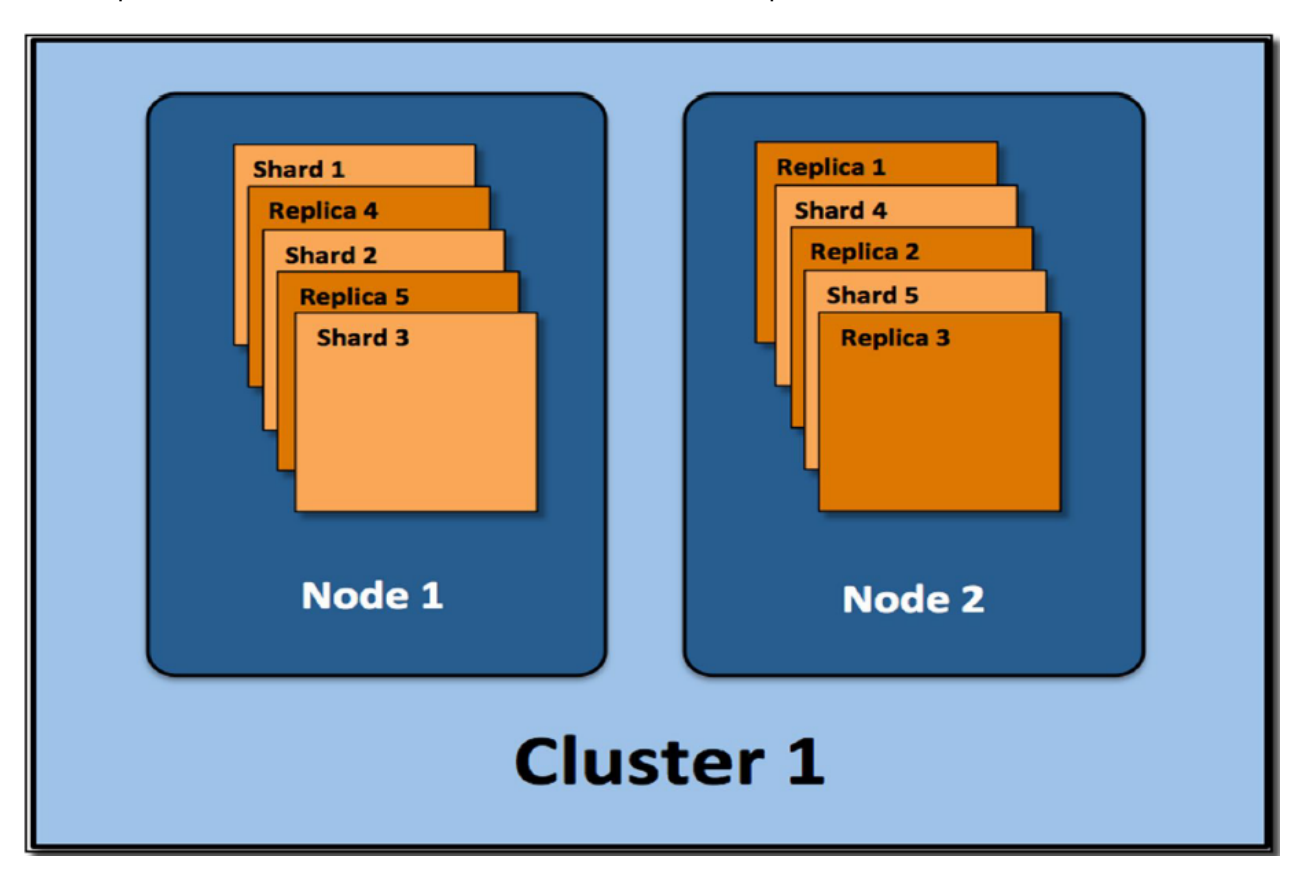

Les shards peuvent être répartis sur plusieurs serveurs (Nodes). Il est possible de créer des replicas. Le résultat est un cluster.

#### **Analyse linguistique**

Elasticsearch effectue une propre analyse linguistique aussi bien lors de l'indexation que lors de la recherche. Cela permet d'optimiser les règles de recherche spécifiques. Il est important de souligner que la langue de l'archive (sélection lors de l'installation) a une influence considérable sur la recherche.

Les langues suivantes sont supportées :

allemand, anglais, français, espagnol, italien, portugais, danois, suédois, polonais, néerlandais, tchèque, hongrois, roumain, turque, bulgare, finlandais, grec, norvégien, russe.

#### **Traitement avec ELO**

Veuillez consulter ce schéma simplifié pour comprendre le traitement effectué par ELO.

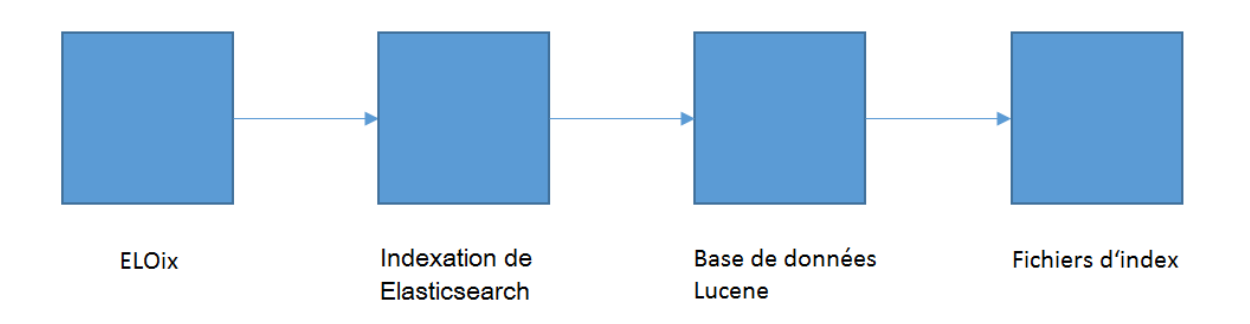

Le serveur d'indexation ELO transfère les données à Elasticsearch, qui effectue sa propre analyse linguistique lors de l'indexation et la recherche. Les données d'indexation sont enregistrées dans des index Lucene.

Pour la recherche dans l'index, il faut un accès aux éléments suivants :

- fichiers d'index
- base de données Lucene
- outil d'analyse linguistique Elasticsearch
- serveur d'indexation ELO (ELOix)

#### **Sécurité**

Depuis la version 10.2, la communication entre le Elasticseach et le serveur d'indexation ELO est cryptée. Pour ceci, le plugiciel Search Guard est utilisé.

#### **Installation et migration**

#### **ELO Server Setup**

L'installation ou une mise à jour du client Web se fait par le biais de l'installation serveur. Serversetup crée la configuration, installe le programme Elasticsearch et le service, ainsi qu'un répertoire de données dans lequel sont enregistrés les données d'indexation. Les options suivantes peuvent être sélectionnées dans ELO Server Setup :

- Nom du service
- •

#### Valeur mémoire

- Port
- Répertoire de données

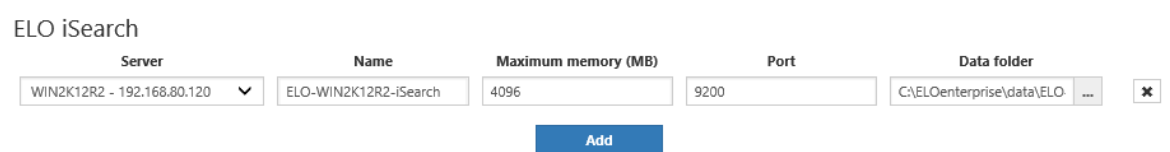

Avec ELOenterprise, d'autres serveurs Elasticsearch (pour ceci, voir le chapitre Licences • pour la répartition des processus serveur).

#### **Remarque**

A partir de ELO 21.2, le port de ELO iSearch (standard : 9200) est sécurisé avec TLS/SSL.

Lors de l'appel via un navigateur, un avertissement de certificat est affiché lors du premier accès le cas échéant.

Selon le navigateur et le système d'exploitation utilisé, vous devez copier le certificat proposé dans la mémoire de certificats du navigateur, ou dans la mémoire de certificats du système d'exploitation. Par exemple, lors de l'utilisation de Microsoft Edge ou de Google Chrome, vous pouvez charger le fichier keystore.jks depuis <ELO>\config\elastic\<Server ELO iSearch>\certificates dans la mémoire de certificats Windows, sous Windows. Si vous utilisez Mozilla Firefox, copiez le certificat dans la mémoire de certificats de Firefox en confirmant le message d'avertissement.

#### **Vérifications après l'installation**

Après l'installation, vous permet appeler (en tant qu'administrateur Tomcat) https:// <serveur>.<port> (le port standard est 9200). Si vous utilisez un navigateur quelconque, un fichier JSON est créé. Vous pouvez l'ouvrir dans un éditeur.

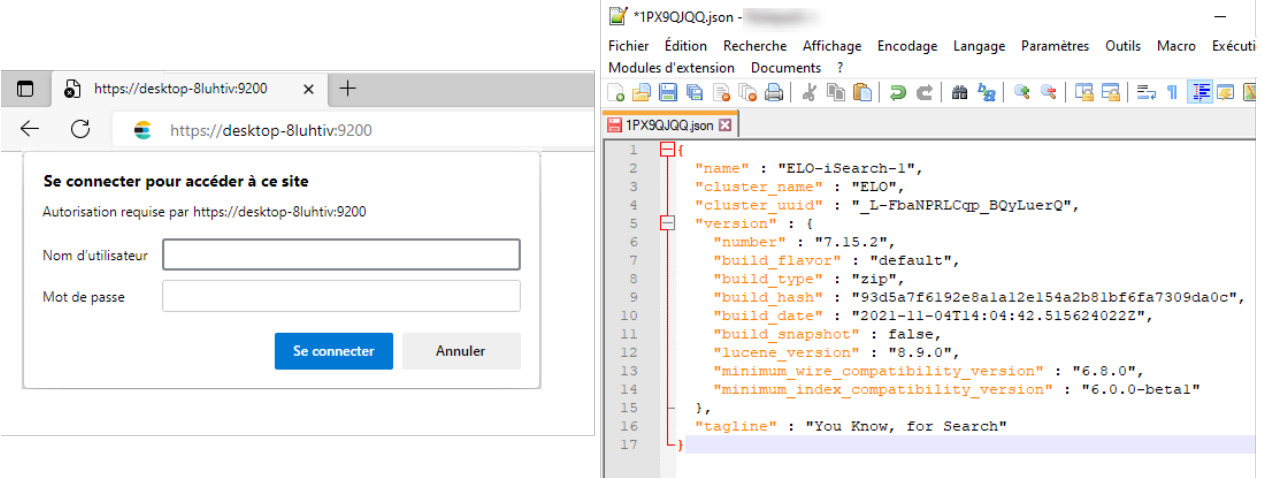

Cela permet d'afficher des données de base importantes, comme la version et le nom.

La cofiguration de ELO iSearch permet d'effectuer d'autres vérifications. Pour atteindre la configuration, vous pouvez passer par le biais de la page de configuration du serveur d'indexation ou par le lien suivant (authentification en tant qu'administrateur Tomcat) :

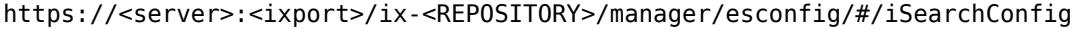

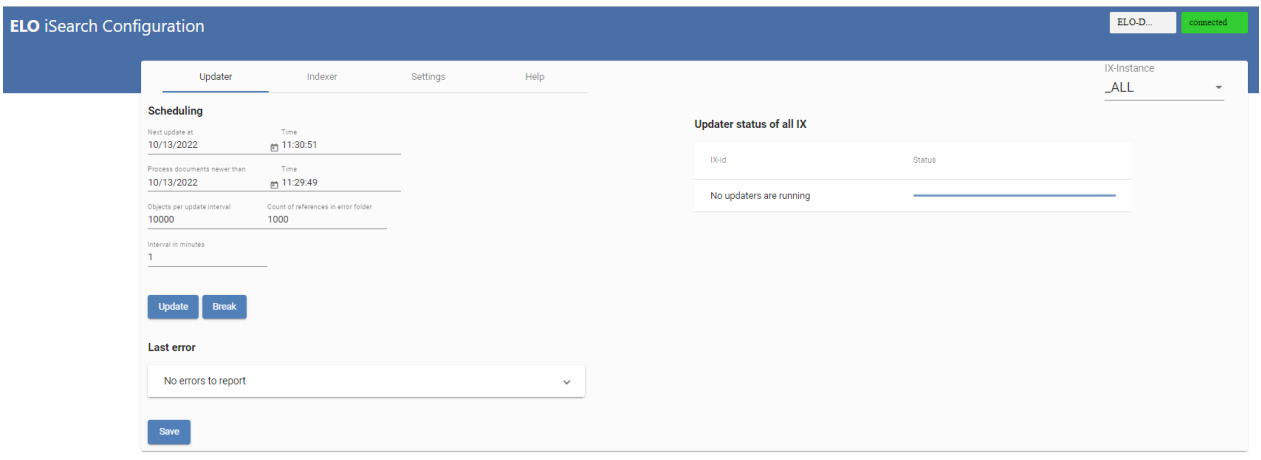

#### **Création de l'index après la mise à jour d'anciennes versions ELO**

Une réindexation des données d'indexation (jusqu'à la version 21.1 incluse) est nécessaire après une mise à jour d'une version ELO précédente vers la version 21.2 ou une version plus récente. ELO Server Setup supprime les indexes de Elasticsearch, étant donné que ceux-ci ne sont plus compatibles avec la version actuelle de Elasticsearch. Lors d'une mise à jour vers ELO 23.2 ou 23.3; vous devez effectuer une réindexation des données d'indexation.

Lors de la réindexation, l'index est supprimé, puis reconstruit. Tous les champs sont enregistrés aussi bien avec le principe de tokenization que sans celui-ci, de manière à ce qu'une modification de ce réglage ne requiert pas de réindexation. De plus, les fichiers plein texte FT\*.txt (créés par le processus de plein texte ELO) sont lus et utilisés pour l'indexation.

Une réindexation est effectuée par le biais de la configuration ELO iSearch dans l'onglet Indexer.

#### **ELO** iSearch Configuration

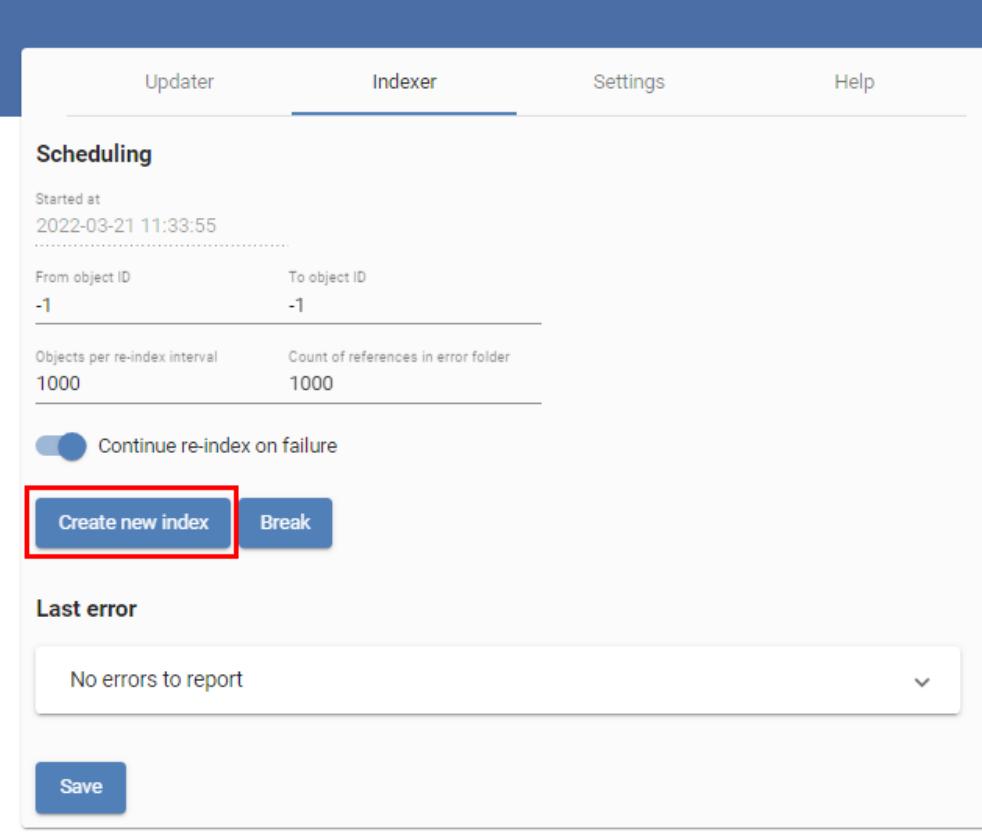

La progression s'affiche après l'actualisation de la page :

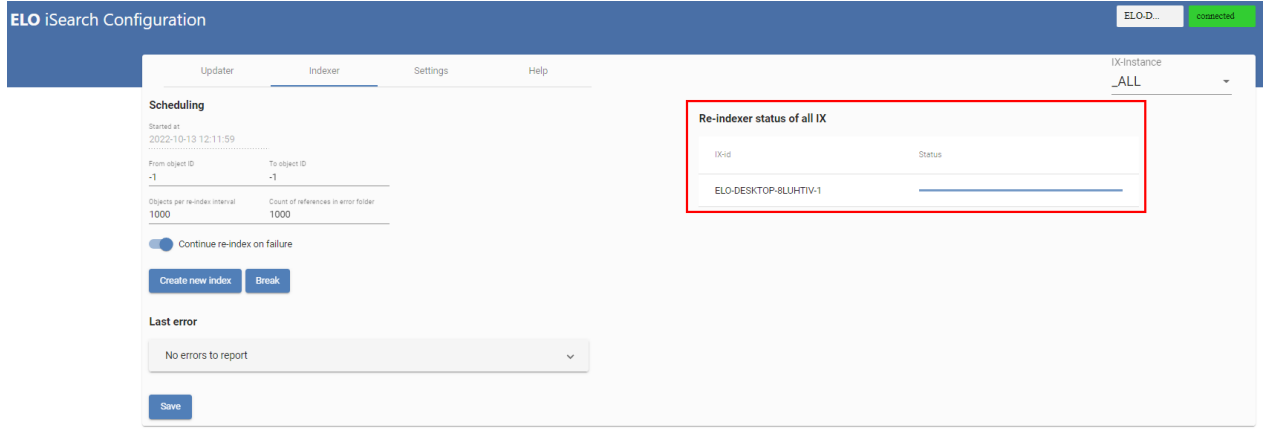

#### **Structure de l'index à l'arrière-plan**

Lors de mises à jour à partir de la version ELO 9.3., il est possible par le biais de ELO Server Setup d'installer un serveur d'indexation ELO isolé avec la fonction Upgrade Index qui reconstruit l'index Elasticsearch. C'est notamment sensé dans les grands systèmes, pour lesquels la ré-indexation dure plusieurs jours. Vous pouvez utiliser cette fonction aussi bien pour une mise à jour vers une version plus actuelle d'ELO que pour des modifications dans les réglages de iSearch.

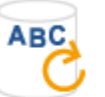

Upgrade index

The setup will install an ELO Indexserver and an ELO iSearch at an isolated location to create a new full text index in the background.

Warning: Do not use this function on the productive database as it will result in invalid changes to the previous version.

Vous pouvez utiliser cet index lors d'une mise à niveau ELO, de manière à pouvoir utiliser toutes les fonctions de recherche directement après la mise à niveau.

Vous trouverez plus de détails à ce sujet dans la documentation Création de l'index à l'arrièreplan.

#### **Sizing et performance**

Une recherche performante est importante pour l'acceptation du système ELO. C'est pourquoi il est très important d'effectuer une optimisation de Elasticsearch de temps en temps, en plus de l'optimisation de la performance de la base de données (par exemple, deux fois par an, selon le nombre de documents et de données). Cette nécessité devrait être vérifiée du côté utilisateur (grâce à l'exécution de recherches complexes), et du côté serveur (par des analyses de fichier journal occasionnelles, voir le chapitre dédié à Fichier log).

#### **Informations sur le "sizing"**

La performance de Elasticsearch est influencée par les facteurs suivants :

- Mémoire de travail, aussi bien pour JVM (Java Virtual Machine) de Elasticsearch, de la mémoire supplémentaire de Elasticsearch pour les caches, mais aussi pour le système d'exploitation en général.
- Nombre de processus
- Technologie de stockage •

Voici quelques informations sur le dimensionnement :

- Mémoire de travail (voir aussi le paragraphe Dimensionnement de la mémoire de travail) :
- Les 4 GB + 4 GB de mémoire de travail libre définis comme standards suffisent pour les petits environnements.
- Nous vous recommandons de prévoir environ 24 GB (12 GB + 12 GB) pour des environnements de taille moyenne (environ 10 millions de documents).
- Pour les grands environnements, il existe une limite de 30 GB par JVM, et une répartition sur plusieurs clusters est recommandée.
- Processeurs
- Un thread est requis par recherche, cela signifie q'un nombre plus élevés de processeurs permet une meilleure parallélisation.
- Disques durs : •
- Nous vous recommandons de travailler avec des disques durs rapides et performants. Un storage sur la base SSD est recommandée pour l'exploitation de Elasticsearch.

Pour les environnements de moyenne taille, nous vous recommandons d'utiliser ELOenterprise (voir Conditions de licence lors de la répartition des processus serveur).

#### **Redimensionnement de la mémoire de travail**

Pour ce qui est de Elasticsearch, l'utilisation de la mémoire ne dépend pas que du nombre et de la taille de documents, mais aussi du type d'utilisation de la part des utilisateurs.

Il faut faire une différenciation entre Java Heap pour le service de ELO iSearch et le RAM requis par ailleurs pour Elasticsearch. Nous vous recommandons de mettre à disposition au moins autant de mémoire libre que ce qui a été configuré pour Java-Heap.

Java Heap peut être configuré dans le service de ELO iSearch, par exemple 10 GB, et 4 GB pour une nouvelle installation ELO. La même mémoire libre devrait être disponible pour le système d'exploitation pour Elasticsearch en tant que cache du système de fichiers. Elasticsearch utilise cette mémoire parce qu'elle est utilisée par le système d'exploitation en tant que cache du système de fichiers. Pour ce qui est du contenu, l'on y trouve principalement des données d'indexation (fixes et temporaires) et certains types de cache pour les requêtes de recherche.

Dans Java Heap, vous trouverez l'application Elastic, entre autre un volume de base de mémoire par shard (index lucene), ainsi que le cache query et le cache fielddata.

Pour la taille initiale de Java Heaps, il est possible d'indiquer une valeur indicative qui devra être adaptée ultérieurement selon l'utilisation : 4 GB à la base plus une mémoire utilisée actuellement (1 GB pour 1 million de documents ELO serait un bon début). A part cela, il vaut mieux travailler avec le cache du système de fichiers. Sur la base de notre expérience, le bon réglage pour Java Heap pour environ 10 millions de documents devrait se trouver entre 8 et 16 GB. La valeur exacte dépend de l'utilisation et du type des champs d'indexation. Par exemple, lorsque les utilisateurs utilisent souvent des filtres pour les champs d'indexation dans le client ELO, qui sont marqués comme étant tokenized et que des termes de contexte (par exemple des valeurs de filtre qui peuvent être sélectionnées pour ce champ) et que l'index pour ce masque contient des millions de document, alors toutes les valeurs de champs potentiellement disponibles sont chargées dans Java Heap et se retrouvent dans le cache Fielddata. Cela permet de faire grandir considérablement la taille du cache et ainsi du Java Heap requis. Cela se fait aussi lors d'un tri sur ce type de champs. Au contraire, si l'agrégation se fait seulement sur les champs notTokenized ou qu'aucunes propositions de filtre ne sont exigées par l'utilisateur, cela n'influence pas le cache de fielddata; les contenus de champs se retrouvent dans des fichiers temporaires virtuels, qui pourront être retrouvés dans le cache du système de fichiers du système d'exploitation. Cela complique la définition du réglage de Java Heap.

#### **Remarque**

Un index Elasticsearch est créé pour chaque masque. Celui-ci requiert environ 50 MB Java Heap pour 1 système d'un noeud sans replica. Un nombre important de masques requiert un besoin important de Java Heap et ainsi, d'une bonne mémoire de travail pour ELO iSearch.

Lors de la configuration de masques, le nombre de masques utilisés ne devrait pas dépasser les deux chiffres. Cela vaut aussi bien pour les masques de la première et de la seconde génération.

P Par exemple, il y a encore un serveur d'indexation ELO, ELO Textreader et ELO OCR, dont l'utilisation n'est pas définie uniquement par la mémoire configurée, mais qui requiert également beaucoup du cache du système de fichiers. Vous pouvez reconnaître le volume

global pour chaque application dans une application de gestion des tâches de votre système d'exploitation. Ensuite, ajoutez la consommation du système d'exploitation. La mémoire RAM du système se compose de cette valeur déterminée, du Java Heap configuré pour Elasticsearch et au moins de la même mémoire libre pour le cache du système de fichiers Elastic.

#### Exemple :

ELOix/ELOtr/ELOocr/le système d'exploitation requièrent par exemple 12 GB. ELO iSearch est configuré à 8 GB et requiert en plus le cache du système de fichiers de 8 GB. L'affectation est 12 GB + 8 GB + 8 GB = 28 GB. Dans un système de 32 GB, il y aurait encore de la place pour 4 GB. Cela n'est pas vraiment beaucoup lorsque l'archive devient nettement plus conséquente.

Pour les systèmes plus importants, nous vous recommandons d'installer ELO iSearch sur une machine virtuelle distincte ou sur un ordinateur distinct, afin qu'il n'y ait pas de situations concurrentielles avec le cache du système de fichiers et pour éviter que le système d'exploitation soit obligée de procéder à des délocalisations.

Le mieux est de ne pas utiliser plus de Java Heap que nécessaire, mais autant de cache du système de fichier possible.

#### **Optimisation de l'indexation**

L'indexation ne peut pas réellement être optimisée. Le nombre de documents pouvant être indexés en même temps est déterminé par le serveur d'indexation ELO (ELOix). Si un ré-index s'impose en cas d'un volume important de documents, nous vous recommandons de mettre à disposition un propre serveur d'indexation pour cette tâche (pour ceci, consultez aussi Création de l'index à l'arrière-plan).

#### **Optimisation de la rapidité de la recherche**

Les facteurs de la performance ont déjà été décrits dans le chapitre Informations générales au sujet du sizing. Dans des grands environnements, cela a également une influence positive sur la vitesse de recherche, étant donné que le nombre de shards par index augmente, si ceux-ci sont répartis sur plusieurs noeuds. Veuillez noter qu'un ajustement du nombre de shards requiert une réindexation. Pour obtenir des informations sur le nombre de shards, veuillez lire le chapitre Définition du nombre de shards par index.

#### **Période pour la création de l'index**

Les chiffres tournent autour de 20 heures pour 1 million de documents dans un environnement peu performant et de 5 heures pour 1 millions de documents dans un environnement très performant.

#### **Exploitation**

Il existe deux parties importantes pour l'exploitation de Elasticsearch :

- Fichiers log et leur contenu
- Création d'analyses •

#### **Fichier journal**

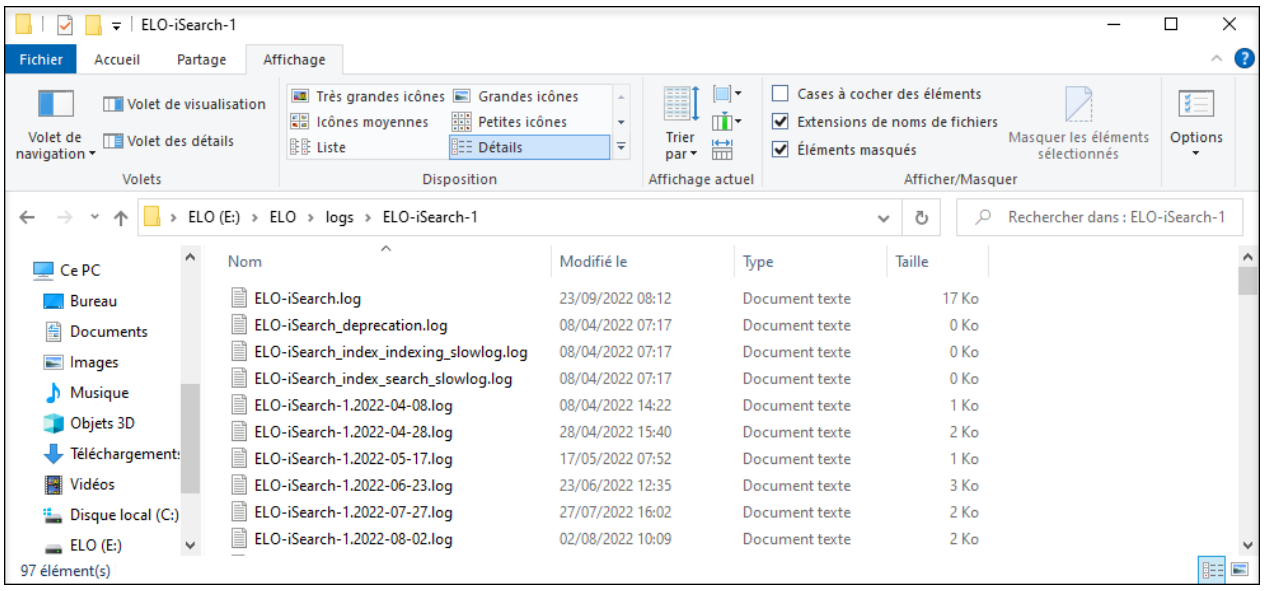

De façon standard, les fichier journaux de Elasticsearch se trouvent dans le répertoire d'installation ELO sous le répertoire logs.

Le fichier log ELO.log est le fichier en question, et ELO-<date>. log pour les fichiers journaux plus anciens.

Dans certains cas, il pourrait être sensé de jeter un coup d'oeil au fichier journal du serveur d'indexation (ix-<Repository>.log). Par exemple, pour ELO 11 et ELO 12, vous pouvez rechercher le terme queryTerm dans le fichier journal. Voici un exemple d'output pour une recherche du terme test dans le plein texte :

22:51:34,723 eloix-find-40 eloix-find-40 INFO (ElasticClient.java:183) - find(searchId=[(09A4

#### **Analyses**

Vous pouvez demander le statut de Elasticsearch par le biais d'un navigateur. Vous pouvez également utiliser ces informations pour des solutions de monitoring (par exemple Nagios) Un compte Tomcat administratif est requis pour l'authenfication. Un fichier JSON est créé; celui-ci peut être affiché directement avec le navigateur Mozilla Firefox, comme dans la capture d'image suivante.

L'adresse URL pour Health est : https://<server>:9200/\_cluster/health?pretty=true.

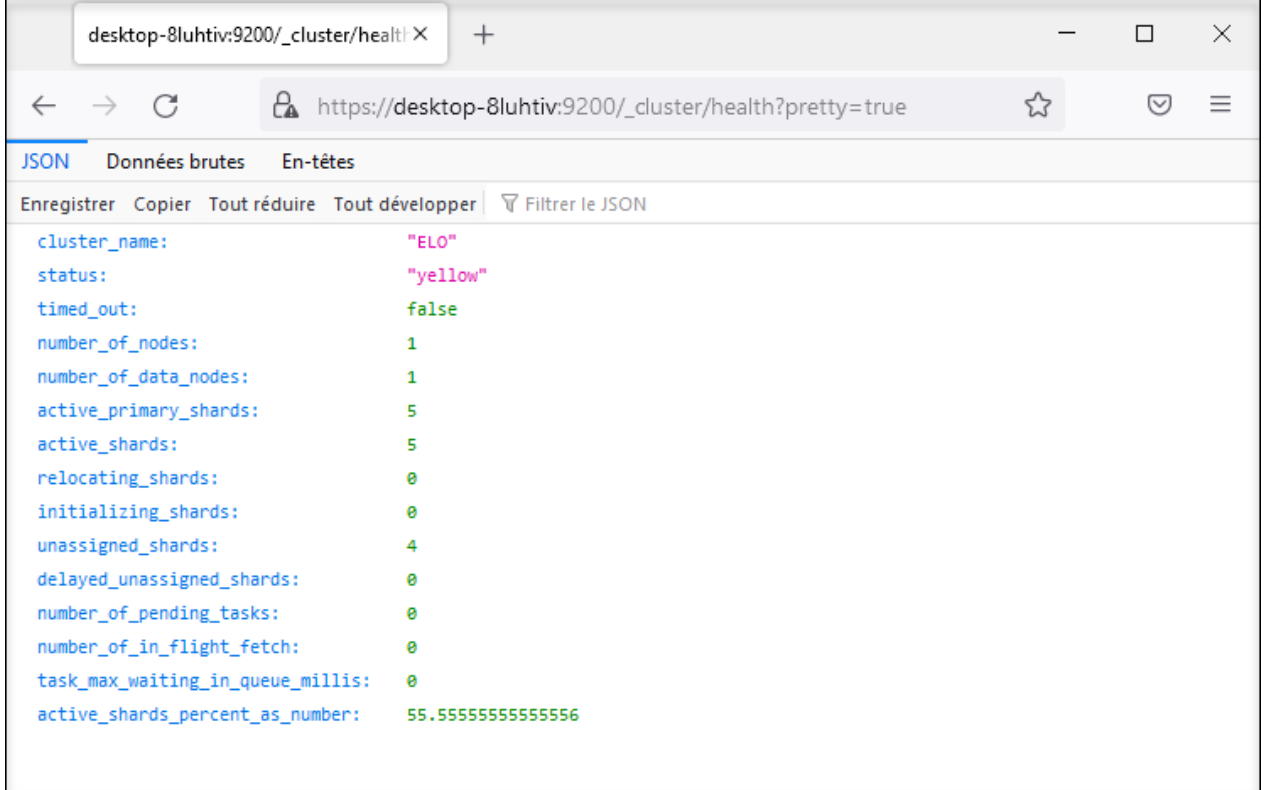

Le statut yellow signifie que l'index fonctionne, mais que les shards Replica ne sont pas tous disponibles. Le statut yellow est normal dans un environnement de serveur unique dans lequel le réglage standard est utilisé pour les Replicas (1).

L'URL pour le nom de répertoire de l'index est : https://<server>:<port>/\_cat/indices.

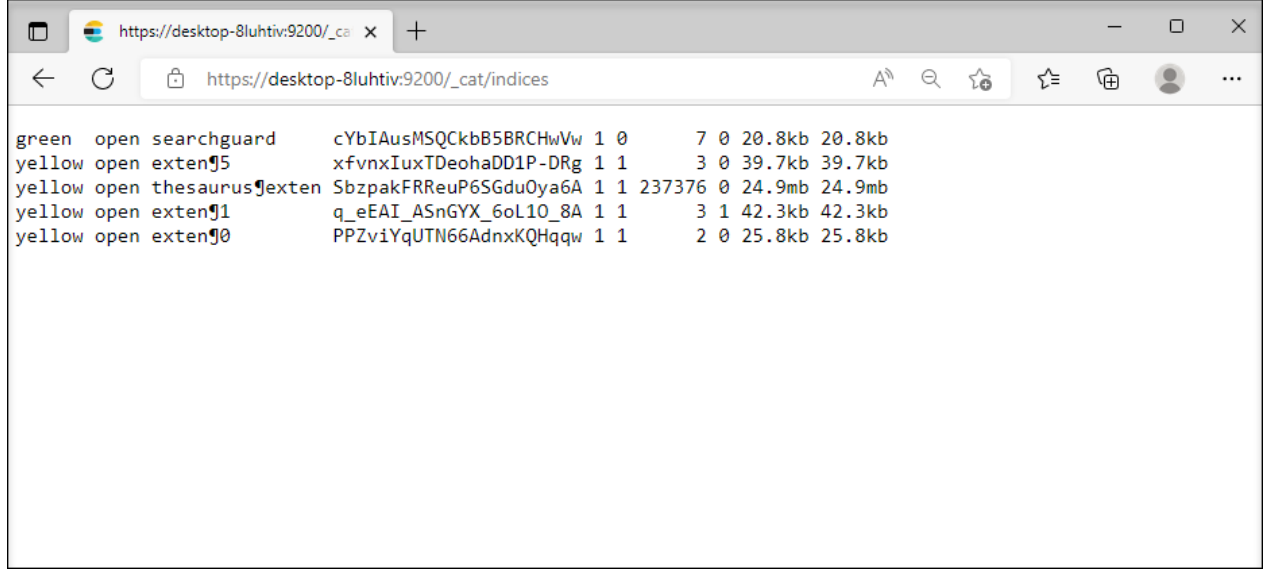

Il existe un index pour chaque masque; peut être reconnu à l'ID correspondant.

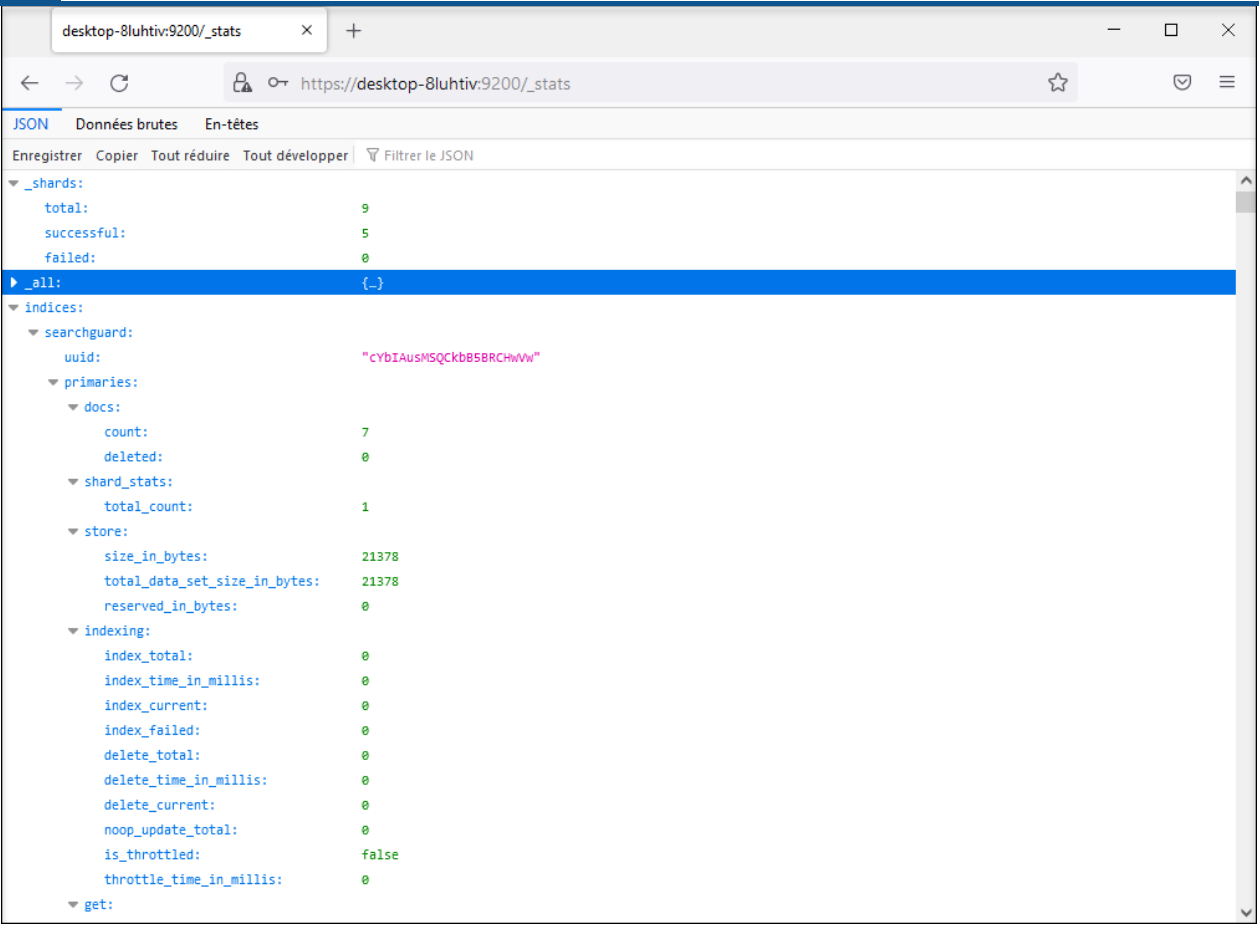

L'adresse URL pour les statistiques est : https://\<server\>:9200/\_stats.

Vous pouvez vérifier si un nouveau document a été enregistré dans l'index. Lorsqu'un nouveau document a été enregistré, la requête de count dans la première ligne a pour résultat une valeur 1.

D'autres requêtes sont possibles sous la même forme. Celles-ci sont décrites dans la documentation en ligne de Elasticsearch.

#### **Possibilités et stratégies de sauvegarde**

Les données de iSearch peuvent être restaurées à 100% depuis la base de données et le serveur d'indexation. Les facteurs suivants entrent en compte pour décider si une sauvegarde de l'index Elasticsearch doit être effectuée.

Quel "downtime" de iSearch est recommandé pour les utilisateurs ? •

Si le "downtime" doit être le plus bas possible, il est nécessaire d'avoir stratégie de sauvegarde avec laquelle l'index iSearch sécurisé auparavant peut être enregistré rapidement dans le système productif.

Comment de temps cela dure-t-il de restaurer l'index iSearch ? •

La durée de la ré-indexation initiale peut être une indication pour les prochaines ré-indexation. Vous devez décider si cette durée est acceptable pour les utilisateurs.

Vous avez deux possibilités pour créer une sauvegarde : Les index entre différentes versions de ELOix ne doivent pas forcément être compatibles. Une fois la sauvegarde enregistrée, il est nécessaire de ré-indexer les documents qui ont changé depuis la création de la sauvegarde. Cela peut être réalisé par le biais du processus Updater de la iSearch.

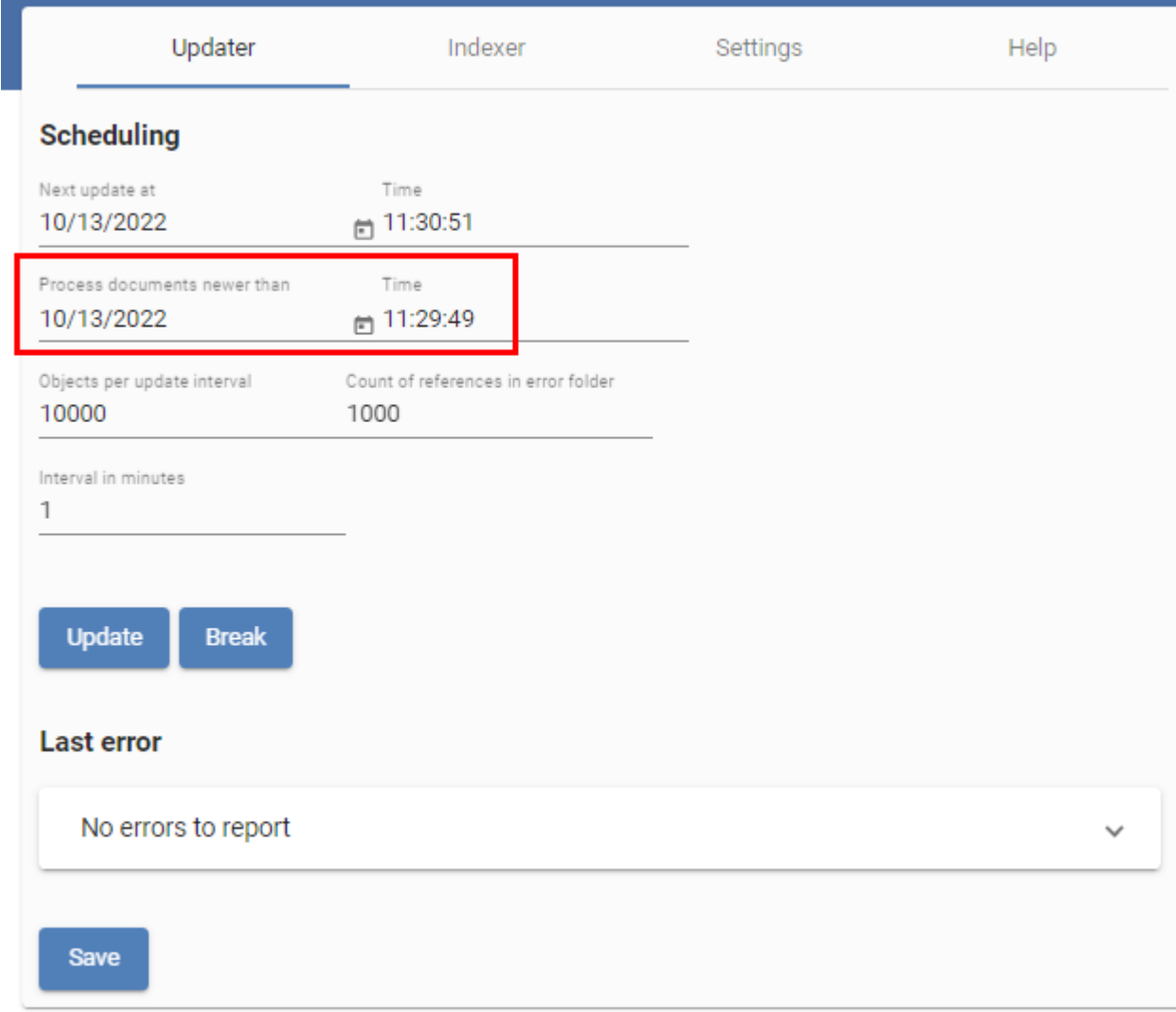

Le moment pour Process documents newer than est le même que lorsque la sauvegarde a été créée. C'est pourquoi il est sensé d'effectuer une sauvegarde tous les jours ou au moins une fois par semaine, afin que la durée d'indexation des documents modifiés ne soit pas trop longue.

Par ailleurs, veuillez noter que l'index nommé searchguard est requis, afin d'assurer le cryptage SSL par le biais de Search Guard Plugin. Si cet index n'existe pas, le serveur d'indexation ne peut pas se connecter à Elasticsearch. Si vous avez par mégarde supprimé l'index searchguard, vous pouvez le créer en exécutant Server Setup. Par ailleurs, le searchguard-Index dépend de l'administrateur Tomcat, de façon à ce que l'index ne puisse pas être copié s'il existe différents comptes ou mots de passe. Au contraire, il doit être créé par le biais de Server Setup.

#### **Copier l'index existant**

Vous pouvez copier l'index existant dans le système de fichiers, puis l'utiliser ultérieurement. Pour ceci, vous devez copier l'intégralité du classeur sous <répertoire d'installation>/data/<...

><nom du serveur>/index en tant que sauvegarde. Lorsque la sauvegarde est requise, vous pouvez remplacer le contenu du classeur nommé ci-dessus par la sauvegarde.

Le service iSearch doit être arrêté avec la copie, pour éviter des erreurs d'accès.

#### **Faire un snapshot avec Elasticsearch**

Elasticsearch permet de créer des snapshots des index existants. Si vous créez des snapshots régulièrement, le logiciel ne crée pas une copie intégrale à chaque fois. Seuls les fichiers modifiés sont enregistrés, ce qui permet de réduire la mémoire requise.

Vous trouverez de plus amples explications sous :

<https://www.elastic.co/guide/en/elasticsearch/reference/7.15/snapshot-restore.html>

#### **Remarque**

Pour restaurer un snapshot, le fichier de configuration de Elasticsearch (<répertoire d'installation>/config/elastic/<nom du serveur>/elasticsearch.yml) doit être complété par la ligne suivante: searchguard.enable\_snapshot\_restore\_privilege: true

#### **Astuces**

#### **Configuration de ELO l'iSearch**

Vous pouvez appeler la configuration d'ELO iSearch via la page de configuration du serveur d'indexation (celle-ci est disponible à partir de ELO 11) :

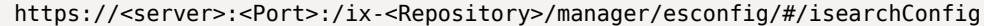

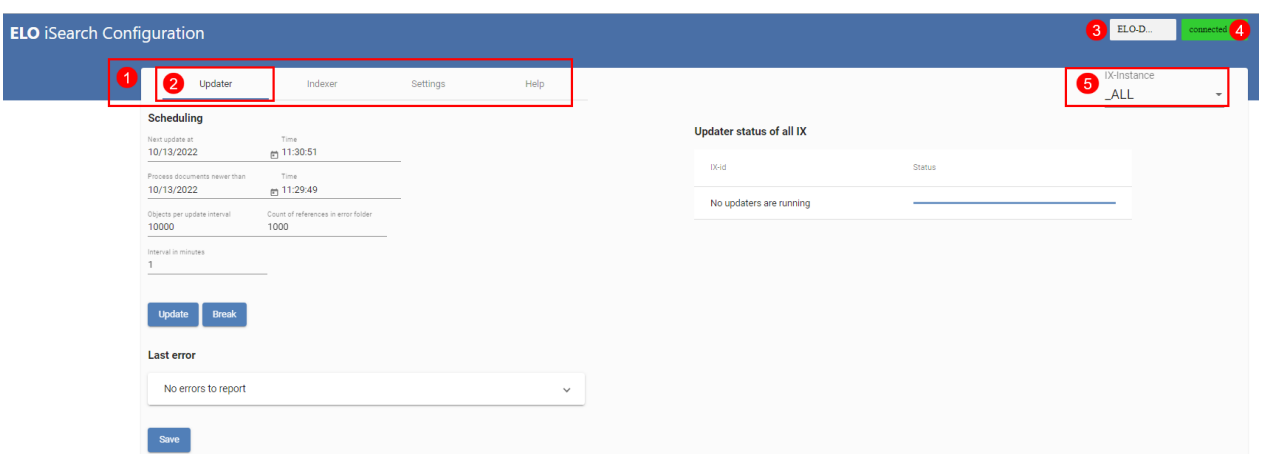

Dans l'illustration ci-dessus, vous voyez la configuration de ELO iSearch Vous pouvez appeler les différentes fonctions de iSearch par le biais de la configuration de ELO iSearch (1), l'onglet actif est marqué d'un trait bleu (2). En haut à droite (3), vous voyez le nom de l'instance ELOix qui a été appelée par le biais de la configuration de ELO iSearch, le statut de connexion à iSearch (4) est connected ou disconnected.

A partir de ELO 11, les réglages pour iSearch sont enregistrés dans le tableau eloixopt, puis ils sont enregistrés pour les différentes instances ou pour toutes les instances (\_ALL), tout comme les options du serveur d'indexation. Dans le tableau, tous les réglages iSearch sont dotés du préfixe esearch. La configuration de ELO iSearch vous permet de faire afficher et modifier les réglages pour toutes les instances (ALL) ou de manière spécifique pour chaque instance (5).

#### **Updater**

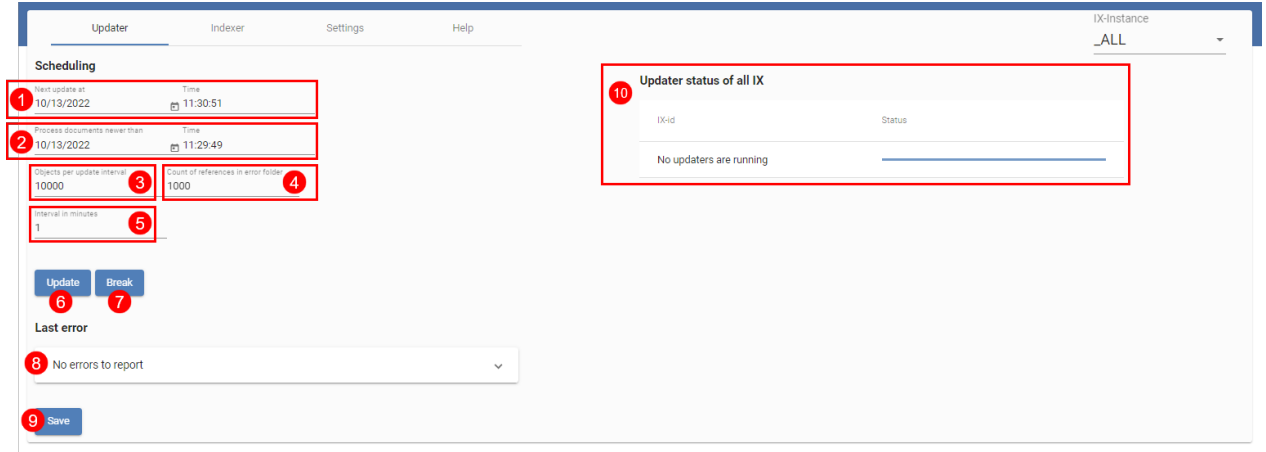

Dans l'illustration ci-dessus, vous voyez aperçu du Updater. Le Updater est requis pour l'actualisation régulière de iSearch. Par ailleurs, il fait en sorte que les nouveaux objets ainsi que les objets modifiés soient envoyés à iSearch. Dans la ligne supérieure (1), vous pouvez voir le prochain démarrage du Updater et dans la prochaine ligne (2), vous pouvez voir à partir de quand les documents doivent être traités. Vous pouvez ajuster les deux valeurs. Dans la configuration standard, le Updater est actif toutes les minutes (5) et traite au plus 1000 objets (3) dans la plus petite unité de temps (1 minute). Le nombre d'objets sélectionné reste dans la mémoire de ELOix, la valeur devrait être effectuée avec prudence.

S'il existe des problèmes lors de l'indexation d'un document, une référence vers le document dans l'archive ELO est créée sous le chemin suivant :

Administration // Fulltext Configuration // Update Errors

De cette manière, vous pouvez contrôler si des erreurs sont apparues. Par ailleurs, il peut faire en sorte que les documents soient à nouveau envoyés à iSearch, par exemple en ouvrant le dialogue Métadonnées. Le nom nombre max. de documents dans ce classeur est défini sous (4). Le réglage 0 fait qu'aucune référence n'est créée.

Si vous effectuez des modifications, vous devez les enregistrer avec Save (9).

Un aperçu de tous les processus en cours se trouve dans la section Updater status of all IX (10). Un processus de mise à jour peut être démarré manuellement par le biais du bouton Update (6) ainsi que par le biais du bouton Break (7). Les fonctions Démarrer et Annuler se réfèrent toujours à l'instance ELOix actuelle.

La dernière erreur du processus de mise à jour s'affiche dans Last Error (8).

#### **Indexer**

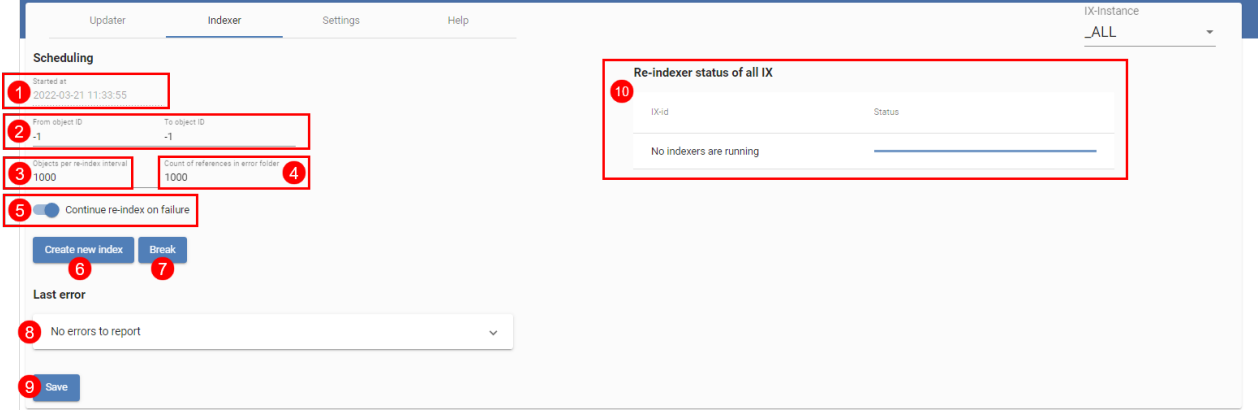

Le Indexer (illustration ci-dessus) vous permet de prendre le remplissage initial de iSearch avec les objets de l'archive ELO. Pour ceci, tous les objets existants sont envoyés à iSearch. Le début se fait avec les objets de l'ID le plus élevé, l'indexation se fait par ordre décroissant. Ainsi, les nouveaux objets sont trouvés plus tôt, si l'index est tout de suite utilisé dans un environnement productif.

Dans la ligne supérieure (1), vous voyez le point de démarrage du dernier processus de réindexation (2) et (3) vous permettent de sélectionner les ID d'objet qui sont indexés. Si vous souhaitez effectuer une ré-indexation complète, les deux valeurs doivent être placées sur -1. Cela entraîne aussi la suppression de l'index existant. Toutefois, si vous souhaitez ajouter seulement des objets précis à un index existant, vous pouvez le faire par le biais des IDs.

Les réglages pour les objets par intervalle d'indexation (3) et références dans l'archive (4) correspondent à celui de l'Updater. Les références sont déposées dans le classeur sous le chemin suivant :

Administration // Fulltext Configuration // Re-Index Errors

Cette valeur est la même, aussi bien pour l'Updater que pour l'Indexer.

Le réglage Continue Reindex on Failure (5) indique si le processus de réindexation doit être annulé ou poursuivi en cas d'erreur. Si vous souhaitez qu'il poursuive, un contrôle régulier des fichiers journaux est absolument nécessaire.

La dernière erreur du processus de ré-indexation s'affiche dans Last Error (8).

Vous devez enregistrer tous les réglages par le biais du bouton Save (9).

Une ré-indexation peut être démarrée (lorsque les deux ID d'objet sont placés sur 1) poursuivie (6) et annulée (7). Comme pour l'Updater, vous devez prendre en compte que cette indication se réfère toujours à l'instance ELOix via laquelle la page de configuration a été appelée.

Un aperçu des processus de réindexation actifs se trouve dans (10).

**Settings** 

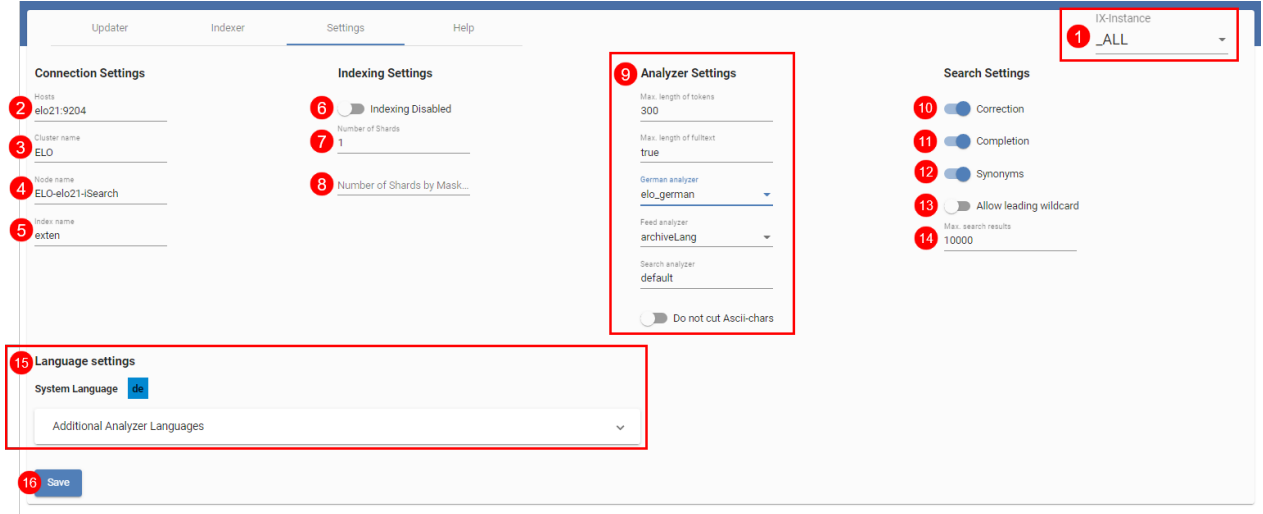

Un aperçu des autres possibilités de réglages de iSearch est illustré ci-dessus. Sous IX-Instance (1), vous pouvez sélectionner si les réglages doivent être effectués pour toutes les instances ou de manière plus spécifique (voir aussi l'illustration Configuration ELO iSearch, onglet 'Réglage', <sup>e</sup>ffectuer les réglages en fonction des instances).

Les détails de la création de connexion entre ELOix et Elasticsearch sont effectués sous (2), (3) et (4). Dans le standard, le nom de l'index Elasticsearch (5) correspond au nom de l'archive en minuscules.

Par ailleurs, vous pouvez indiquer si un ELOix doit être utilisé pour l'envoi d'objets à iSearch. Si ce réglage est actif, la recherche plein texte est tout de même active par le biais de iSearch.

Le nombre de shards ou le nombre de shards par masque est (7) et (8). Veuillez consulter le chapitre Définition du nombre de shards pour tout complément d'information.

Les réglages Analyzer (9) se réfèrent au traitement de texte envoyé à Elasticsearch. Si tout est normal, vous pouvez utiliser les pré-réglages existants.

Les réglages (10) à (14) se réfèrent à la recherche. Vous pouvez définir si la recherche doit également livrer des propositions de correction (10) ou des synonymes (12) suite à une recherche et si l'auto-remplissage (11) doit être actif lors de l'entrée de la recherche. Par ailleurs, vous pouvez activer la recherche avec un signe joker au début du terme de recherche (13). Ce signe est désactivé de manière standard, étant donné qu'une recherche avec le caractère joker peut ralentir Elasticsearch. Par ailleurs, vous pouvez définir le nombre de résultats max. (14), qui doivent apparaître par le biais des appels API ELOix findFirstSords() et findNextSords().

Vous pouvez modifier les réglages de langue de l'iSearch avec Language Settings (15). La langue système ou la langue d'archive est définie par le biais de Server Setup, elle ne peut pas être modifiée. En fonction des licences disponibles, vous pouvez sélectionner d'autres langues.

Vous devez enregistrer tous les réglages par le biais du bouton Save (16). Remarque : les réglages (5), (7), (8), (9) et (15) requièrent une ré-indexation, afin qu'ils valent pour toutes les données et que cela n'entraîne pas différentes données dans iSearch.

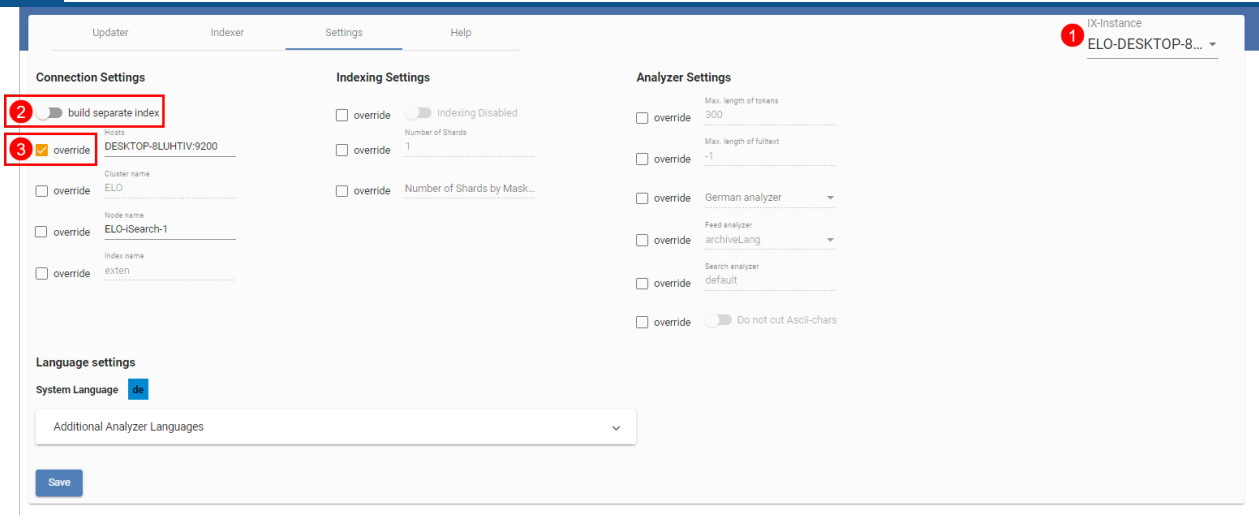

L'illustration montre la page de réglages pour l'instance ELO-DESKTOP-8LUHTIV (1). Tous les réglages pour lesquels la case à cocher Override est active (3), écrasent le réglage effectué pour toutes les instances.

Le réglage build separate index (2) ne concerne que différentes instances. Si ce réglage est actif, un index distinct est créé avec ce serveur d'indexation – mais seulement si les réglages de connexion diffèrent de ceux pour les autres instances ou si le nom d'indexation est différent. Vous trouverez des plus amples informations à ce sujet sous Création de l'index à l'arrière-plan.

#### **Configuration des services de Elasticsearch**

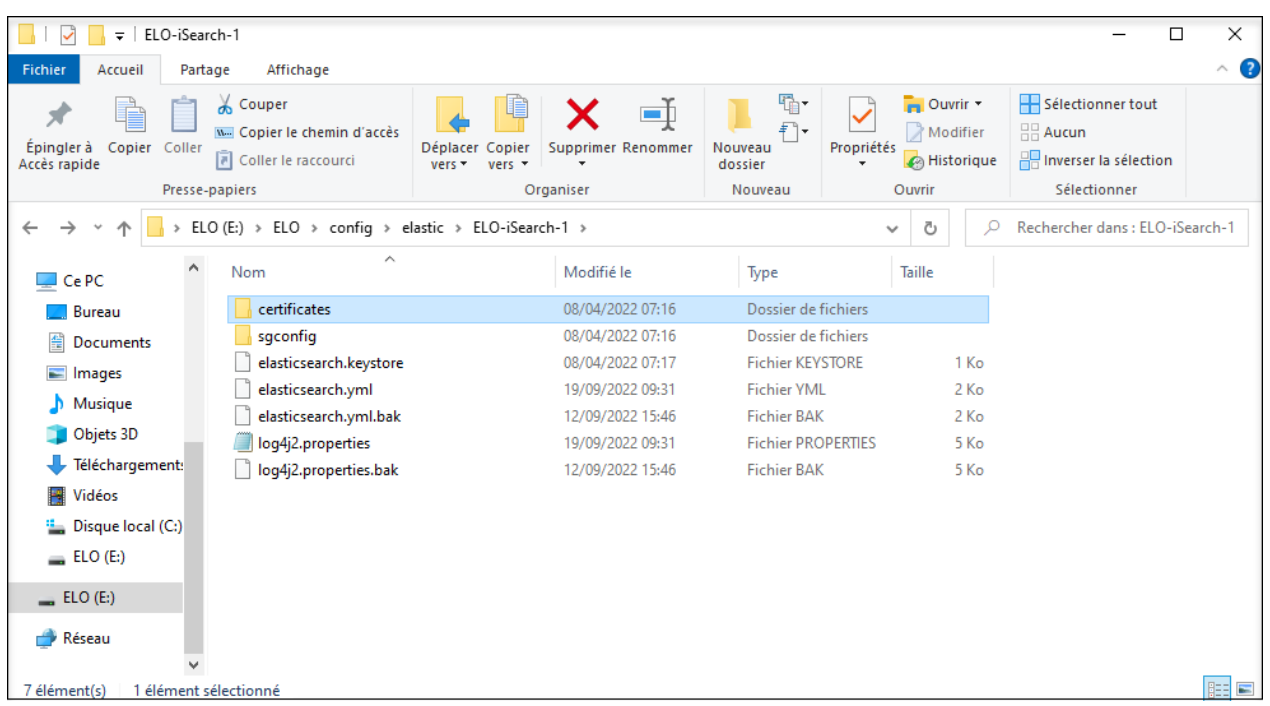

La configuration du service Elasticsearch se fait par le biais de plusieurs fichiers et répertoires.

Les fichiers et répertoires ont les contenus suivants :

•

• elasticsearch.yml: fichier de configuration central de Elasticsearch. Vous trouverez des informations détaillées sous : [https://www.elastic.co/guide/en/elasticsearch/reference/](https://www.elastic.co/guide/en/elasticsearch/reference/current/important-settings.html) [current/important-settings.html](https://www.elastic.co/guide/en/elasticsearch/reference/current/important-settings.html)

log4j.properties : réglages concernant la journalisation

- sgconfig : répertoire avec les configurations des Search Guard Plugins
- certificates : Keystore et Truststore pour la communication SSL avec le serveur d'indexation ELO

#### **Communication SSL**

Depuis la version 10.2 de ELO ECM Suite, la communication entre Elasticseach et les serveurs d'indexation ELO est cryptée. Pour ceci, ELO Server Setup crée des certificats autosignés et des Keystores et Truststores correspondants lors de l'installation. Les Keystores et Truststores sont créés sous les répertoires config correspondants (serveur d'indexation et Elasticsearch et peuvent être ouverts avec les moyens Java standards (par exemple, keytool.exe) pour la vérification des certificats. Utilisez le mot de passe du compte administratif de Tomcat.

#### **Plugiciels du serveur d'indexation**

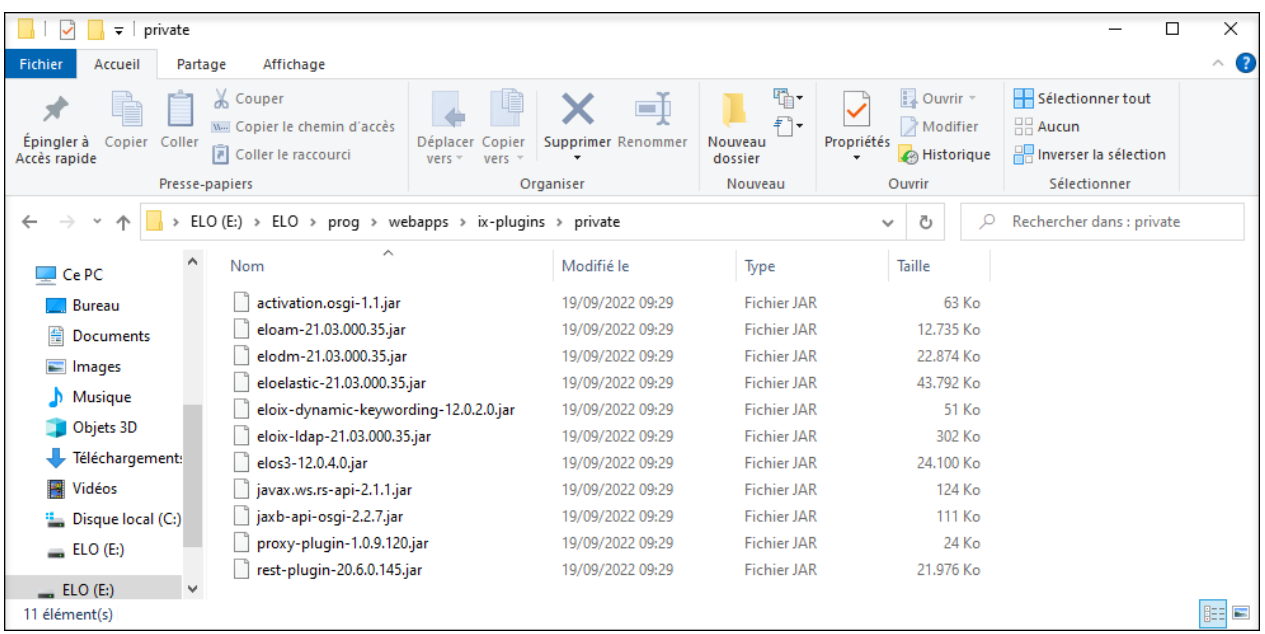

A partir de ELO 11, il est possible d'élargir le serveur d'indexation par des plugiciels OSGi. Par exemple, l'interface Elasticsearch se trouve elle-même dans un tel plugiciel. Cette structure nous permet d'accéder à un nouvel index d'Elasticsearch avec une version moins récente du serveur d'indexation ELO. Un répertoire de plugiciel est configuré pour chaque serveur d'indexation.

#### **Définition du nombre de shards par index**

A partir de ELO 11, un index est créé par masque. Dans le réglage standard, chaque index se compose d'un shard. La répartition en un index par masque permet d'améliorer la performance dans le cluster, étant donné que les index sont répartis sur plusieurs noeuds.

Par ailleurs, il est sensé de répartir les index particulièrement grands en plusieurs shards. L'avantage est que les recherches peuvent être effectuées parallèlement sur tous les shards. Attention : le nombre de requêtes effectuées parallèlement dans un noeud correspondant au nombre de processeurs.

Le nombre de shards se réfère aux données contenues. Elasticsearch recommande une taille de shard de 20 à 40 GB. Lorsque les shards sont trop petits, cela peut entraîner un surdébit de communication entre les shards, étant donné que les données entre les shards doivent être synchronisées. Les masques qui contiennent beaucoup de SORDs avec plein texte devraient être répartis dans plusieurs shards si possible.

Le nombre de shards par masque peut être effectué par la page de configuration de ELO iSearch, mais il requiert une réindexation de toutes les données.

#### **Définition du nombre de Replica par index**

En quelque sorte, les réplicas sont les copies d'un index. Vous pouvez sélectionner une valeur quelconque, même 0. Pour chaque shard, est créé un shard primaire ainsi que le nombre indiqué de shards réplicas dans le cluster. Les shards primaires et les shards réplicas sont toujours créés sur différents noeuds, afin de pouvoir mettre à disposition les données en cas d'une défaillance. Lorsqu'un noeud est en défaillance, les shards primaires qui étaient jusqu'alors localisés sur ce noeud, sont localisés sur un autre noeud. Les shards réplicas sont répartis sur d'autres noeuds, pour assurer une fiabilité et une performance sans failles.

Un autre avantage considérable des réplica shards est de pouvoir traiter les recherches en parallèle : Elasticsearch répartit les requêtes sur différents shards primaires et réplica shards pour répartir la charge.

Le statut d'un index dépend de la disponibilité des shards. Si le shard primaire est disponible, le statut est jaune. Si tous les replica shards sont également disponible, le statut est vert.

Le nombre de réplica shards devrait être adapté au nombre de noeuds dans le cluster, de manière à ce que les shards puissent se répartir sur plusieurs noeuds et garantir qu'il n'y ait pas de problème de défaillance. D'un autre côté, chaque réplica requiert autant de mémoire que les primary shards.

Le réglage standard pour le nombre de réplicas est 1. Dans chaque cluster qui a plus d'une instance, chaque shard est répliqué une fois, il existe donc deux fois. Une modification du nombre de réplicas n'entraîne pas de ré-indexation.

Pour qu'une ré-indexation dans un cluster soit plus rapide, le nombre de réplicas peut obtenir la valeur 0 pendant la durée de la ré-indexation. Cette valeur peut être augmentée après la réindexation. Si le nombre de réplicas est supérieur à 0, les données sont indexées en même temps aussi bien dans Primary Shard que dans chaque réplica Shard. Cela signifie que l'analyse et la transformation en données Elasticsearch se fait plusieurs fois en parallèle. Si le nombre de réplicas est défini comme 0, les données ne sont traitées que dans un noeud pendant la réindexation. Dès que le nombre de réplicas est augmenté, les primary shards déjà indexés sont copiés sur les autres noeuds, ce qui va beaucoup plus vite le cas échéant. Bien sûr, il n'y a pas de scénario en cas de défaillance pendant la ré-indexation.

Ce réglage se réfère à un index et peut être modifié avec l'outil curl [\(https://curl.haxx.se/](https://curl.haxx.se/)) pour le masque avec l'ID 42 de l'archive archive en 2 :

curl -X PUT "localhost:9200/repository¶42/\_settings" -H 'Content-Type: application/json' -d'

```
{
     "index" : {
         "number_of_replicas" : 2
     }
}
'
```
Si vous souhaitez modifier le réglage pour tous les index, vous pouvez utiliser l'URL localhost: 9200/\_settings.

#### **Tokenisation**

L'option Désactiver la tokenisation d'un modèle de champ désactive les règles de recherche pour ce champ. Dans la liste apparaissent alors les valeurs exactes des métadonnées. La recherche travaille également dans un mode exact pour ce champ. Les parties de termes ne sont pas prises en compte dans ce cas.

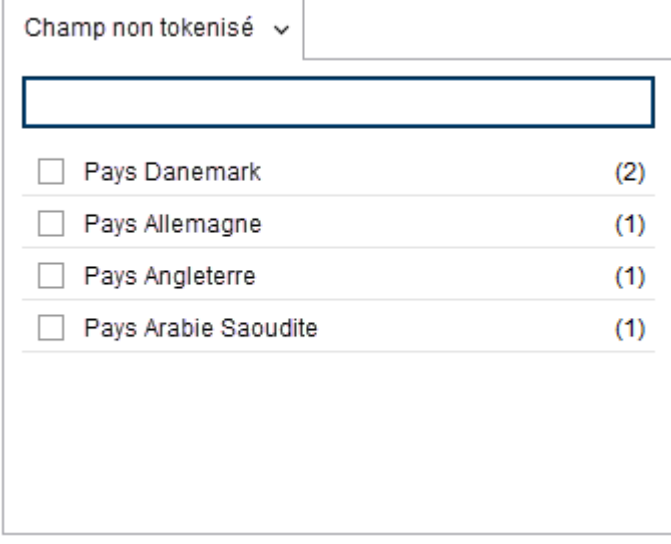

En ce qui concerne les règles de recherche actives, seuls des termes uniques apparaissent dans la liste du filtre, aussi bien les originaux que les formes créées. Les possibilités de recherche dans ce filtre correspondent aux possibilités dans le champ d'entrée de la recherche.

#### **Intégration de propres thésaures**

Vous pouvez adapter individuellement les dictionnaires pour le thésaure de ELO iSearch. Les fichiers requis se trouvent dans l'archive sous :

Administration // Fulltext Configuration // Thesaurus

Dans ce chemin, se trouve un sous-répertoire pour chaque langue, avec le raccourci du pays. Trois documents se trouvent dans chaque sous-répertoire.

- ▲ **In Fulltext Configuration** 
	- $\blacksquare$  Thesaurus  $\blacksquare$   $\blacksquare$  de add de\_add **a** de\_stop de\_thesaurus  $D$  **B** dk  $\blacksquare$   $\blacksquare$  en en\_add **a** en\_stop en\_thesaurus  $\triangleright$   $\blacksquare$  es  $\triangleright$   $\blacksquare$  fr  $\triangleright$   $\blacksquare$  it  $\triangleright$  Fise

<Langue>\_thesaurus : le thésaure disponible proposé par ELO pour cette langue. Vous ne devriez pas modifier ce fichier, afin de pouvoir le remplacer par une nouvelle version lors d'une mise à jour.

<langue>\_add : dans ce document, vous pouvez entrer des termes supplémentaires qui seront transmis au thésaure en tant que synonymes.

<langue>\_stop : ce document vous permet d'exclure des termes du thésaure, si ceux-ci ne vous conviennent pas.

#### **Remarque**

Une fois les documents modifiés, le serveur d'indexation ELO doit être redémarré afin que le thésaure puisse être restructuré.

#### **Exploitation en mode cluster**

Dans la documentation sur ELO iSearch, sous [Serveur ELO - Installation et fonctionnement](https://docs.elo.com/ops/onprem/fr-fr/installation/ha/elo-isearch.html), nous vous expliquons comment utiliser un cluster.

#### **Recommandations en cas de messages d'erreur**

#### **Le message d'erreur contient le texte 'pending translog recovery'**

Aprés un redémarrage non prévu du service ELO iSearch, des messages d'erreur peuvent survenir dans le fichier journal de iSearch, contenant le texte pending translog recovery.

Exemple :

```
[2023-06-29T13:22:51,662][WARN ][o.e.i.f.SyncedFlushService] [ELO-iSearch] failed to flush sh
```
java.lang.IllegalStateException: [contelo¶2][0] flushes are disabled - pending translog recov

at org.elasticsearch.index.engine.InternalEngine.ensureCanFlush(InternalEngine.java:2

Ces messages peuvent être très nombreux et apparaissent lorsque ELO iSearch a été arrêtée et n'a pas eu la possibilité de transférer toutes les transactions dans l'index (par exemple, lorsqu'il n'y a pas de mémoire principale). Lors de l'activation, Elasticsearch essaiera de transférer le fichier translog dans l'index. S'il y a un volume important de données, cela peut durer une heure, ou même plusieurs heures. Pendant ce temps les indexes ne sont pas disponibles.

#### Recommandation :

Tout d'abord, nous vous recommandons d'attendre jusqu'à ce que le fichier log soit transféré dans l'index et que ces messages n'apparaissent plus. Ensuite, nous vous recommandons d'analyser quel problème d'origine a entraîné la fermeture du service ELO iSearch.

Evitez de démarrer une ré-indexation via la page de configuration de ELO iSearch, pendant l'apparition de ces messages. En règle générale, l'index est à nouveau consistant après la finalisation du translog recovery et une nouvelle ré-indexation n'est pas requise.

Si le système est arrêté de force pendant le translog recovery, les données de l'index pourraient être corrompues, et elles ne pourront pas être réparées via translog recovery. La conséquence est la nécessité d'une réindexation ou même de la nouvelle installation du service ELO iSearch.

#### **Power search**

La power search de ELO iSearch vous permet d'effectuer des recherches complexes et d'utiliser la syntaxe de iSearch.

La power search de ELO iSearch vous permet d'accéder directement à ElasticSearch. Vous avez deux nouvelles possibilités : d'une part, vous pouvez accéder directement aux champs qui ne sont pas disponibles par le biais d'un filtre. D'autres part, vous pouvez effectuer des demandes très complexes par le biais de la syntaxe proposée par Elasticsearch.

L'accès direct aux structures internes est en même temps l'inconvénient de power search, étant donné que la syntaxe est très technique et qu'il faut avoir des connaissances poussées en matière de structure de données interne. Par ailleurs, la structure interne peut changer dans les versions futures d'ELO, de façon à ce que les requêtes risquent de ne plus fonctionner.

#### **Attention**

Nous vous recommandons de n'utiliser la power search qu'exceptionnellement, par exemple, lorsque les possibilités de recherche courantes ne fonctionnent pas.

#### **Utilisation de power search**

La power search peut être utilisée aussi bien dans le client Java ELO que dans le client Web ELO. La requête est entrée dans la ligne de recherche et est déclenchée par le biais de =, comme nous l'avons décrit dans l'exemple suivant.

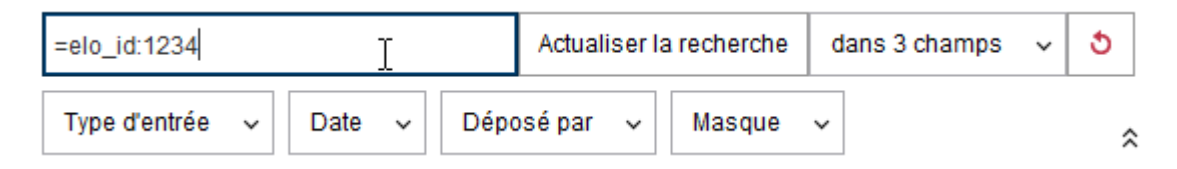

Avec la power search, les requêtes sont envoyées directement à Elasticsearch par le biais du serveur d'indexation ELO. Le serveur d'indexation ELO effectue une vérification d'autorisations, de manière à ce que les utilisateurs ne peuvent visualiser que les documents pour lesquels ils détiennent le droit.

La syntaxe de la power search correspond à la syntaxe QueryStringQuery, comme elle est documentée par Elasticsearch sous ce lien :

#### [https://www.elastic.co/guide/en/elasticsearch/reference/5.6/query-dsl-query-string](https://www.elastic.co/guide/en/elasticsearch/reference/5.6/query-dsl-query-string-query.html#query-string-syntax)[query.html#query-string-syntax](https://www.elastic.co/guide/en/elasticsearch/reference/5.6/query-dsl-query-string-query.html#query-string-syntax)

Pour l'utilisation, il est important de savoir que vous devez échapper vous-même les caractères spéciaux. Cela peut être important dans le cas de figure suivant : lorsqu'un caractère spécial doit être interprété comme une lettre normale et non pas avec la signification qui pourrait influencer la recherche. Les caractères spéciaux ont une signification particulière dans la syntaxe QueryStringQuery et doivent être supprimés, si cette signification n'est pas voulue :

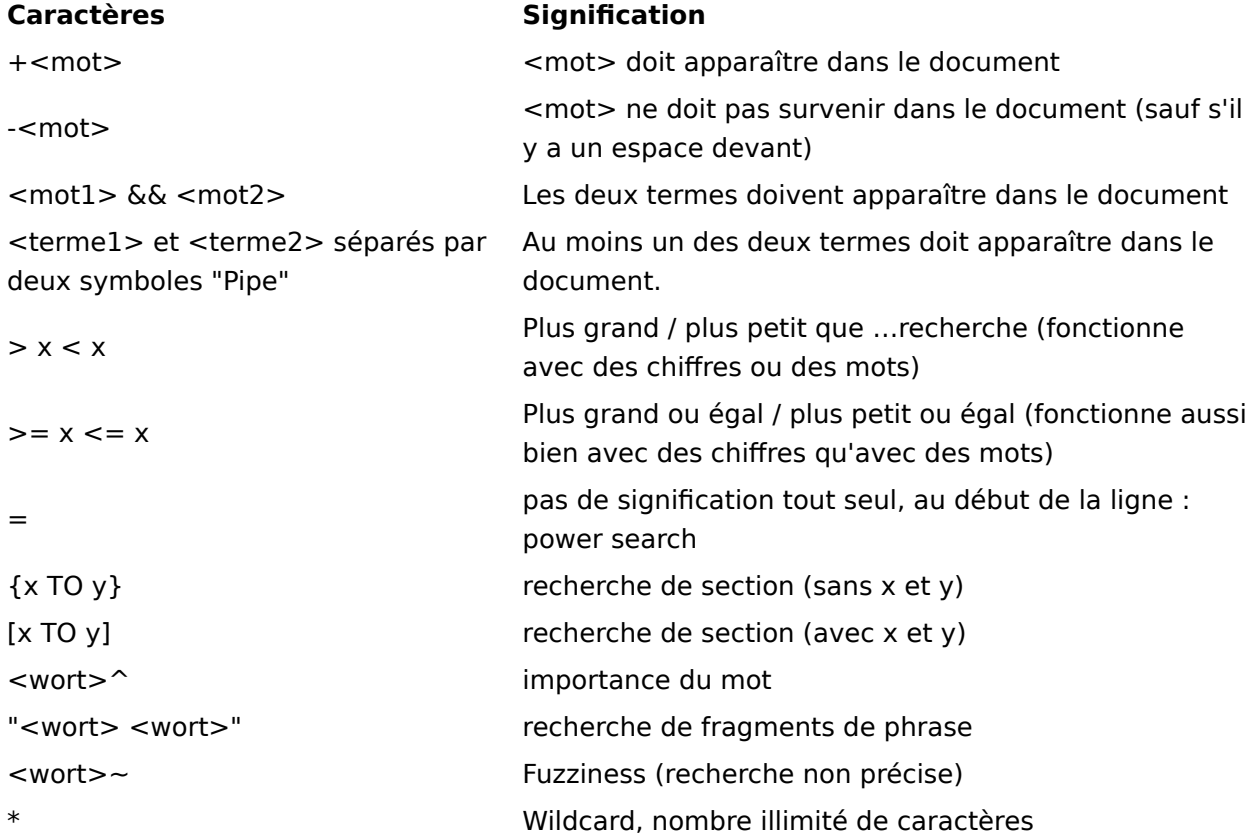

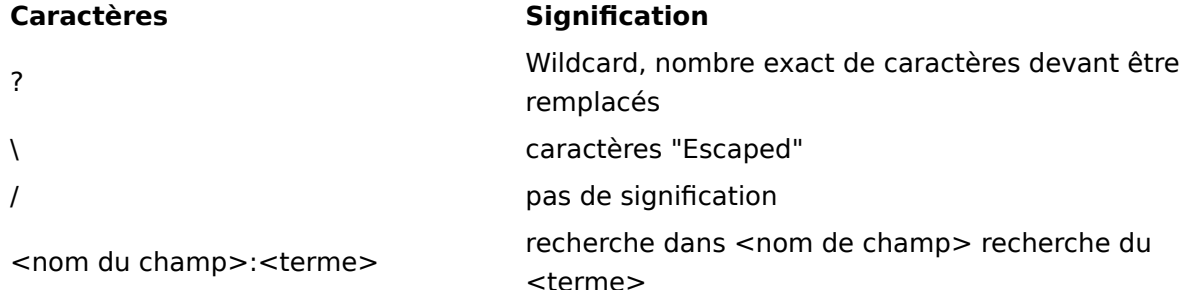

#### **Noms de champ**

Les différents champs de Elasticsearch peuvent être parcourus directement, à condition que le nom du champ soit connu. Un aperçu des noms de champ n'est pas mis à disposition par ELO. L'administration peut toutefois effectuer une demande par le biais de l'interface REST de Elasticsearch :

```
http://<host>:<port>/<nom d'archive écrit en minuscule>/ mapping?pretty
```
Elasticsearch met à disposition d'autres informations sur l'interprétation de la demande sous le lien suivant : <https://www.elastic.co/guide/en/elasticsearch/reference/5.6/index.html>

#### **Remarque**

ELO se réserve le droit de modifier les champs de nom entre les versions. Ainsi, il se pourrait qu'une requête fonctionne avec une version, mais pas avec la version suivante.

#### **Exemples de requêtes**

Souvent, il peut être sensé de regarder si un document précis peut être trouvé par le biais de iSearch. Cela peut se faire par le biais de la requête suivante :

#### =elo\_id:<Objektid>

La condition préliminaire est que l'utilisateur qui cherche possède le droit Voir toutes les entrées, ignorer les autorisations. Si cela ne mène à aucun résultat, le document ne sera pas pris en compte par iSearch.

La recherche de ELO[123 mène à un erreur de syntaxe, étant donné que le crochet est un caractère particulier, qui peut également être utilisé pour la recherche de section. Pour tout de même recherche ce caractère, vous pouvez utiliser la power search en effectuant la requête suivante :

=ELO\[123

#### **Conditions de licence lors de la répartition des processus serveur**

Les systèmes ELOprofessional ne sont que partiellement compatibles cluster, ils permettent uniquement l'exploitation hot standby des différents composants. En revanche, les systèmes ELOenterprise sont compatibles cluster.

En ce qui concerne ELOprofessional, les processus serveur ne peuvent être répartis que sur le même hôte, donc sur le même serveur. ELOenterprise, les processus peuvent être répartis sur plusieurs hôtes (VMs ou serveurs physiques).

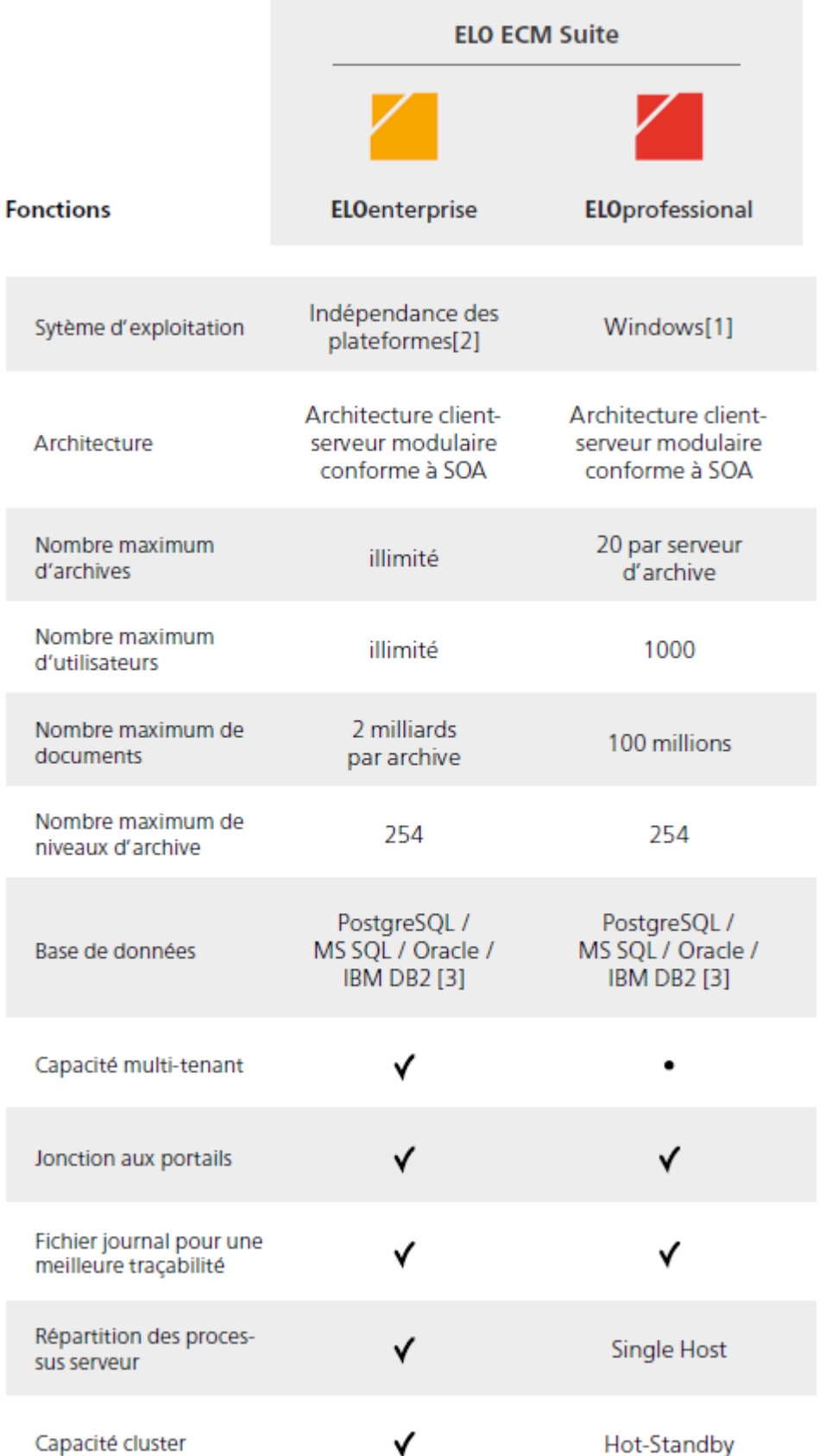

Si vous travaillez avec ELOprofessional, vous pouvez répartir les composants serveur ELO (par exemple ELO Automation Service (ELOas)) sur plusieurs Tomcats, si ceux-ci se trouvent sur un système serveur (VM ou serveur physique). En revanche, en ce qui concerne ELOenterprise, il est possible d'installer les serveurs Tomcat sur plusieurs systèmes serveurs (VM ou serveurs physiques).

### <span id="page-55-0"></span>**Glossaire**

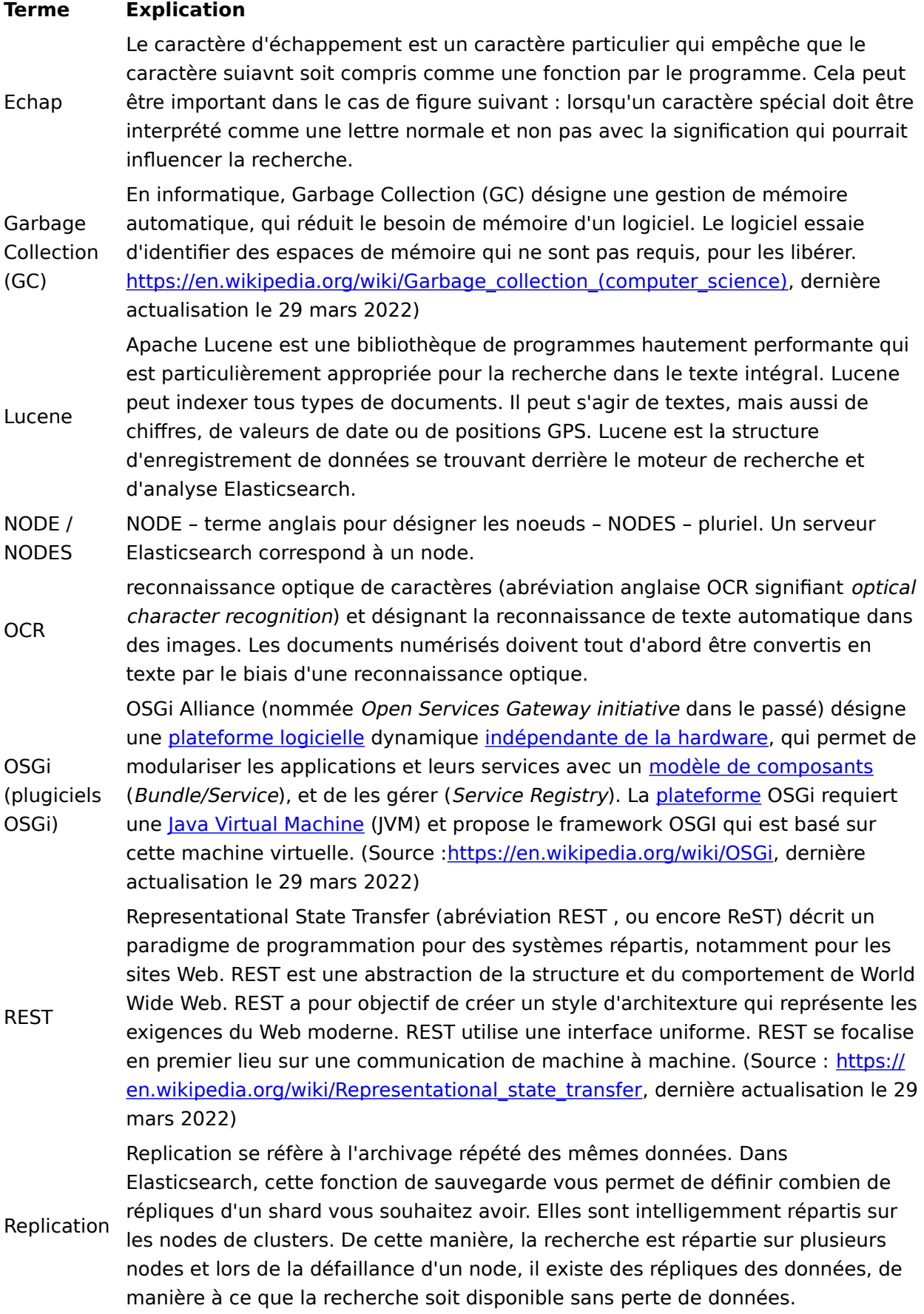

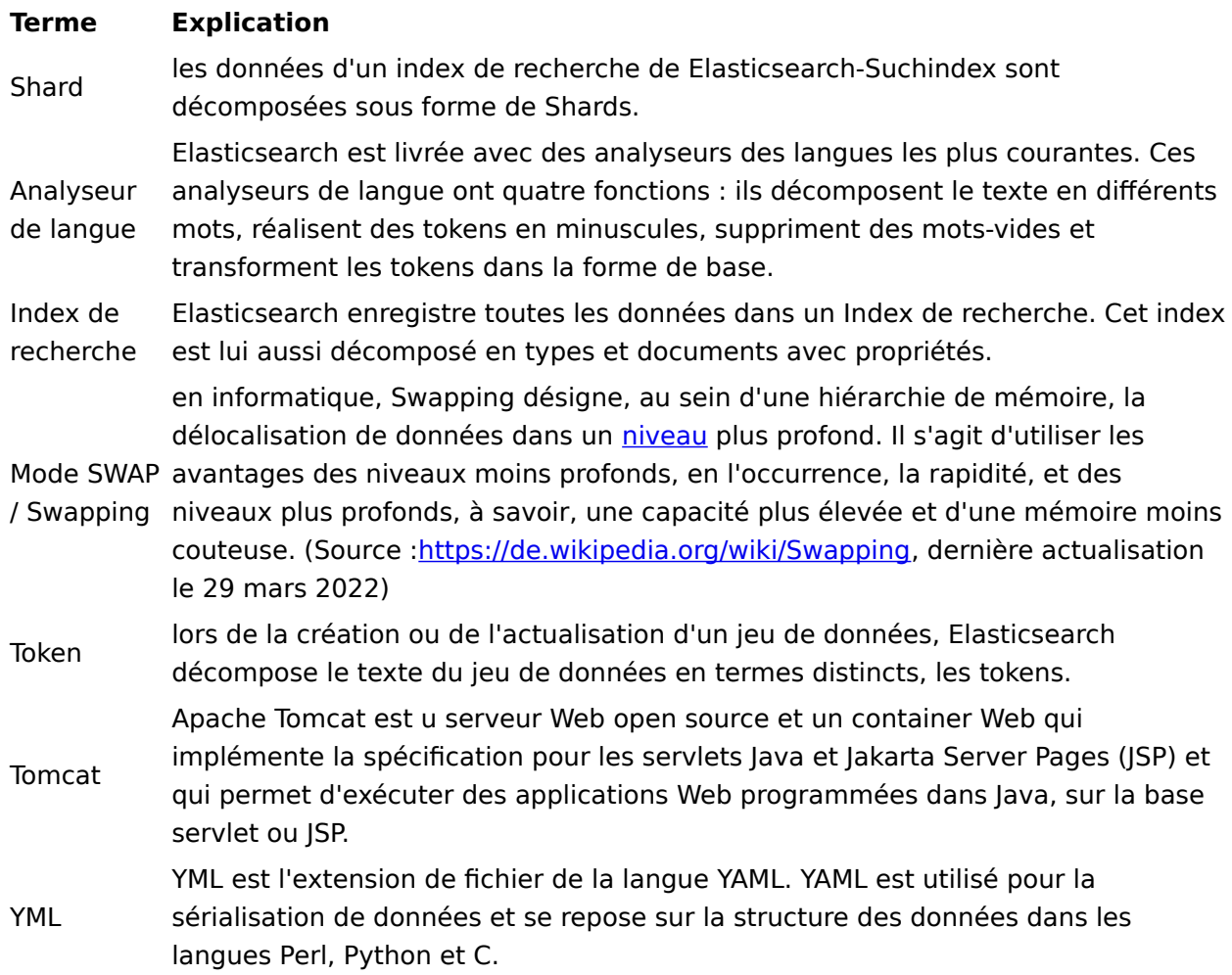

### <span id="page-57-0"></span>**Structure de l'index**

### <span id="page-57-1"></span>**Structure de l'index**

Lors de l'indexation d'un document depuis l'archive ELO, aussi bien les métadonnées que les contenus du plein texte provenant du document ainsi que les informations provenant des articles du fil d'actualité sont enregistrés dans l'index de iSearch.

Pendant l'indexation, les contenus du plein texte du fil d'actualité sont soumis à différentes analyses, selon la langue, et le résultat est enregistré dans l'index de Elasticsearch. Pour les métadonnées, les étapes d'analyse pour les champs de texte et les contenus sont enregistrés pour chaque champ sans être modifiés (par exemple en tant que mot-clé, date, etc.)

Cela permet d'effectuer des recherches très flexibles pour le scénario correspondant. Il est possible de rechercher en même temps dans le plein texte, les contenus du fil d'actualité et les métadonnées.

#### **Etapes préparant l'indexation**

Les métadonnées d'un document provenant de l'archive ELO se trouvent dans la base de données SQL et sont accessibles directement pour le serveur d'indexation. Par contre, les informations plein texte doivent être extraites d'un document. Le module utilisé pour cette extraction est [ELO Textreader.](https://docs.elo.com/ops/textreader2/fr-fr/textreader-2/)

Textreader récupère le document correspondant sur le serveur d'indexation, il en extrait le contenu plein texte et le transmet au serveur d'indexation, qui l'enregistre dans l'archive ELO en tant que fichier distinct. Si nécessaire (par exemple, s'il s'agit de fichiers image), Textreader utilise un logiciel OCR pour extraire d'éventuelles textes.

#### **Processus d'indexation régulier**

Le processus d'indexation est exécuté par le serveur d'indexation. Régulièrement (l'intervalle peut être configuré via la configuration de ELO iSearch), le serveur d'indexation vérifie quels documents ont été ajoutés, modifiés ou supprimés depuis la dernière indexation. Ceux-ci doivent être actualisé dans les index de iSearch.

Pour ce qui est des documents trouvés, le serveur d'indexation récupère les métadonnées ainsi que les informations du fil d'actualité dans la base de données SQL. Le contenu du plein texte (s'il y a un contenu) est récupéré par le serveur d'indexation dans l'archive, avec ELO Textreader. Les informations sont alors transmises à iSearch, donc à l'instance Elasticsearch en l'occurrence, qui indexe les contenus de champ. Les étapes d'analyses selon la langue mentionnées ci-dessus sont mises en place pour les champs de texte et le contenu plein texte.

#### **Remarque**

Réfléchissez bien quels documents doivent être enregistrés dans iSearch. Trop d'informations de texte ont un impact négatif sur la performance du moteur de recherche. Il peut donc être intéressant d'exclure certains types de documents (par exemples des livres entiers, des brochures etc.)

## <span id="page-58-0"></span>**Indexation à l'arrière-plan**

### <span id="page-58-1"></span>**Introduction**

Ce document décrit la fonction Index de la mise à niveau de l'installation serveur.

#### **Remarque**

A partir de ELO 12, la fonction Upgrade Index ne peut pas être effectuée sur la base de données productive, étant donné que les modifications apportées à la base de données pendant le setup pourraient déstabiliser des versions plus anciennes d'ELO.

Si vous souhaitez tout de même utiliser la fonction, vous devez dupliquer les données de la base de données productive dans une instance distincte de la base de données. Lors de Upgrade Index, vous devez alors indiquer cette instance distincte de la base de données en tant que base de données.

Ce document ne confère pas les informations requises pour l'installation d'un serveur. La création de l'index pour le plein texte doit être effectuée intégralement avant l'installation.

#### **Description des fonctions**

L'actualisation de iSearch ne peut se faire qu'après une réindexation de la base de données plein texte. Pour assurer la disponibilité de la recherche plein texte pendant cette réindexation, la fonction Upgrade Index permet la création de la base de données plein texte avant la mise à jour du serveur.

Pour ceci, l'on installe un système cloisonné (se composant d'un Apache Tomcat avec serveur d'indexation et de iSearch), dans lequel sera effectuée la réindexation. Pendant ce temps, les composants serveur ELO continuent de fonctionner. Une fois la réindexation effectuée, le serveur ELO peut être actualisé.

#### **Scénario**

Il est judicieux d'utiliser la fonction Upgrade Index lorsque la durée de la réindexation intégrale serait trop longue.

Une réindexation d'environ 1 millions de documents (somme de toutes les archives) se fait en un week-end, grosso modo. Cela dépend bien sûr du matériel et de la taille moyenne des documents.

### <span id="page-59-0"></span>**Installation**

Pour démarrer la réindexation, veuillez démarrer la version actuelle de ELO Server Setup.

Sur la page de démarrage de ELO Server Setup, sélectionnez Upgrade Index.

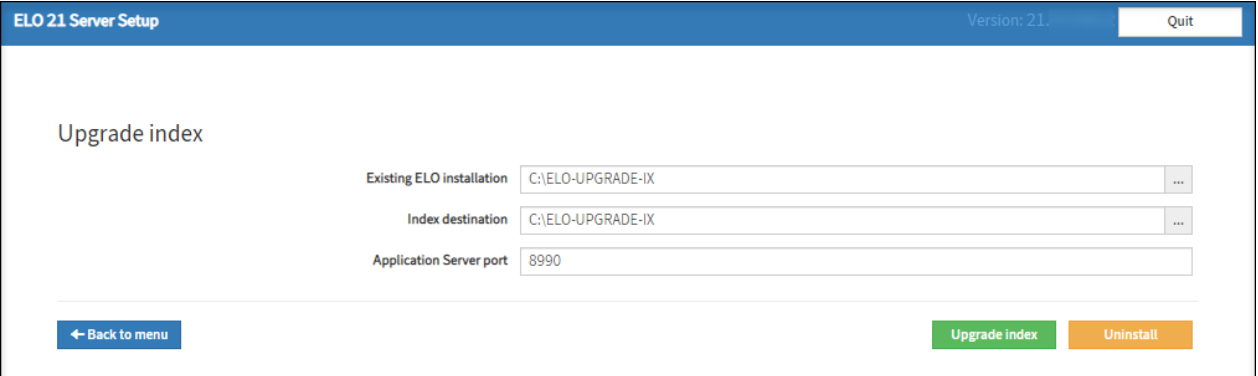

Existing ELO installation: dans le système de fichiers, chemin vers l'installation existante.

Index destination: chemin vers l'emplacement dans lequel le système doit être installé pour la création de l'index. En vue d'une meilleure visibilité, nous vous recommandons d'indiquer un chemin qui diffère de l'installation ELO.

Application Server Port: port pour le Tomcat du serveur d'indexation. Celui-ci ne doit pas être occupé par un autre service du système d'exploitation. Cela comprend également les services ELO.

Upgrade Index: configure le système pour la réindexation; il est tout d'abord transféré à un autre emplacement, à partir duquel l'installation pourra être démarrée.

Uninstall : désinstallation du système installé avec Upgrade Index. Ceci doit être effectué une fois la réindexation terminée. Les services et programmes installés pour la réindexation sont supprimés. Les données créées pendant ce temps sont conservées et devront être supprimées manuellement par la suite.

#### **Index de mise à jour**

Sélectionnez le bouton Upgrade Index pour être redirigé vers la page d'aperçu de l'installation. Les informations regroupées sur cette page d'aperçu ne concernent le processus de réindexation qu'à certains endroits.

#### **Remarque**

A partir de ELO 12, la fonction Upgrade Index ne peut pas être effectuée sur la base de données productive, étant donné que les modifications apportées à la base de données pendant le setup pourraient déstabiliser des versions plus anciennes d'ELO (notamment les règles de remplacement).

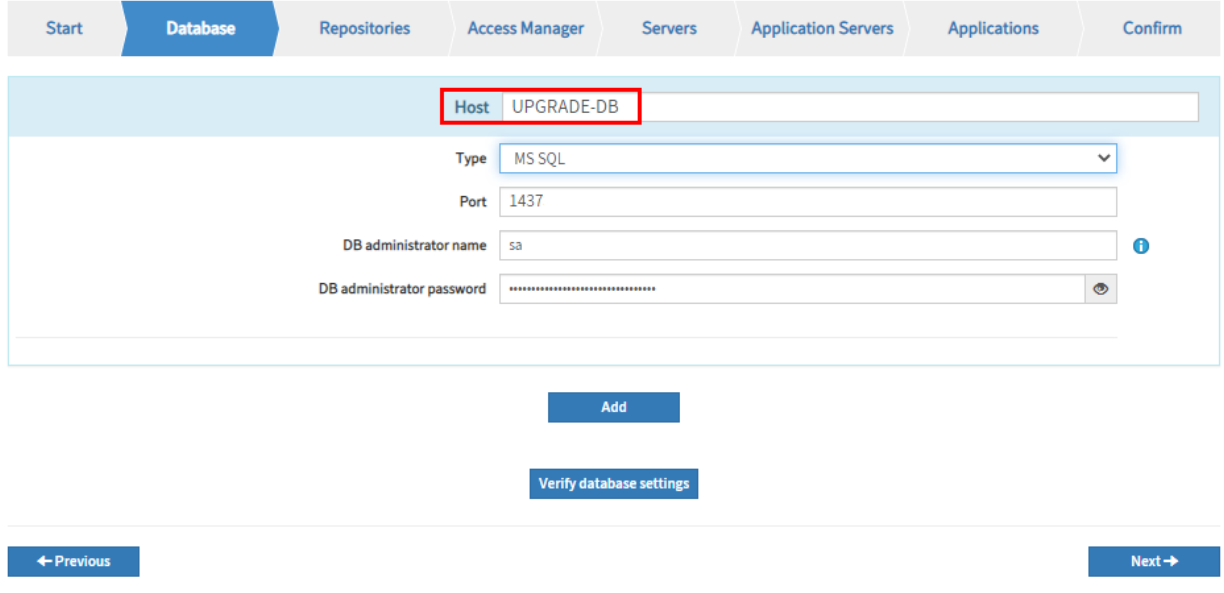

Si vous souhaitez tout de même utiliser la fonction, vous devez dupliquer les données de la base de données productive dans une instance distincte de la base de données. Lors de Upgrade Index, vous devez alors indiquer cette instance distincte de la base de données dans l'onglet Database, dans le champ Host.

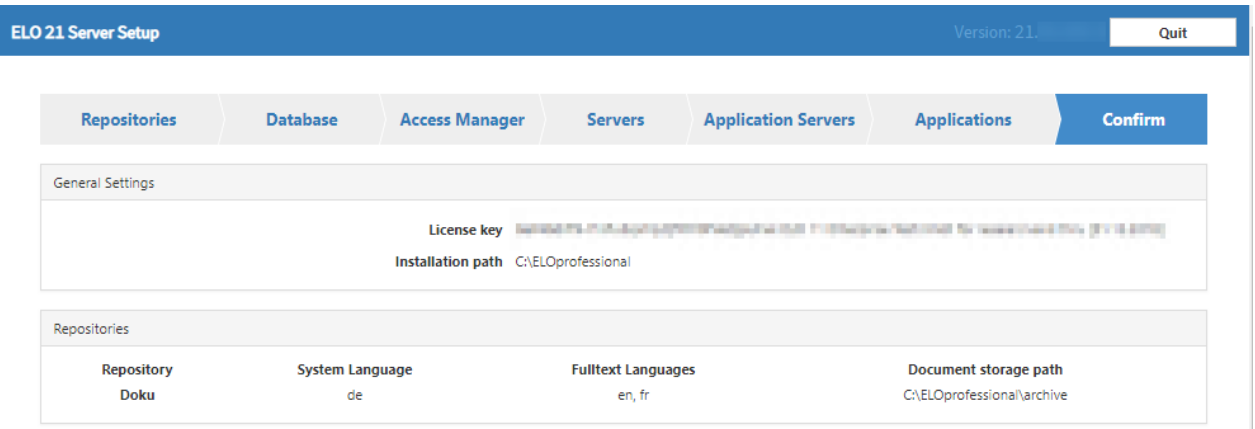

Le chemin d'installation indiqué ici et les chemins de document doivent correspondre aux chemins de l'installation ELO.

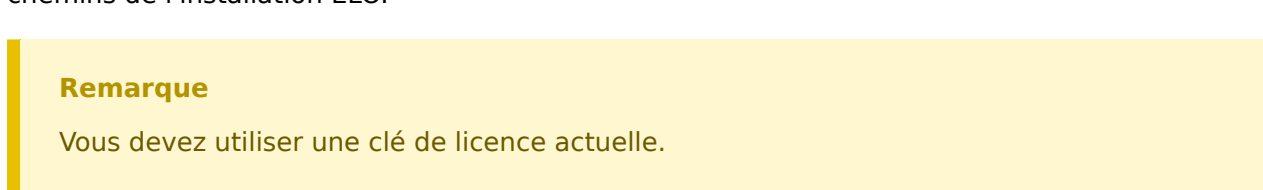

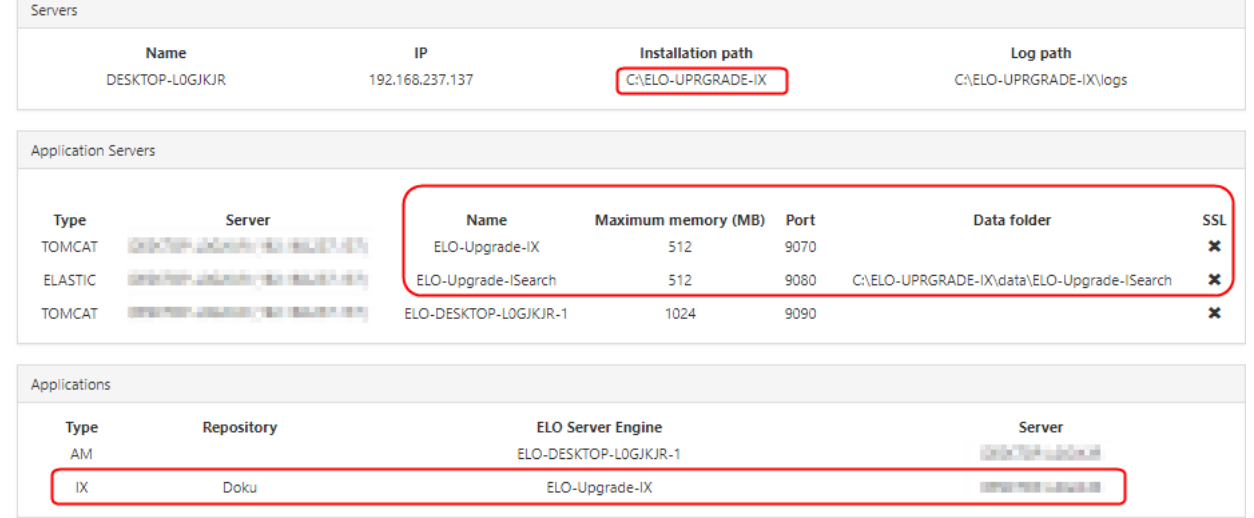

Les chemins (chemin d'installation) dans Servers doivent correspondre au chemin défini dans Index destination. Il en est de même pour Data Folder sous Application Servers. Après la réindexation, vous trouverez la base de données plein texte de iSearch à cet emplacement.

Sélectionnez Install, pour démarrer l'installation du système de mise à jour.

ELO Server Setup installe le système de mise à jour qui se compose d'un serveur d'indexation ELO et d'une instance de ELO iSearch.

#### **Information**

Aucune modification n'est effectuée dans le système existant.

Une fois l'installation terminée, il vous suffit de sélectionner Finish pour terminer ELO Server Setup.

#### **Réindexation dans le système de mise à jour**

Une fois l'installation du système de mise à jour terminée, veuillez lancer la page ELO Elasticsearch Configuration (par le biais de la Page de statut du serveur d'indexation installé > Configure Options > iSearch config).

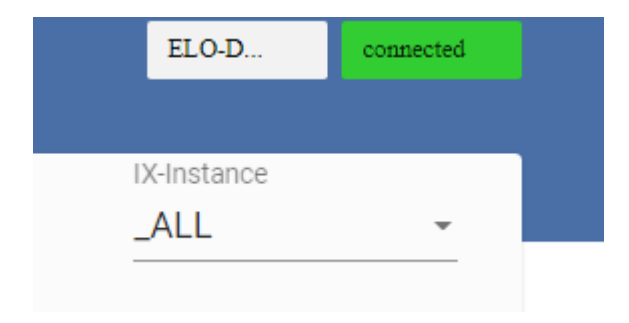

Dans le menu déroulant IX-Instance veuillez sélectionner l'instance \_ALL, si ce n'est pas encore le cas.

Sur l'onglet Settings; veuillez vérifier les réglages pour l'instance ALL.

Veuillez vérifier si les langues correctes ont été sélectionnées dans la section Language settings.

Veuillez enregistrer les réglages avec Save.

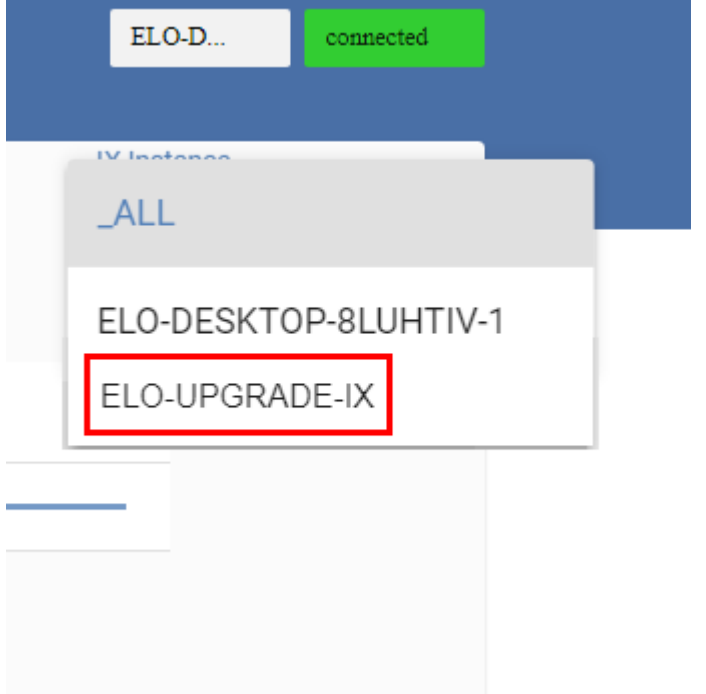

Dans le menu déroulant IX-Instance, veuillez sélectionner l'instance du système de mise à jour.

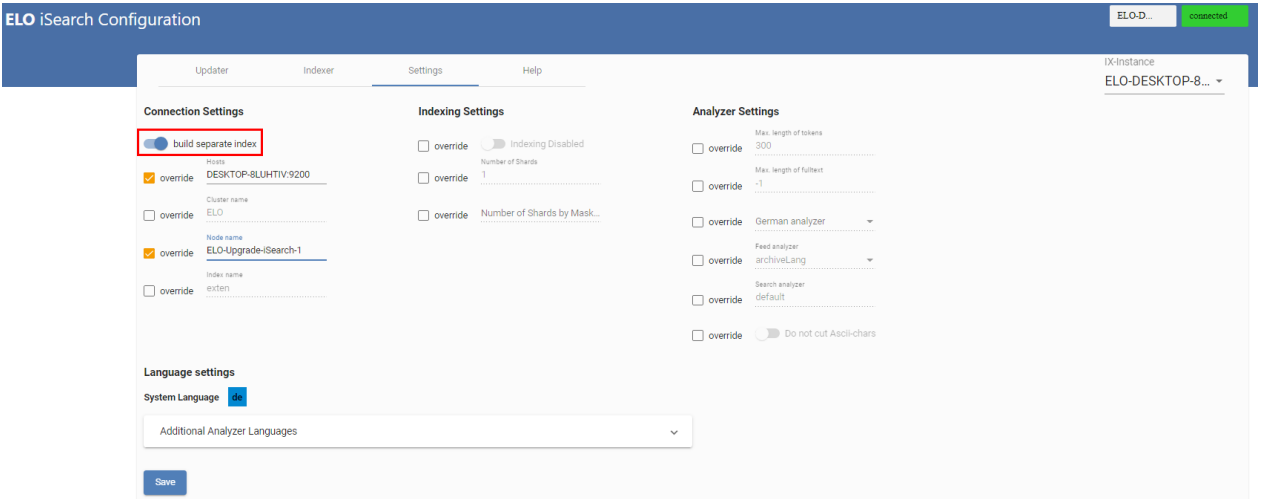

Sur l'onglet Settings, veuillez vérifier les réglages pour l'instance.

Le nom de l'archive (en minuscule) doit être entré dans le champ Index name.

Veuillez activer la commande build seperate index.

Veuillez enregistrer les réglages avec Save.

Veuillez vérifier les réglages sur l'onglet Indexer

Les champs From object id et To object id doivent avoir la valeur -1.

Veuillez enregistrer les réglages avec Save.

Veuillez démarrer la réindexation avec le bouton Create new index.

#### **Désinstallation du système de mise à jour**

Une fois le processus de réindexation terminé, vous pouvez désinstaller le système de mise à jour. L'index créé reste.

Pour ceci, veuillez à nouveau démarrer ELO Server Setup.

Sur la page de démarrage de ELO Server Setup, sélectionnez Upgrade Index.

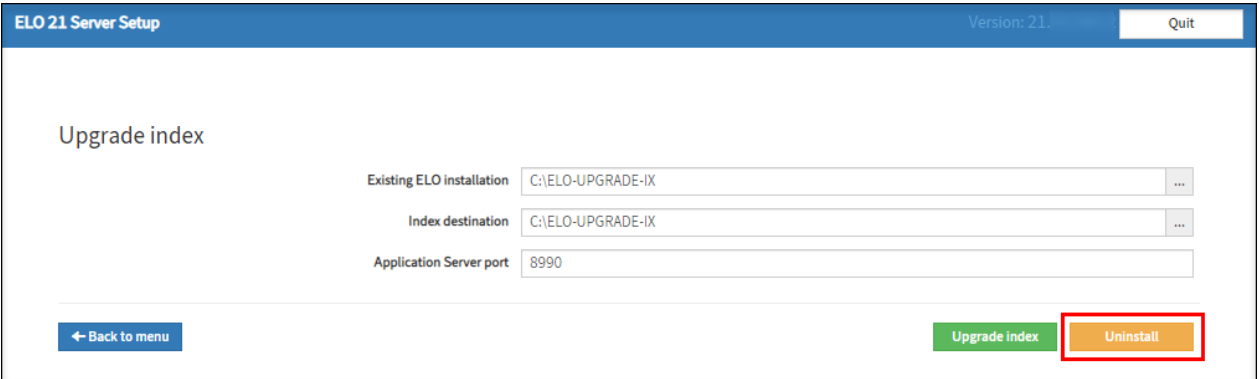

La page Upgrade Index apparaît. Les indications de chemin devraient correspondre au système de mise à jour qui vient d'être créé.

Sélectionnez Uninstall.

Le système de mise à jour est désinstallé.

Une fois la désinstallation terminée, il vous suffit de sélectionner Finish pour terminer ELO Server Setup.

#### **Mise à jour de la nouvelle version**

Si le système de mise à jour a bien été désinstallé, vous pouvez démarrer le serveur ELO.

Pour ceci, veuillez effectuer le serveur ELO.

Veuillez actualiser le serveur ELO comme d'habitude (vous trouverez de plus amples informations dans la documentation ELO Server) par le biais des fonctions Standard Configuration/Update ou Advanced Configuration/Update.

Une fois l'installation terminée, il vous suffit de sélectionner Finish pour terminer ELO Server Setup.

#### **Migration des données**

Si vous avez bien installé la nouvelle version ELO, vous pouvez enregistrer dans le système productif l'index créé par le système de mise à jour.

Veuillez arrêter le service pour ELO iSearch.

Veuillez naviguer vers le classeur suivant dans le système de fichiers :

<Chemin d'installation du système de mise à jour>/data/ELO-Upgrade-ISearch/

Veuillez copier le classeur index.

Veuillez naviguer vers le classeur suivant dans le système de fichiers :

<Chemin d'installation du serveur ELO>/data/

Veuillez ajouter le classeur copié, puis remplacez le classeur existant index.

Veuillez démarrer le service de ELO iSearch.

Veuillez vérifier les réglages sur la page ELO Elasticsearch Configuration.

Veuillez faire attention à ce que le bouton build separate index soit activé.

Veuillez tester ELO iSearch par le biais d'un client ELO.

Si la migration a bien été effectuée, les données restantes du système de mise à jour peuvent être supprimées.

#### **Upgrade Index sur serveur cloisonné**

La réindexation requiert beaucoup de ressources CPU et a des conséquences sur la performance du serveur. D'une part, l'on peut réduire l'influence sur le système productif, en modifiant la priorité du processus, et d'autre part, l'on peut effectuer la réindexation sur un serveur cloisonné.

L'installation requiert les deux fichiers de configuration, (%HOMEPATH%\.elosetup.conf et <ELO>\config\serversetup2\elosetup.conf), pour effectuer la fonction Upgrade Index sur un autre serveur. Le classeur <EL0>\config\serversetup2\ doit être créé, le chemin doit concorder avec celui du système productif. D'autres classeurs, par exemple <ELO>\archive ou <ELO>\data, ne sont pas requis.

Ensuite, la fonction peut être effectuée comme nous l'avons décrit dans Upgrade Index.

#### **Upgrade Index lors d'une migration de ELO 9**

La base de données plein texte peut Die Volltextdatenbank kann auch bei einem Wechsel von ELO 9 auf ELO 10.1 oder neuer mit diesem Verfahren vorbereitet werden. La base de données est actualisée avec le déploiement du serveur d'indexation 10. Pour ELO 9, au moins la version 9.16.110 du serveur d'indexation est requise. Une mise à jour de ELO 8 à la version 10.1 n'est pas supportée.

Comme nous l'avons décrit dans Upgrade Index sur un serveur distinct, l'installation requiert deux fichiers de configuration pour la fonction Upgrade Index. Ces deux fichiers de configuration n'existent pas dans les systèmes ELO 9. Ils doivent tout d'abord être créés. L'installation crée ces deux fichiers lors d'une mise à niveau.

#### **Attention**

La mise à niveau ne doit pas être effectuée intégralement. Une fois le chemin d'installation et la clé de licence entrés, le système doit être analysé, puis vous devez interrompre la procédure de mise à niveau avec un clic sur Configure Upgrade ou Review Upgrade. En aucun cas, vous ne devez procéder à l'installation !

Ensuite, vous disposerez des fichiers requis. Maintenant, vous pouvez poursuivre avec le point Upgrade Index ou Upgrade Index sur un serveur distinct.